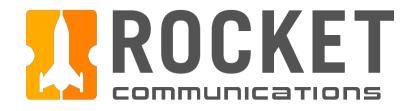

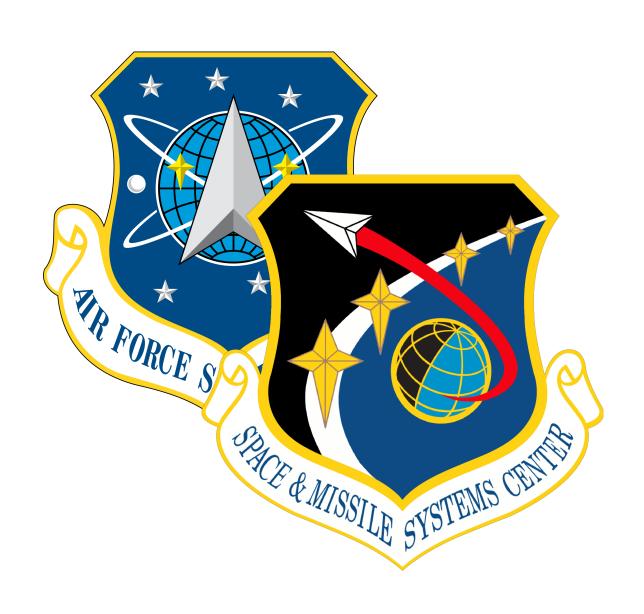

# Air Force Space Command Space and Missiles Systems Center (AFSPC/SMC)

Space Enterprise User Experience Design System (UXDS)

Design Guidance And Specifications For Ground Resource Management (GRM) Service

March 29, 2019

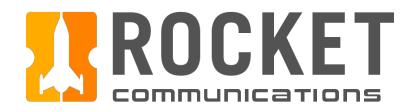

### Contents

| verview              |  |
|----------------------|--|
| Overview             |  |
| User & Use Case      |  |
| Application Paradigm |  |
| alobal Components    |  |
| App Switcher Menu    |  |
| Monitoring Icons     |  |
| Sign In & Out        |  |

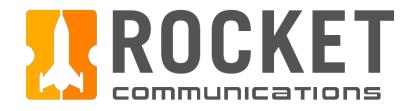

### Contents (Continued)

| Dashboard                        |
|----------------------------------|
| Investigate Contact Alert Flow   |
| Investigate Equipment Alert Flow |
| Contacts Summary Flow            |
| Schedule                         |
| Add Contact Flow                 |
| Modify Contact Flow              |
| Delete Contact Flow              |
| Filter Contacts Flow             |

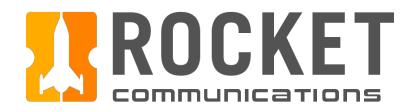

### Contents (Continued)

| Equipme  | nt Manager             |
|----------|------------------------|
|          | Maintanana Jah Flaw    |
|          | e Maintenance Job Flow |
| Delete M | aintenance Job Flow    |
|          | ance History Flow      |

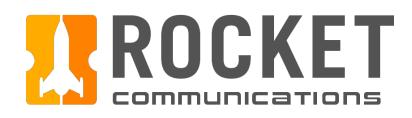

## Overview

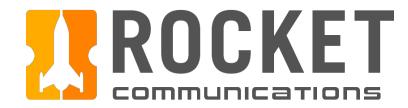

### Overview

The GRM App Suite provides space situational awareness to the operator by consolidating and surfacing the most important information related to contacts and equipment in the Dashboard application. In addition to this primary usage, the application suite provides a comprehensive set of secondary tasks for managing contacts and equipment in the Schedule and Equipment Manager applications.

#### **Schedule**

- View the full schedule of contacts via a timeline or list representation
- Filter schedule view to specific ground stations, satellite vehicles, and more
- View and modify individual contacts
- Add new contacts

#### **Dashboard**

- View and investigate all alerts related to GRM, whether contact or equipment based
- View high level data related to contact allocation and execution, equipment health, and more

#### **Equipment Manager**

- View and manage the inventory of ground equipment
- Schedule and monitor maintenance for individual equipment

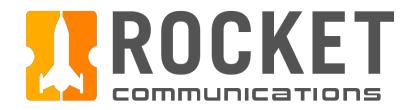

### User & Use Case

A common user role and use case was identified in order to understand and organize GRM system requirements, as well as to ensure that users can effectively and efficiently accomplish task requirements within their respective roles.

#### User

The Ground Systems Operator (GSO) describes the most basic user of the GRM. The GSO role may be defined differently from one organization to another and so levels of expertise are varied and therefore not explicitly defined.

This user may be responsible for multiple systems and a higher scale of operations in a future environment of automation and consolidation.

#### **Use Case**

The primary use case that helped to identify, clarify, and organize system requirements was centered around the task of investigating and resolving an alert.

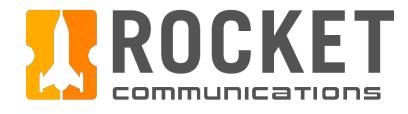

### Application Paradigm - Multi-Display Setup

The Dashboard, Schedule, and Equipment Manager applications can be launched and used independently of one another. The diagram below imagines a potential screen configuration for a three-display console. Regardless of the operator's number of displays and screen configuration, the Dashboard application should be open and unobstructed at all times.

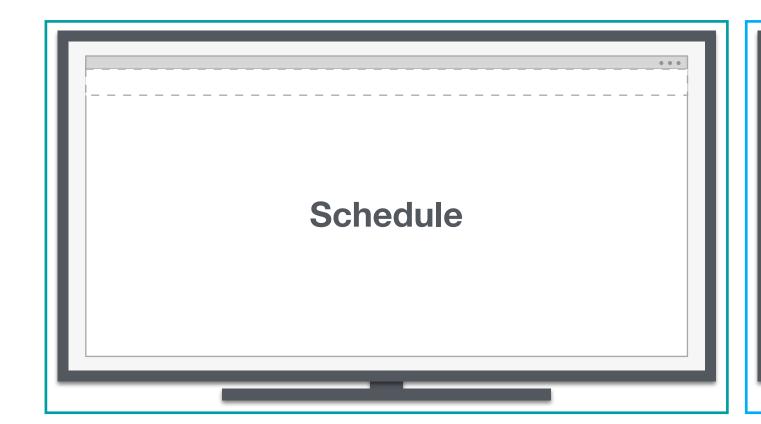

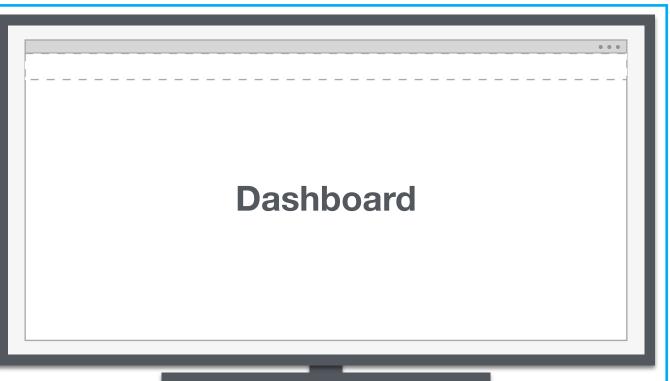

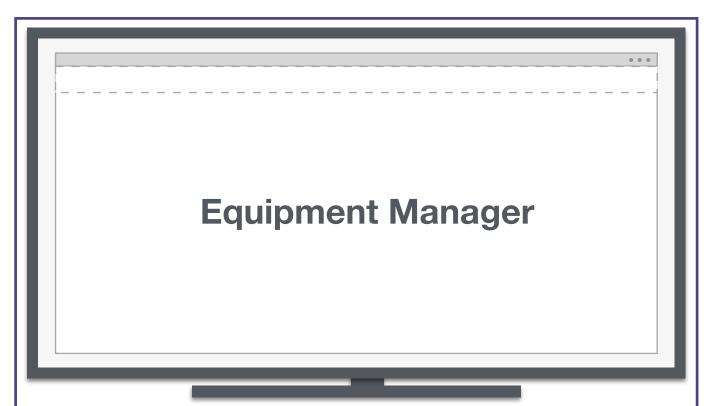

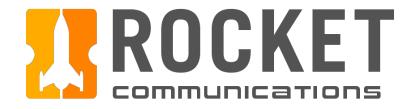

### Application Paradigm - Dual-Display Setup

The Dashboard, Schedule, and Equipment Manager applications can be launched and used independently of one another. The diagram below imagines a potential screen configuration for a two-display console. In this configuration, the Dashboard occupies the first full display while the other two applications are resized to fit on the second display. Regardless of the operator's number of displays and screen configuration, the Dashboard application should be open and unobstructed at all times.

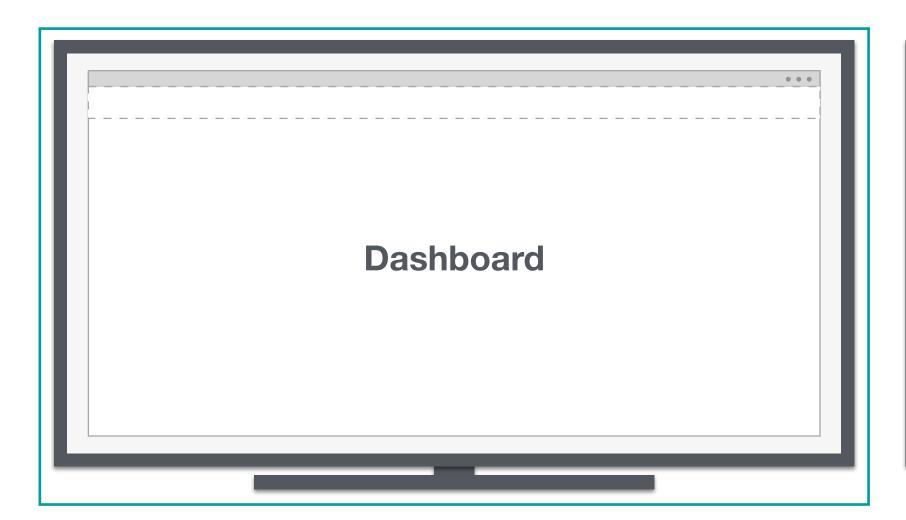

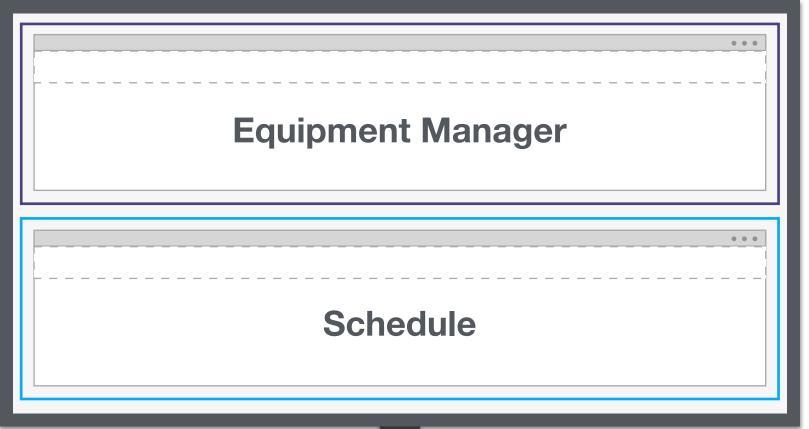

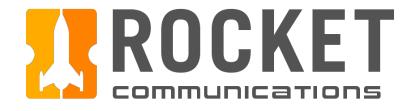

### Application Paradigm - Global Status Bar

The Global Status Bar is a full width view across the top of all of the GRM applications — an area commonly reserved for global status, global command and top-level navigation. The Global Status Bar includes: Application Name, Top Level Navigation, Date & Time, and Monitoring Icons. See the Astro UXDS guidelines to learn more about the Global Status Bar.

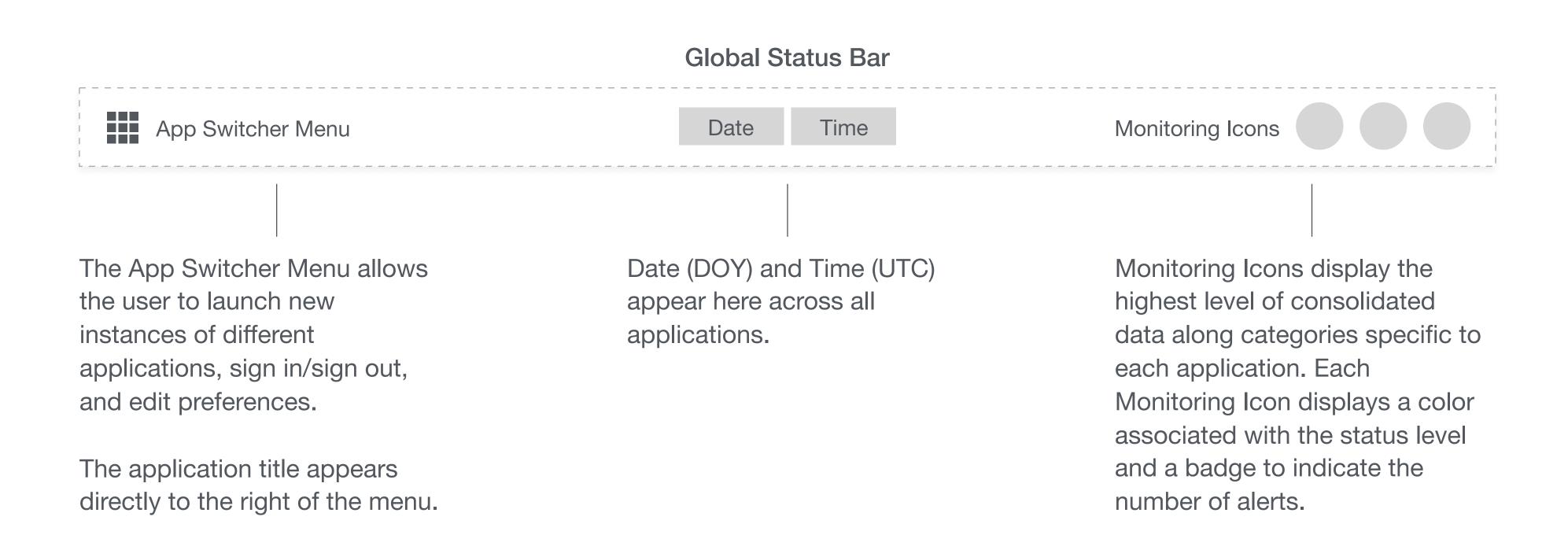

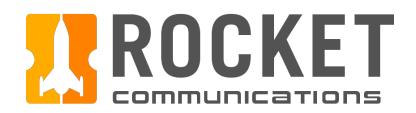

# Global Components

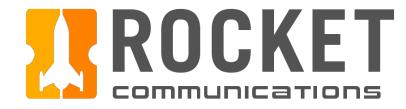

### Global - App Switcher Menu

#### **Functionality**

The App Switcher Menu allows the user to launch new instances of different GRM applications, sign in/sign out, and edit preferences.

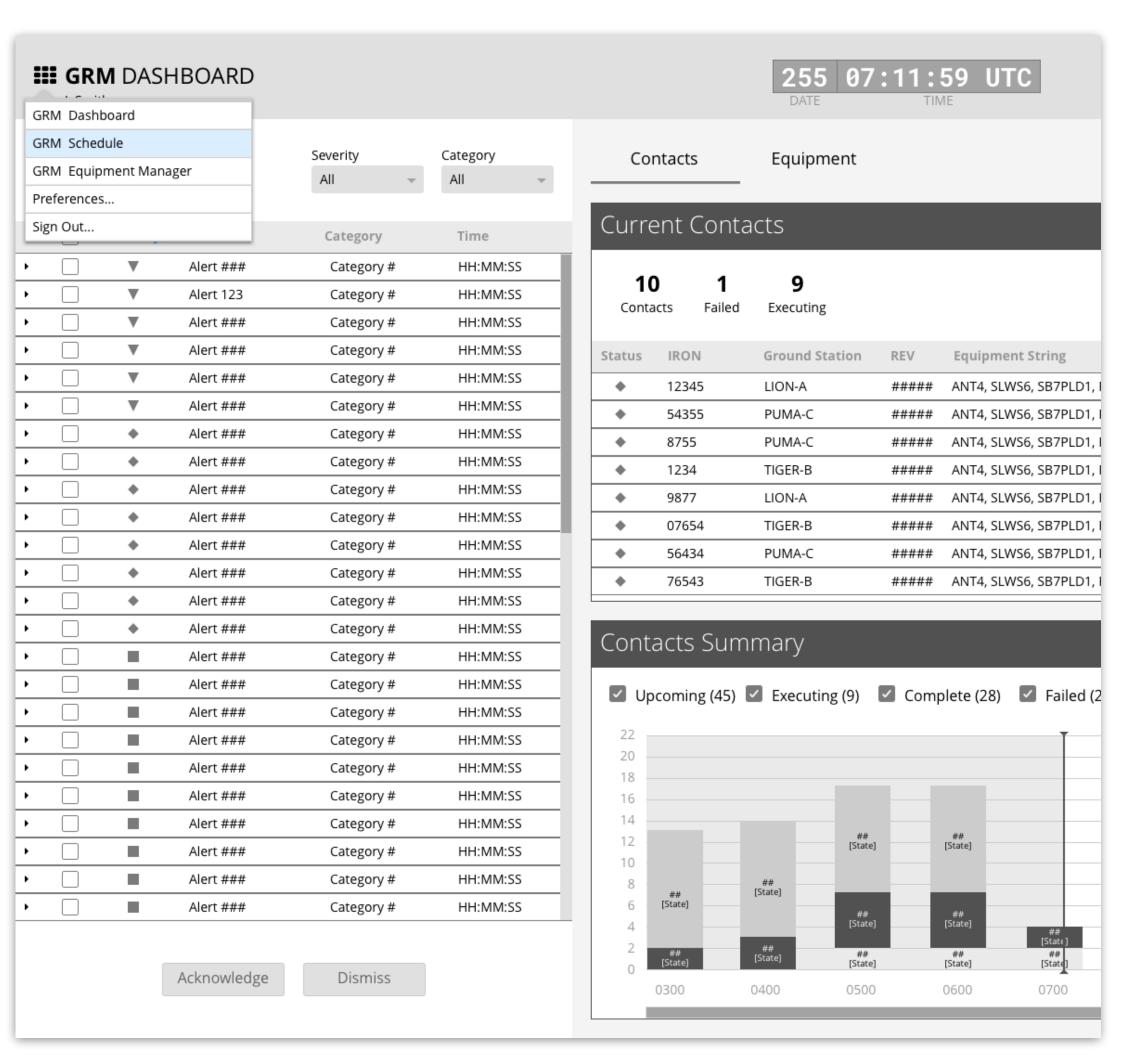

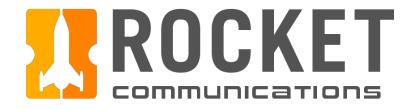

### Global - App Switcher Menu

#### **Functionality**

The App Switcher Menu allows the user to launch new instances of different GRM applications, sign in/sign out, and edit preferences.

#### **Features & Interactions**

1. Upon clicking "GRM Schedule" in the App Switcher Menu, an instance of the application launches in a new browser window.

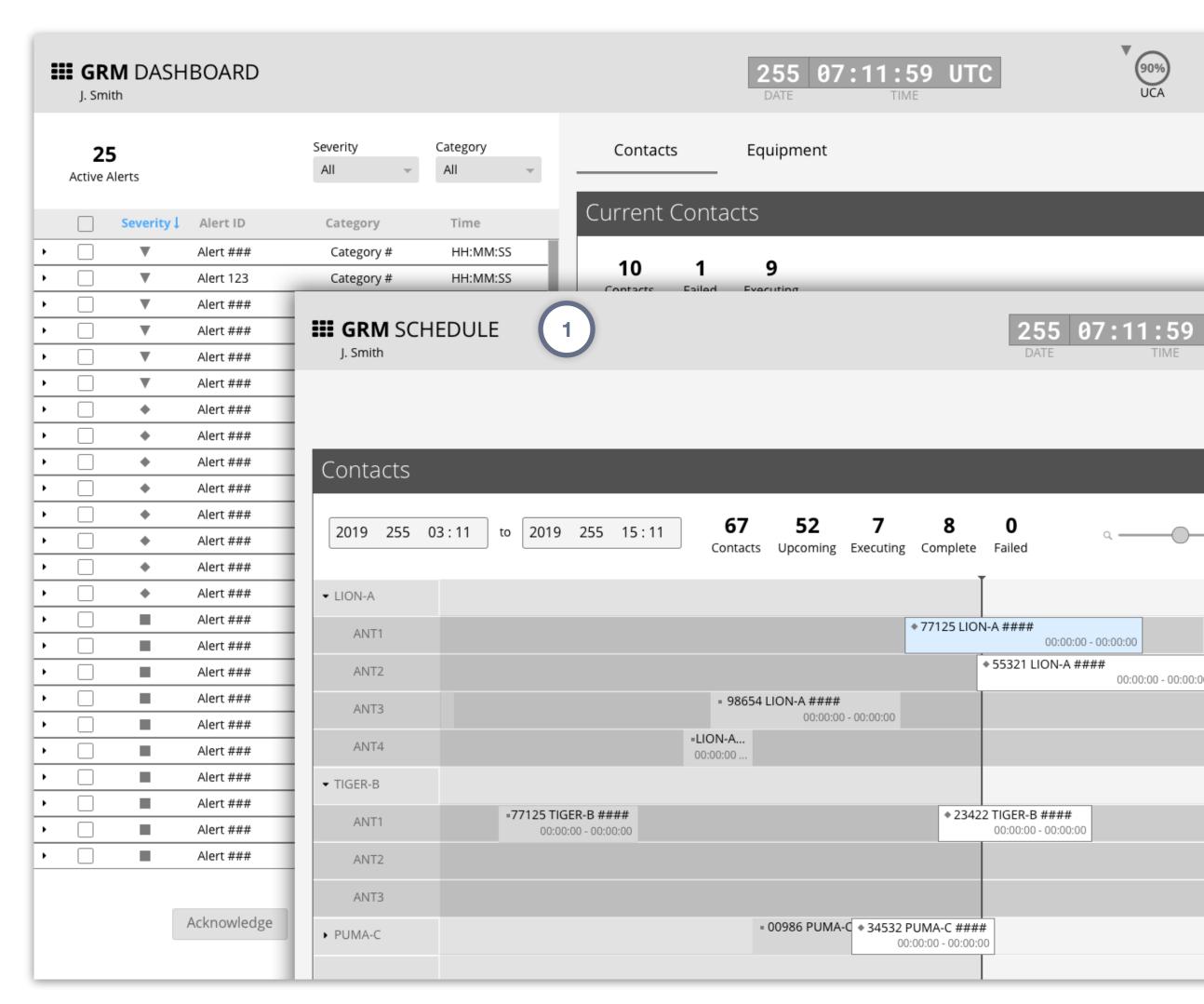

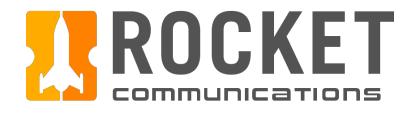

### Global - Monitoring Icons

#### **Functionality**

The Global Monitoring Icons display the highest level of consolidated data along categories relevant to their application.

Each GRM application displays a different set of Global Monitoring loons according to the primary use cases associated with the application.

#### **Dashboard**

- 1. Upcoming Contacts Allocated (UCA) this value (%) tells the operator what percentage of the full schedule of upcoming contacts has its necessary equipment allocated. For example, if the value is 90%, 10% of upcoming contacts do not have the equipment they need to execute.
- 2. Software, Comms, Digital, Facilities, RF these categories of equipment and software provide the operator the status level (color) of each and a count of any associated alerts inside the badge. The number and taxonomy of these category names should be configured by each squadron at set up time.

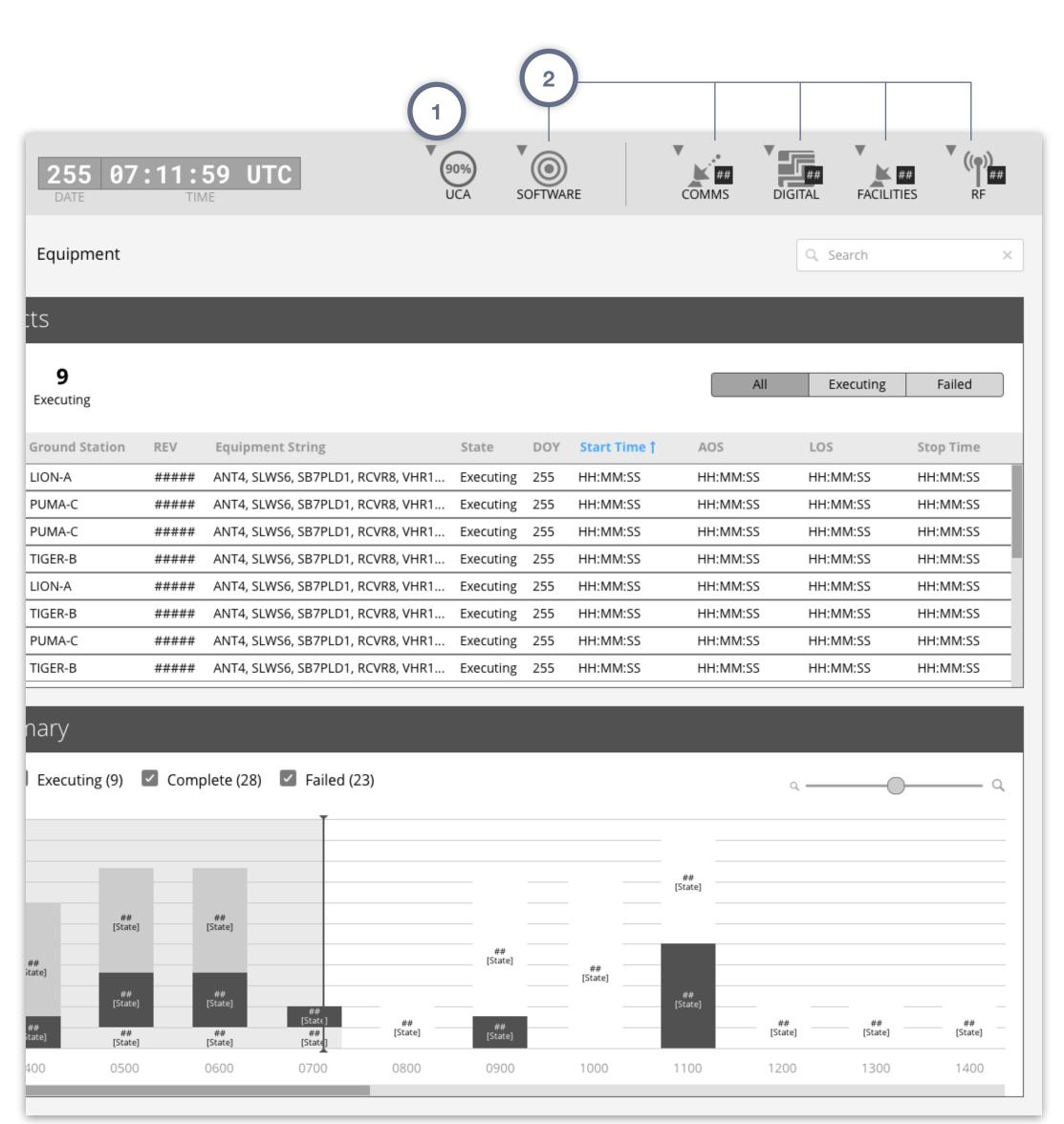

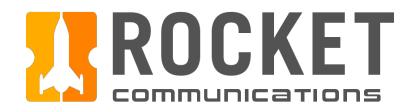

### Global - Monitoring Icons

#### **Functionality**

The Global Monitoring Icons display the highest level of consolidated data along categories relevant to their application.

Each GRM application displays a different set of Global Monitoring loons according to the primary use cases associated with the application.

#### Schedule

1. Upcoming Contacts Allocated (UCA) - this value (%) tells the operator what percentage of the full schedule of upcoming contacts has its necessary equipment allocated. For example, if the value is 90%, 10% of upcoming contacts do not have the equipment they need to execute.

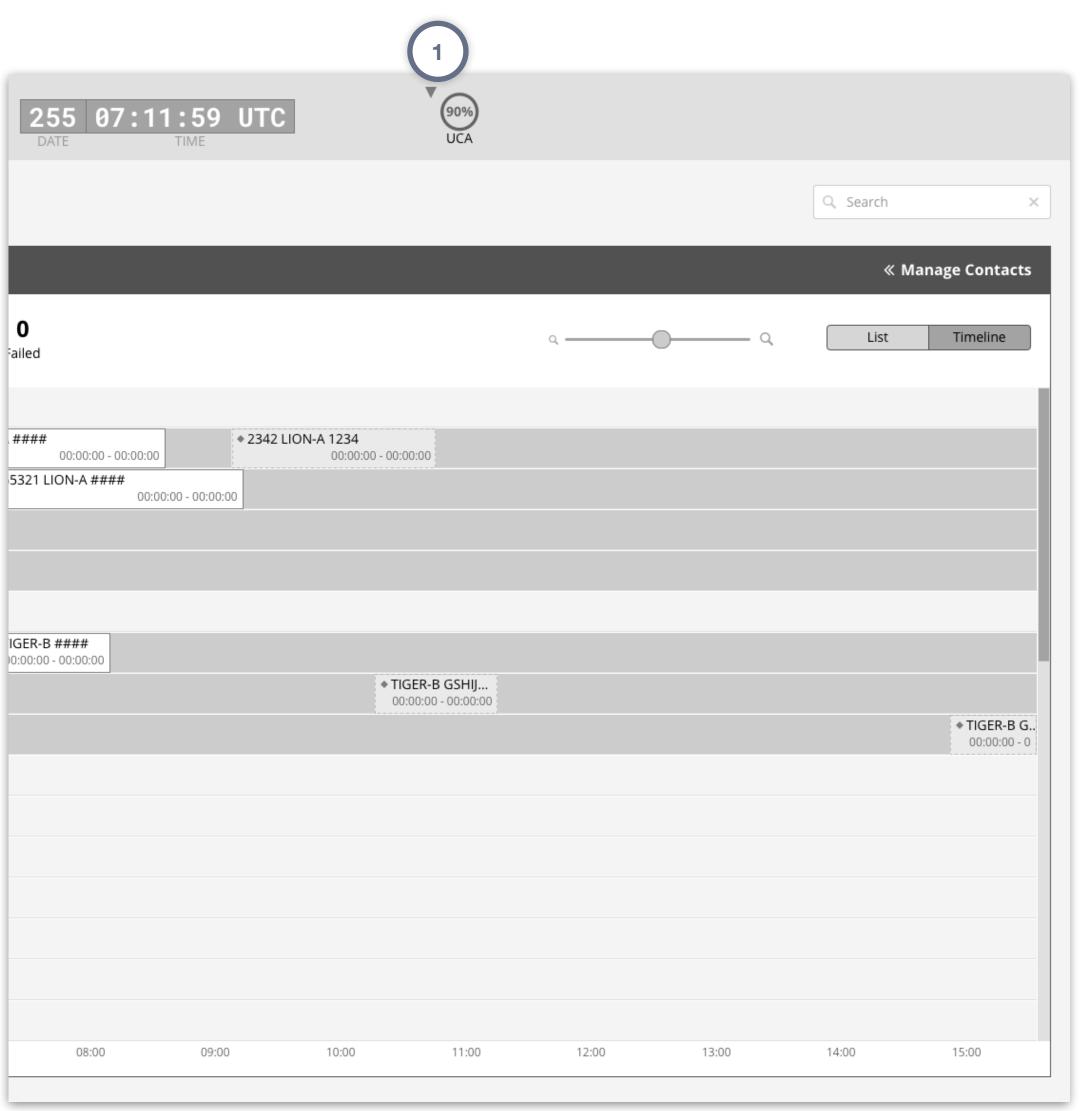

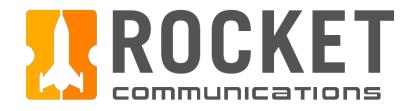

### Global - Monitoring Icons

#### **Functionality**

The Global Monitoring Icons display the highest level of consolidated data along categories relevant to their application.

Each GRM application displays a different set of Global Monitoring loons according to the primary use cases associated with the application.

#### **Equipment Manager**

1. Software, Comms, Digital, Facilities, RF - these categories of equipment and software provide the operator the status level (color) of each and a count of any associated alerts inside the badge. The number and taxonomy of these category names should be configured by each squadron at set up time.

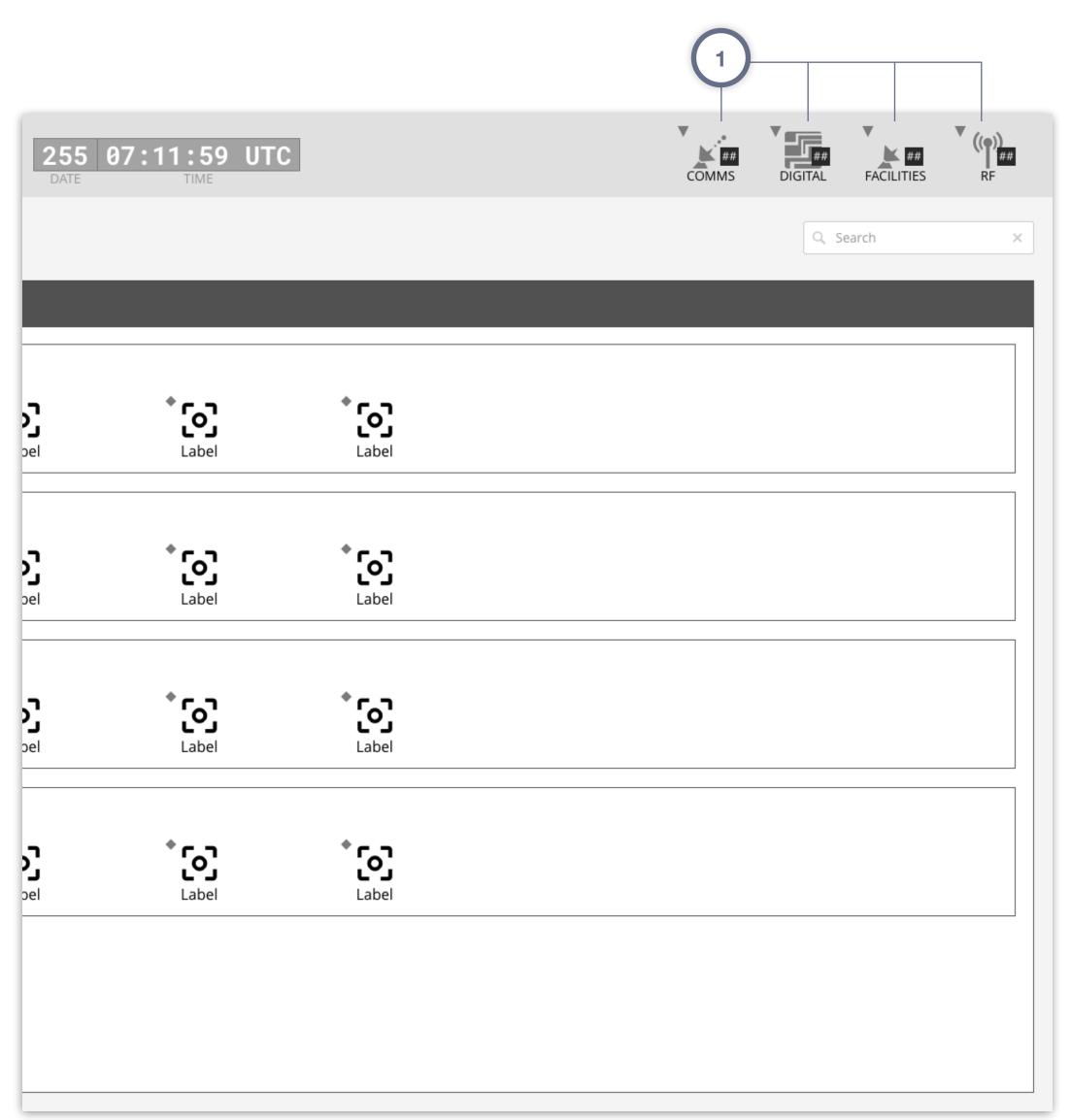

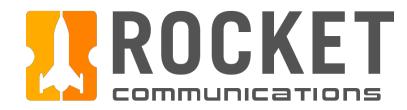

### Global - Monitoring Icons - Menu

#### **Functionality**

The Global Monitoring Icon menu providers the operator a list of alerts according to the category indicated by the Monitoring Icon.

#### **Features & Interactions**

- Severity Sort Order
   Sorts alerts by highest to lowest severity.
- 2. Acknowledge/Dismiss Buttons
  Acknowledges or dismisses alerts.

\*Further functionality such as recalling dismissed alerts and denoting acknowledged alerts is to be determined.

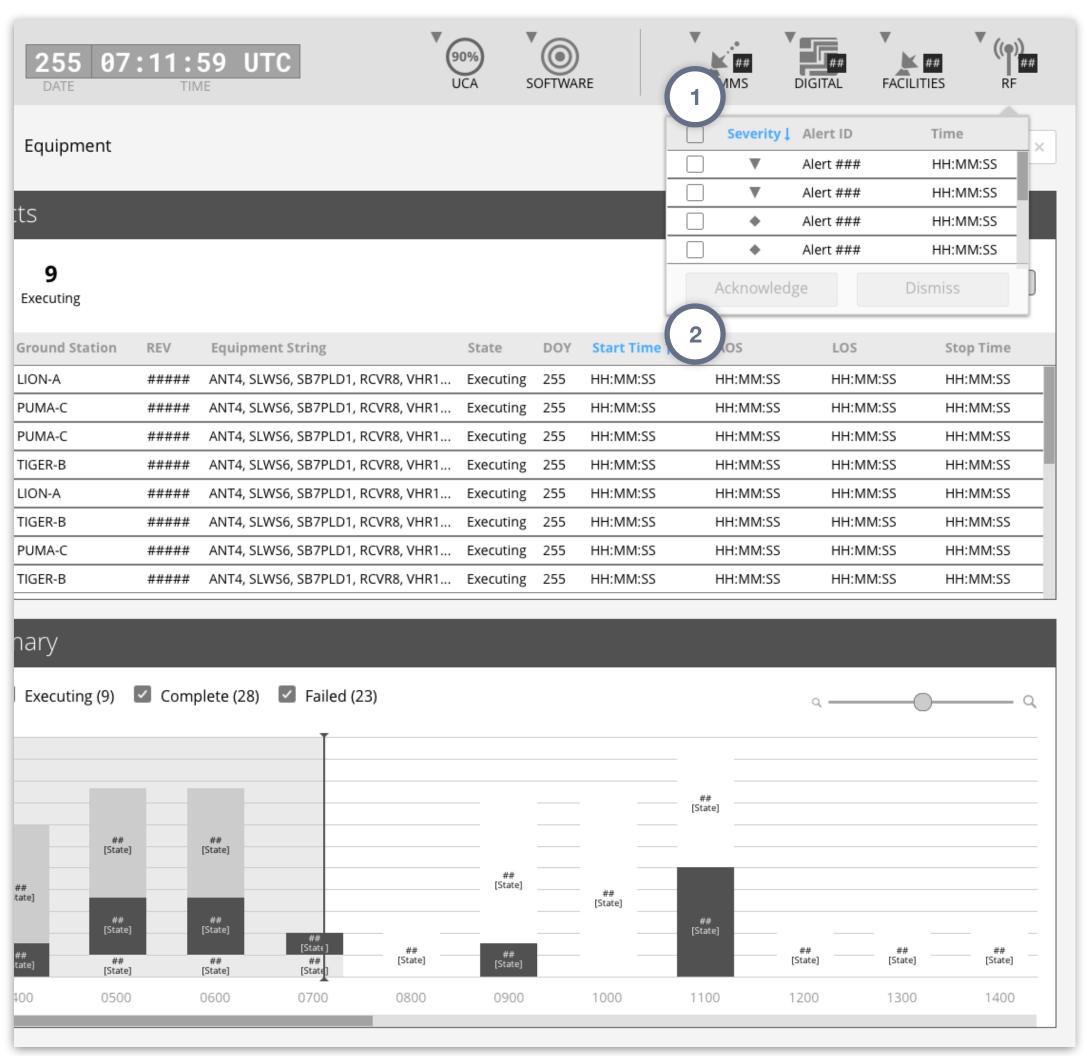

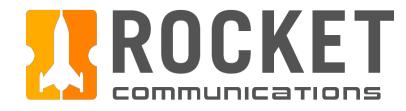

### Global - Sign In & Out

#### **Functionality**

The operator can sign in or out of the GRM App Suite through the App Switcher Menu, which is accessible in every application and screen by clicking the icon in the top left.

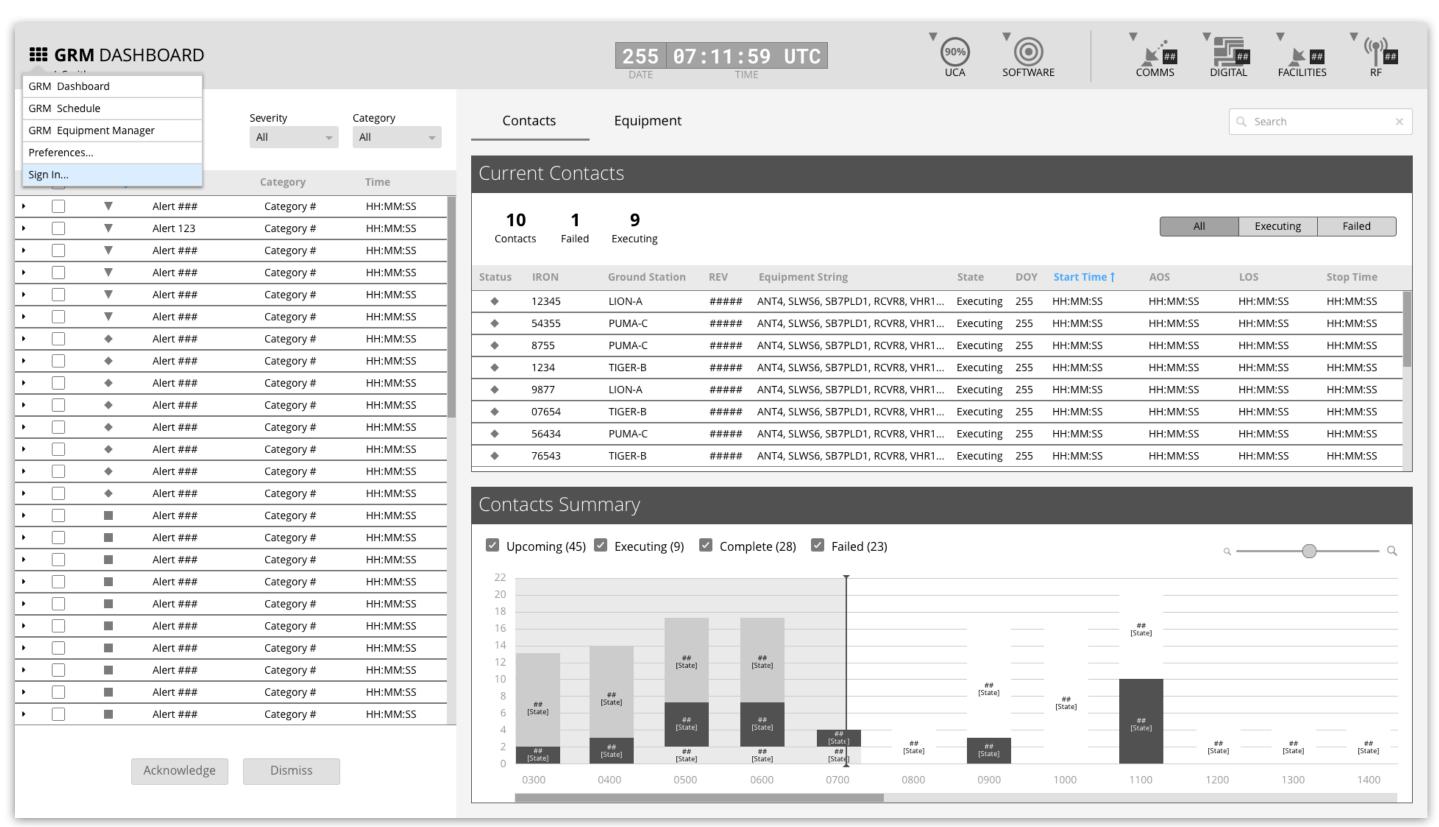

GRM Wireframes.pdf, page 7

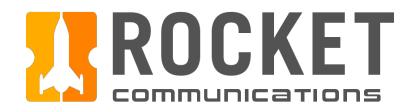

### Global - Sign In/Out Flow

This user flow shows the content and actions involved in signing in or out of GRM through the Dashboard. This flow is available to the operator in any of the three GRM applications via the App Switcher Menu.

The following pages in this document (20-21) provide a full description of each step alongside the correlating screen of the application.

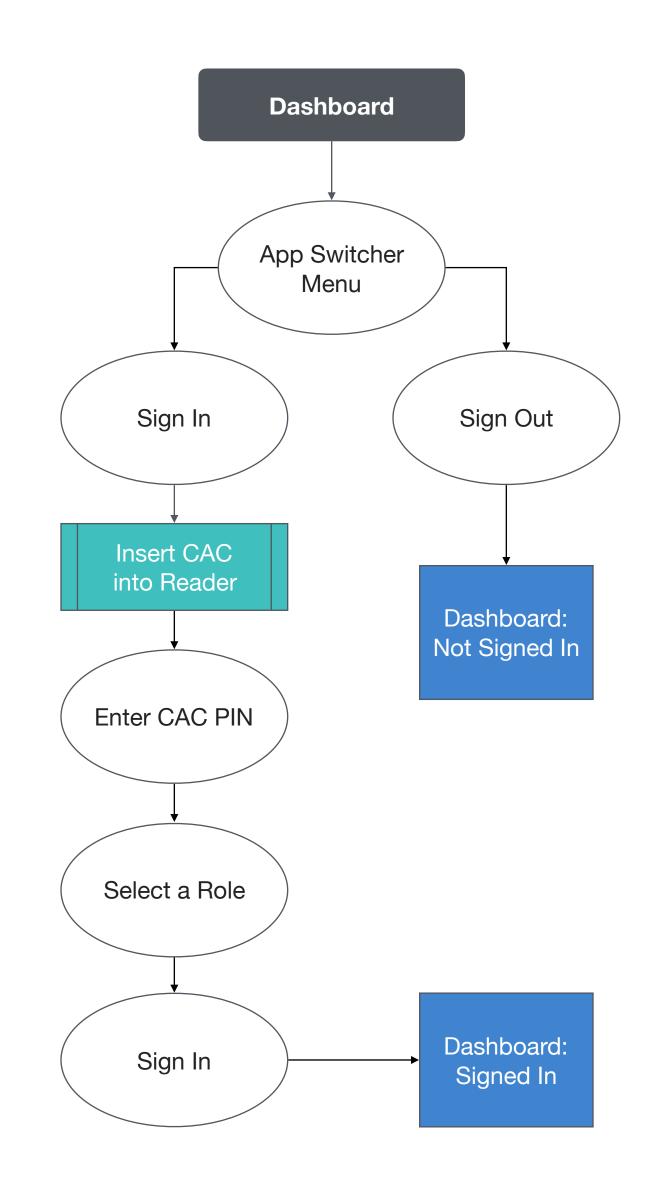

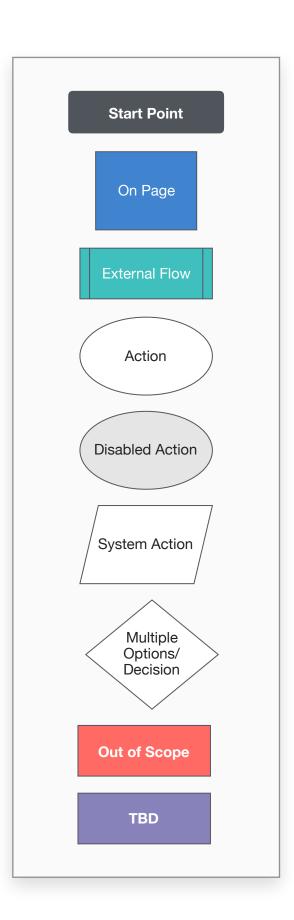

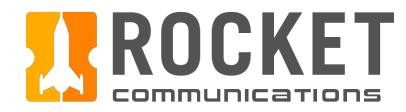

### Global Components - Sign In Flow Steps

#### **Steps**

- 1. Click the App Switcher Menu, then click "Sign In."
- 2. Insert a CAC into the Reader (external to the GRM Application Suite).
- 3. Enter a CAC PIN.
- 4. Select role, then click "Sign In."
- 5. The operator name appears below the application title, indicating that they are signed in.

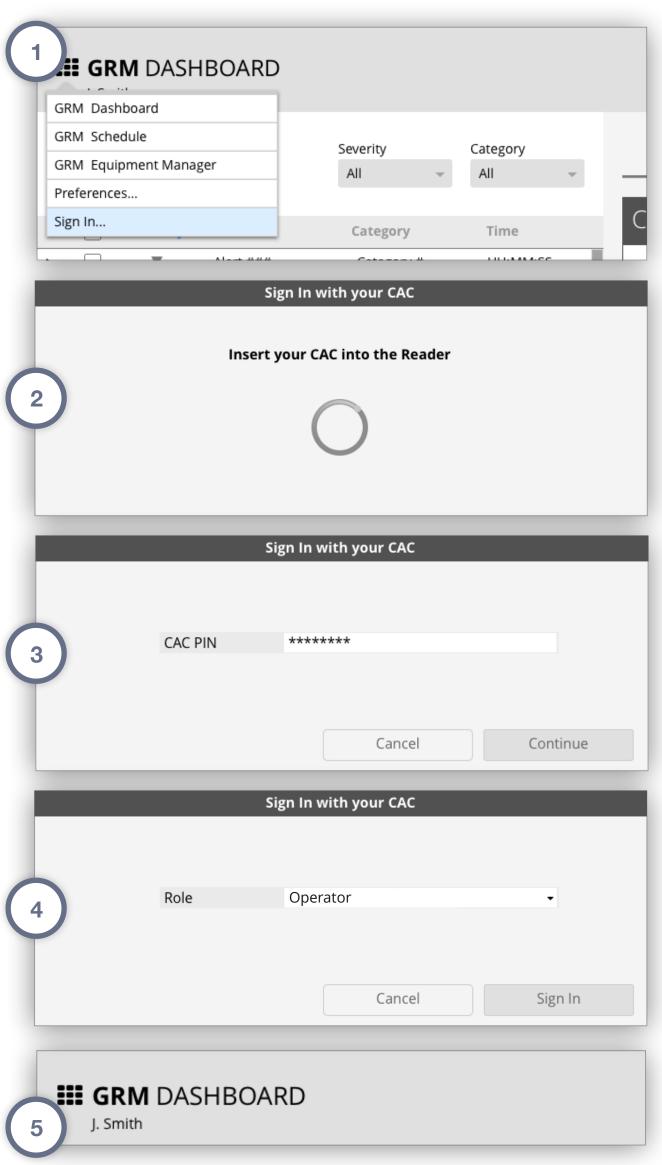

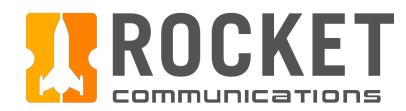

### Global Components - Sign Out Flow Steps

#### Steps

- 1. Click the App Switcher Menu, then click "Sign Out."
- 2. The operator name under the application title changes to "Not Signed In."

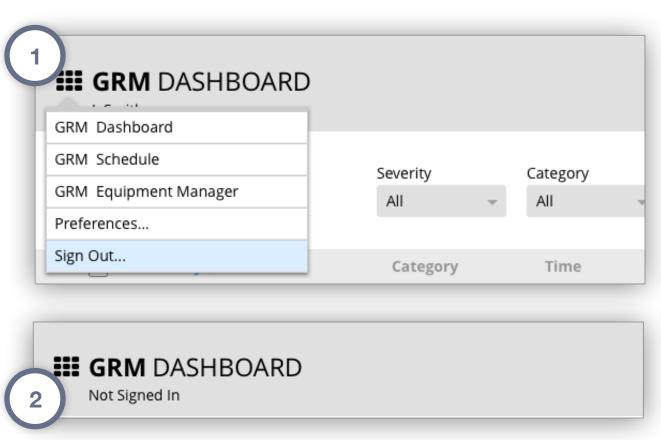

GRM Wireframes.pdf, pages 12-13

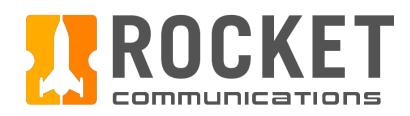

# Dashboard

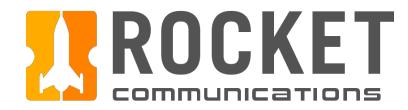

### Dashboard Overview

The Dashboard application rolls up all information necessary for providing the operator the highest level of situational awareness.

In addition, it allows the operator to investigate alerts, modify contacts, and schedule maintenance jobs.

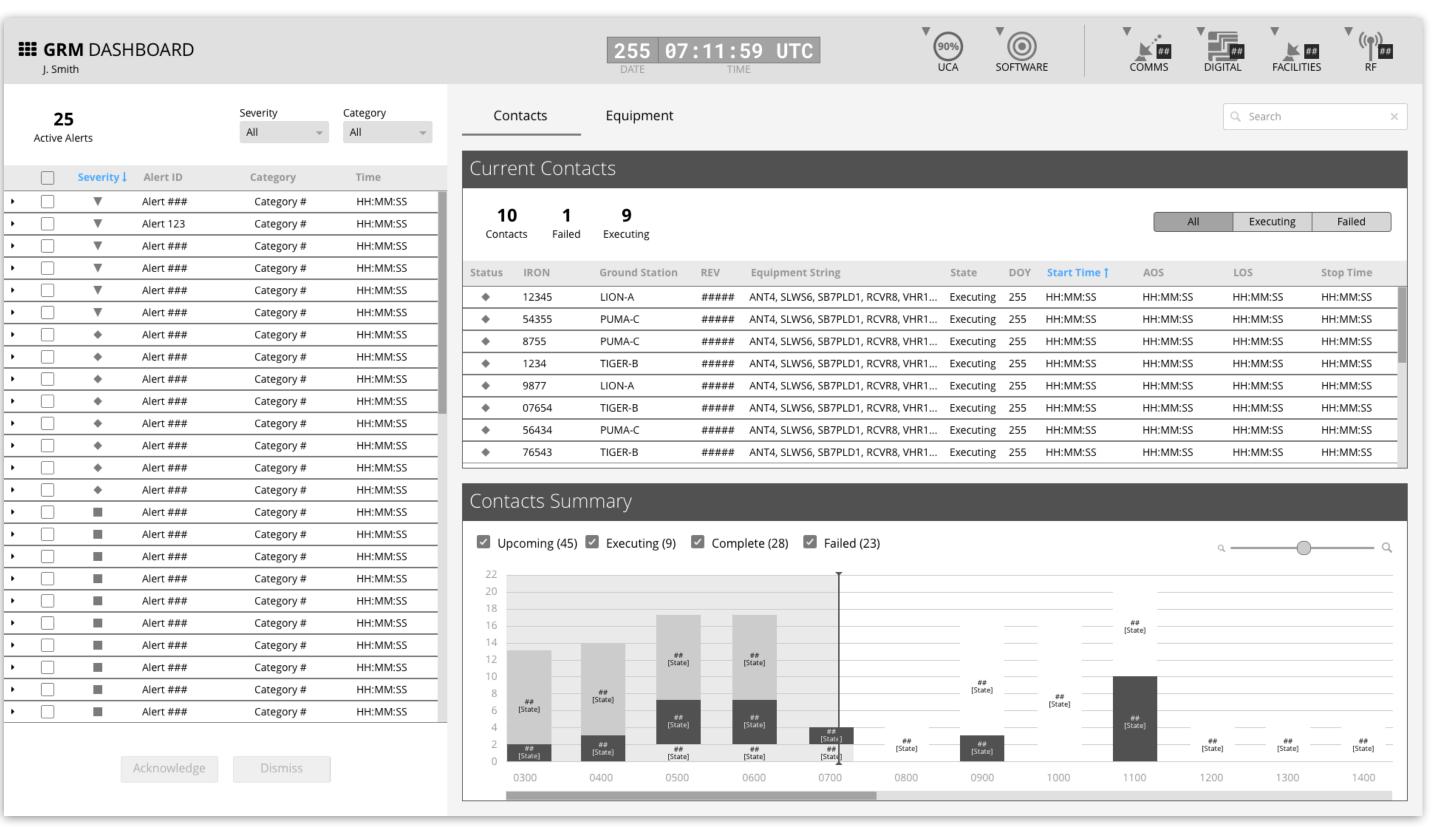

GRM Wireframes.pdf, page 15

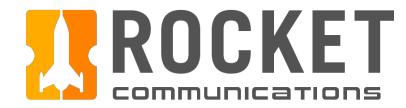

#### Dashboard - Alerts

#### **Functionality**

The Alerts component houses a roll-up of system-wide alerts.

#### **Features & Interactions**

- Active Alert Aggregate Numbers
   Shows number of active alerts at-a-glance.
- 2. Filter Drop-downs
  Filters alert list by severity and category.
- 3. Expandable List Items
  Expands to show alert details and Investigate button (if applicable).
- 4. Investigate Button
  Sends the operator to a page with full alert details and actions for resolving the alert.
- 5. Acknowledge/Dismiss Buttons
  Acknowledges or dismisses alerts.

\*Further functionality such as recalling dismissed alerts and denoting acknowledged alerts is to be determined.

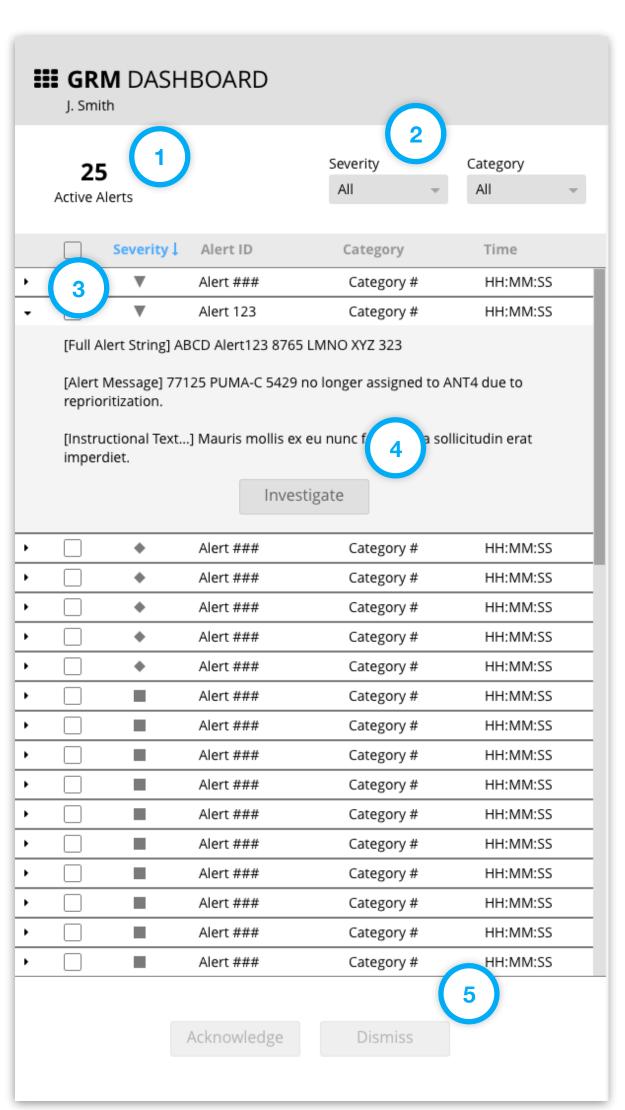

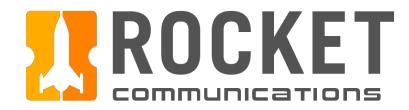

### Dashboard - Alerts - Empty State

#### **Functionality**

Active Alerts empty state.

- Active Alert Aggregate Numbers
   Shows number of active alerts at-a-glance.
- Messaging
   Clear messaging is presented in the event no active alerts are present.

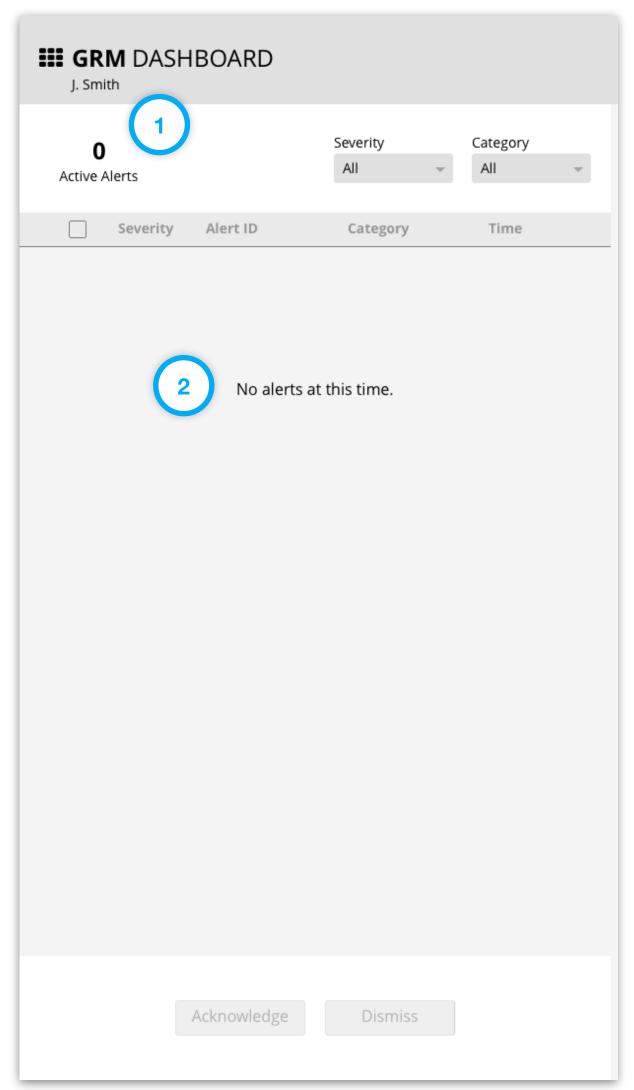

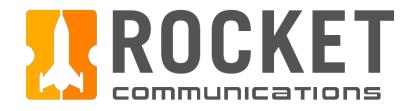

### Dashboard - Contacts View

#### **Functionality**

The Contacts Tab consists of Current Contacts and the Contacts Summary sections. Operators can quickly see all executing contacts including any failures in the Current Contacts.

#### **Features & Interactions**

- Contacts Aggregate Numbers
   Shows number of executing contacts at-a-glance.
- 2. Segmented Button Filter
  Filters Current Contacts by All, Executing, or Failed.
- 3. Histogram

The y-axis measures contact counts, while the x-axis represents time.

4. Histogram Filters

Filters may be applied to one, many or all of the Contact States; Upcoming, Executing, Complete, Failed.

5. Zoom Control

To zoom in to the Histogram, drag the slider to the right. To zoom out of the Histogram, drag the slider to the left.

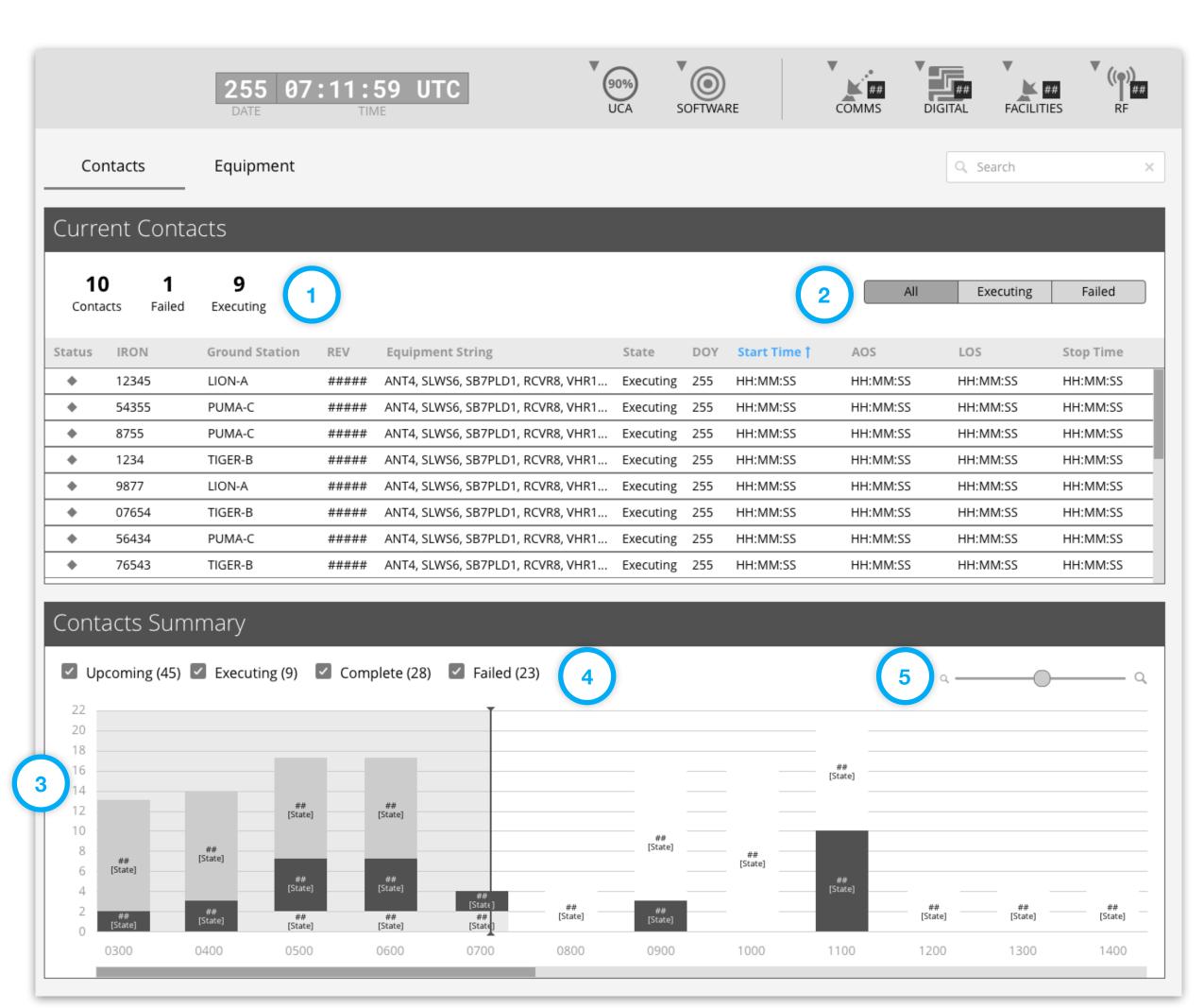

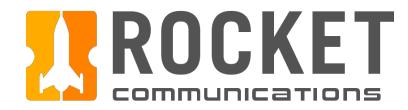

### Dashboard - Contacts View - Empty State

#### **Functionality**

Current Contacts empty state.

- Contacts Aggregate Numbers
   Shows number of executing contacts at-a-glance.
- Messaging
   Clear messaging is presented in the event no contacts are currently executing.

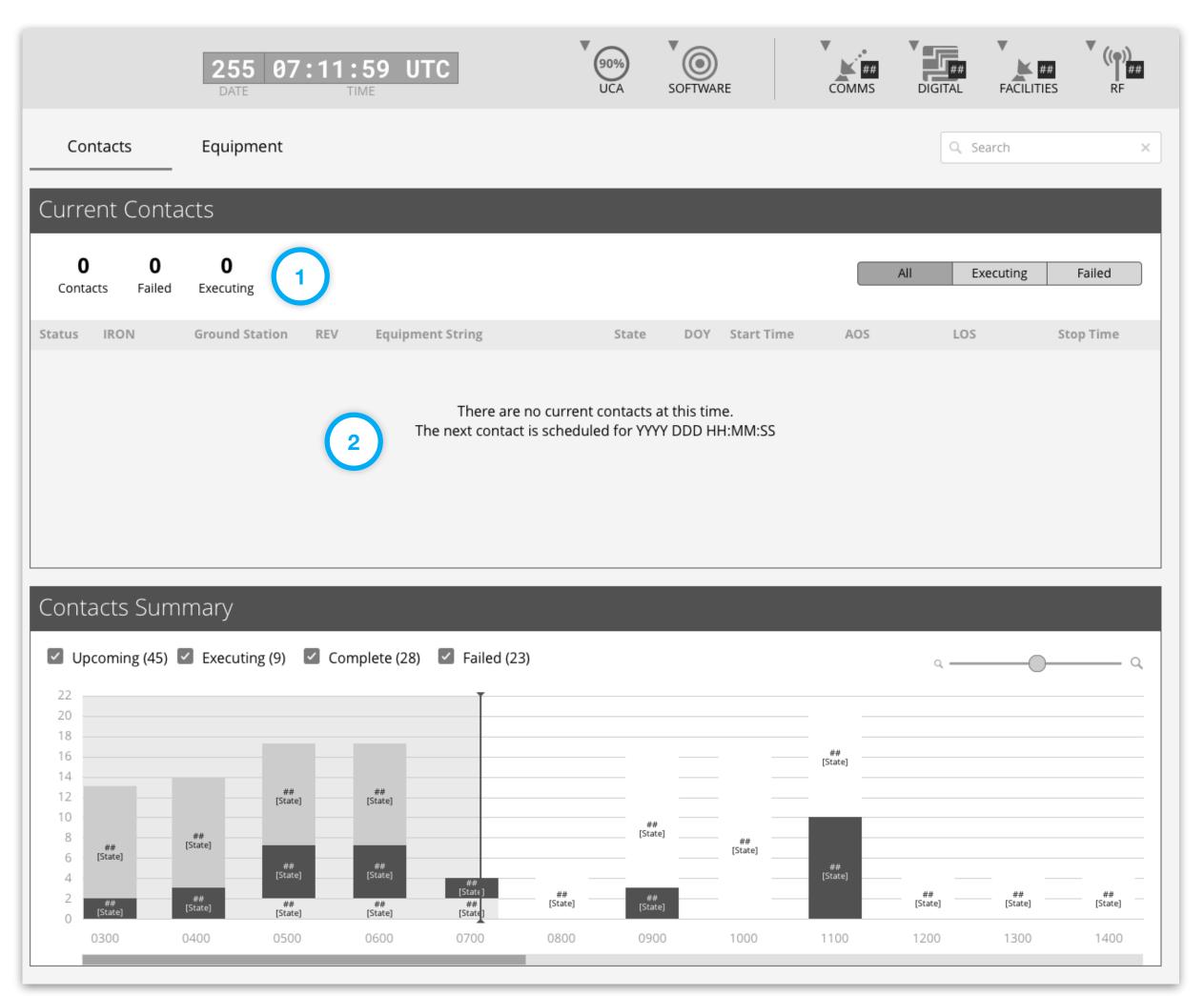

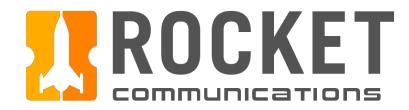

### Dashboard - Equipment View

#### **Functionality**

The Equipment Tab consists of Current Equipment Status and Trending Equipment Status sections. Operators can quickly see equipment allocation and health across various categories; past, present and future.

#### **Features & Interactions**

Equipment Allocation
 Shows percentage of usage across top line categories at-a-glance.

#### 2. Histogram

The y-axis measures percent of equipment in a given category allocated, while the x-axis represents time. A "Usage Threshold" value may be defined to identify equipment that exceeds this limit.

# 3. Trending Equipment Status Filters Filters may be applied to one, many or all of the equipment categories defined.

#### 4. Chart Details

On hover, details such as Category, Usage and Time are displayed in a tool tip.

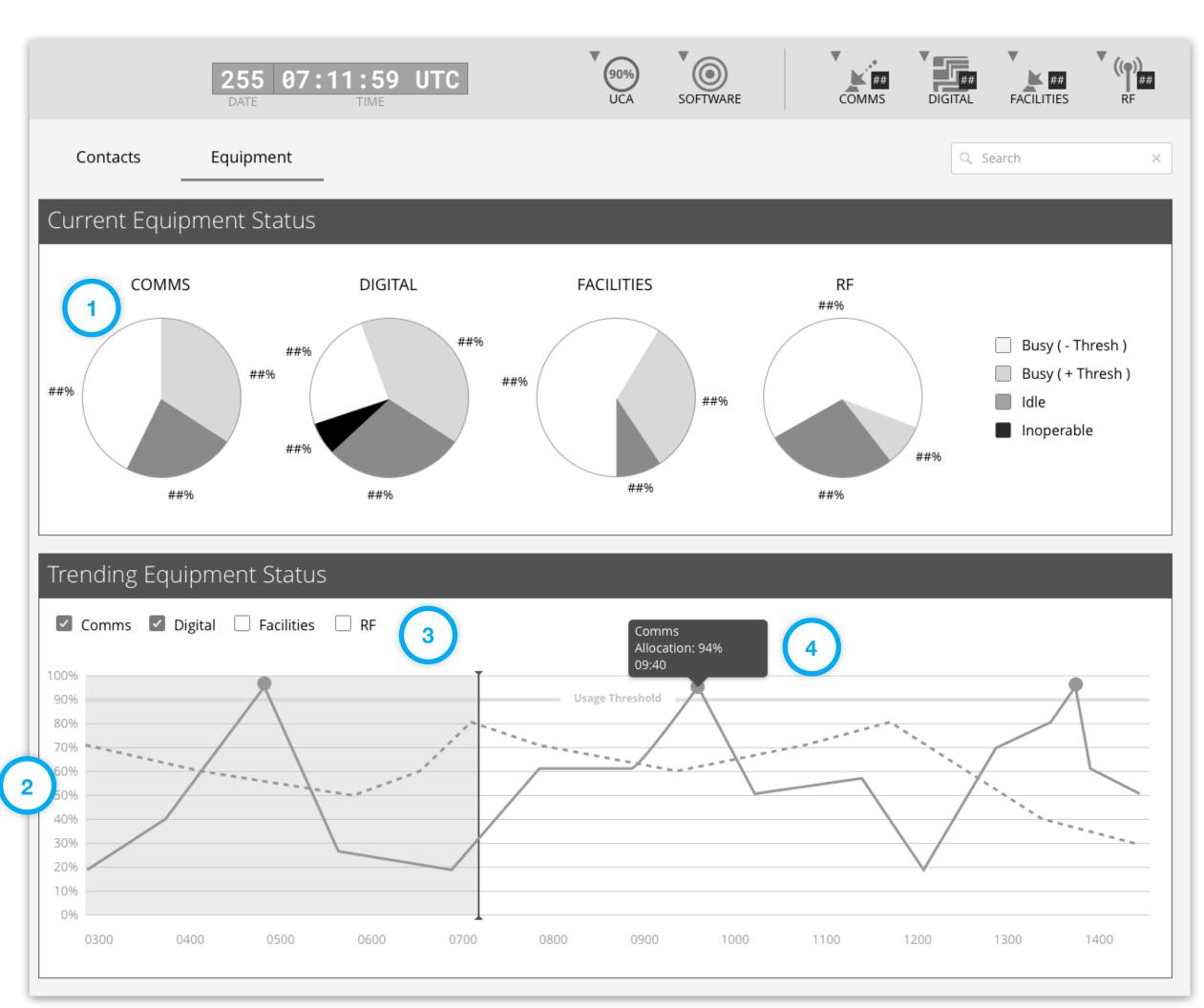

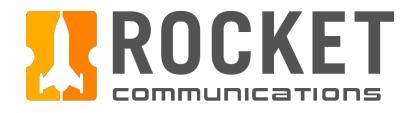

This user flow shows the content and actions involved in investigating a contact alert.

The following pages in this document (30-34) provide a full description of each step alongside the correlating screen of the application.

Acknowledge

Back

Return to

Dashboard

**Alert** 

Details

Section

Alert

State

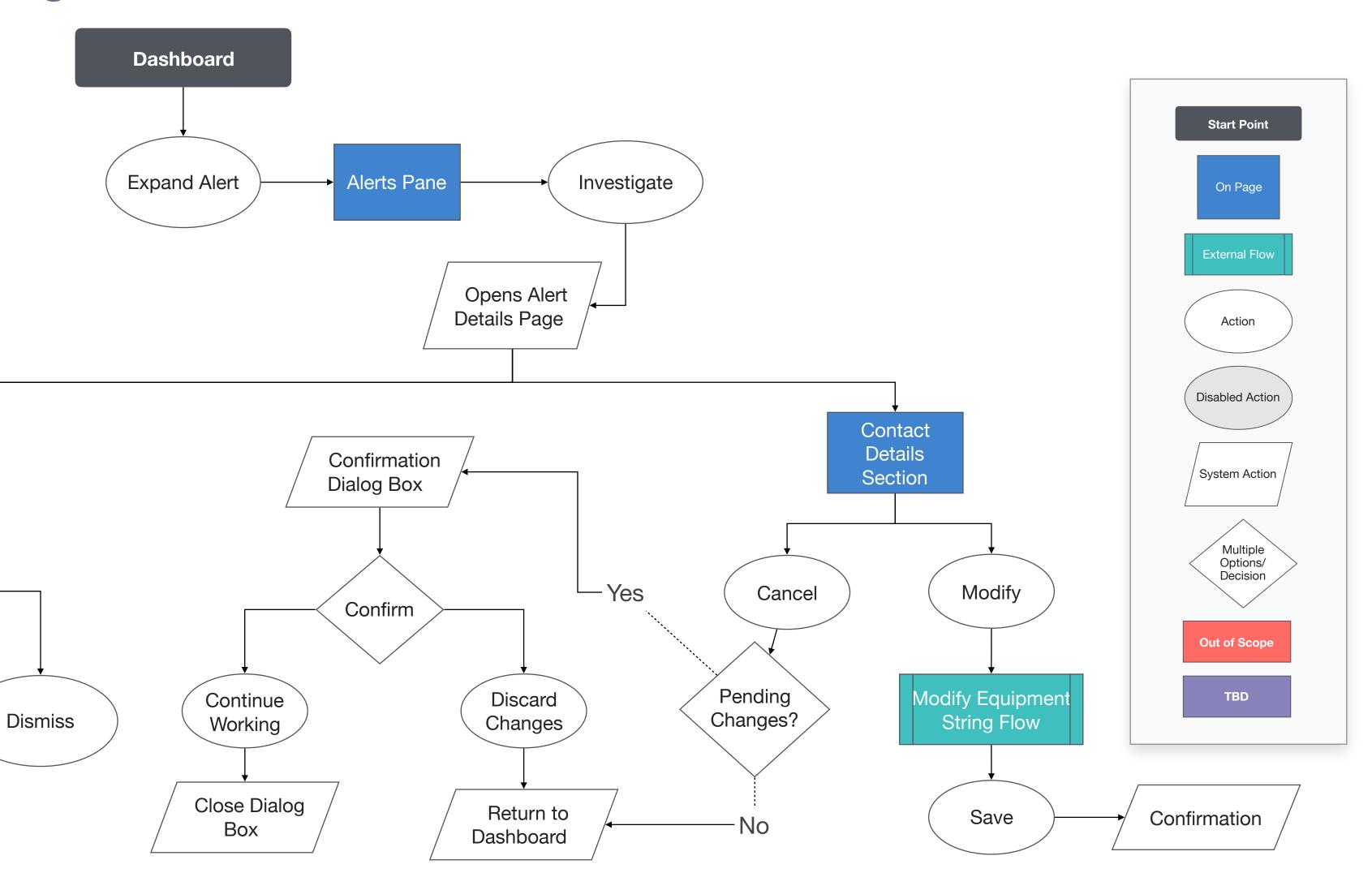

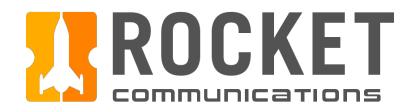

#### Step

An operator is addressing an alert impacting a contact and clicks "Investigate" to troubleshoot.

#### **Features & Interactions**

Expand Alert
 Shows alert details and Investigate button.

#### 2. Review Alert Details

May contain: the full alert string to be cross referenced, an alert message to give the operator contextual meaning of what is being affected, and instructional text to guide the operator's next steps.

#### 3. Investigate Button

Sends the operator to a page with full alert details and actions for resolving the alert.

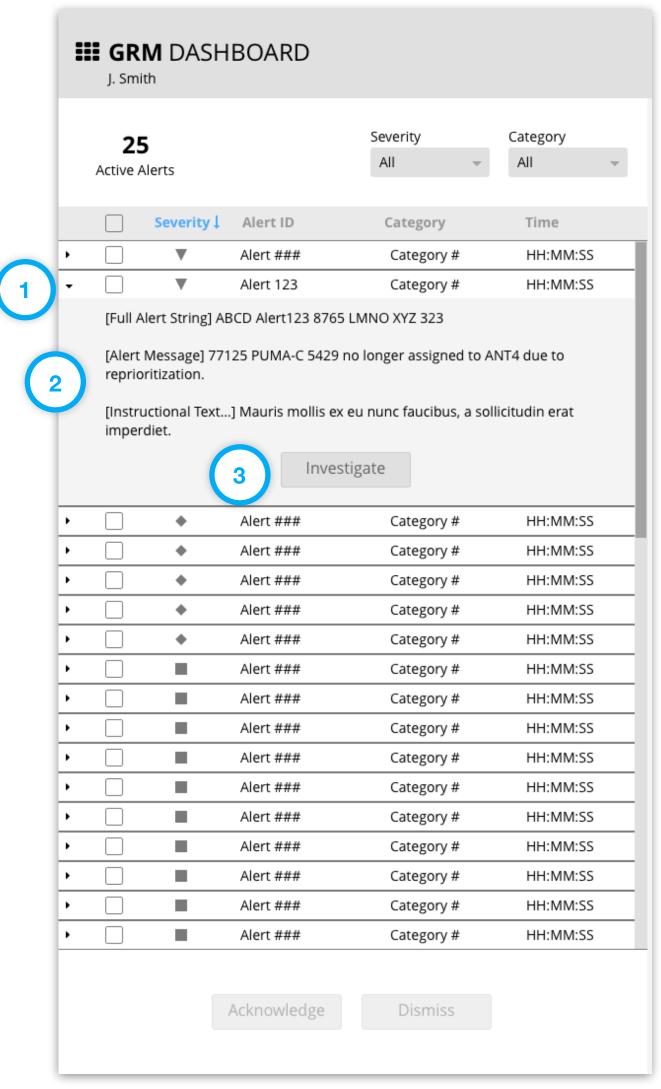

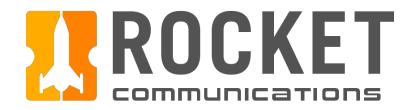

#### Step

View full Alert and Contact details, click "Modify."

- 1. Breadcrumb navigation will return user to the Dashboard.
- 2. Additional alert details are provided.
- 3. Operator may Acknowledge or Dismiss the alert at their discretion.
- 4. Contact details are displayed to give operator insight on what contact is being affected.
- 5. The equipment string indicates that ANT4 is in a critical status for this contact.
- 6. The Event Log provides data on what events led up to this alert.
- 7. Modify puts the contact in an editable mode that allows the operator to resolve the issue.

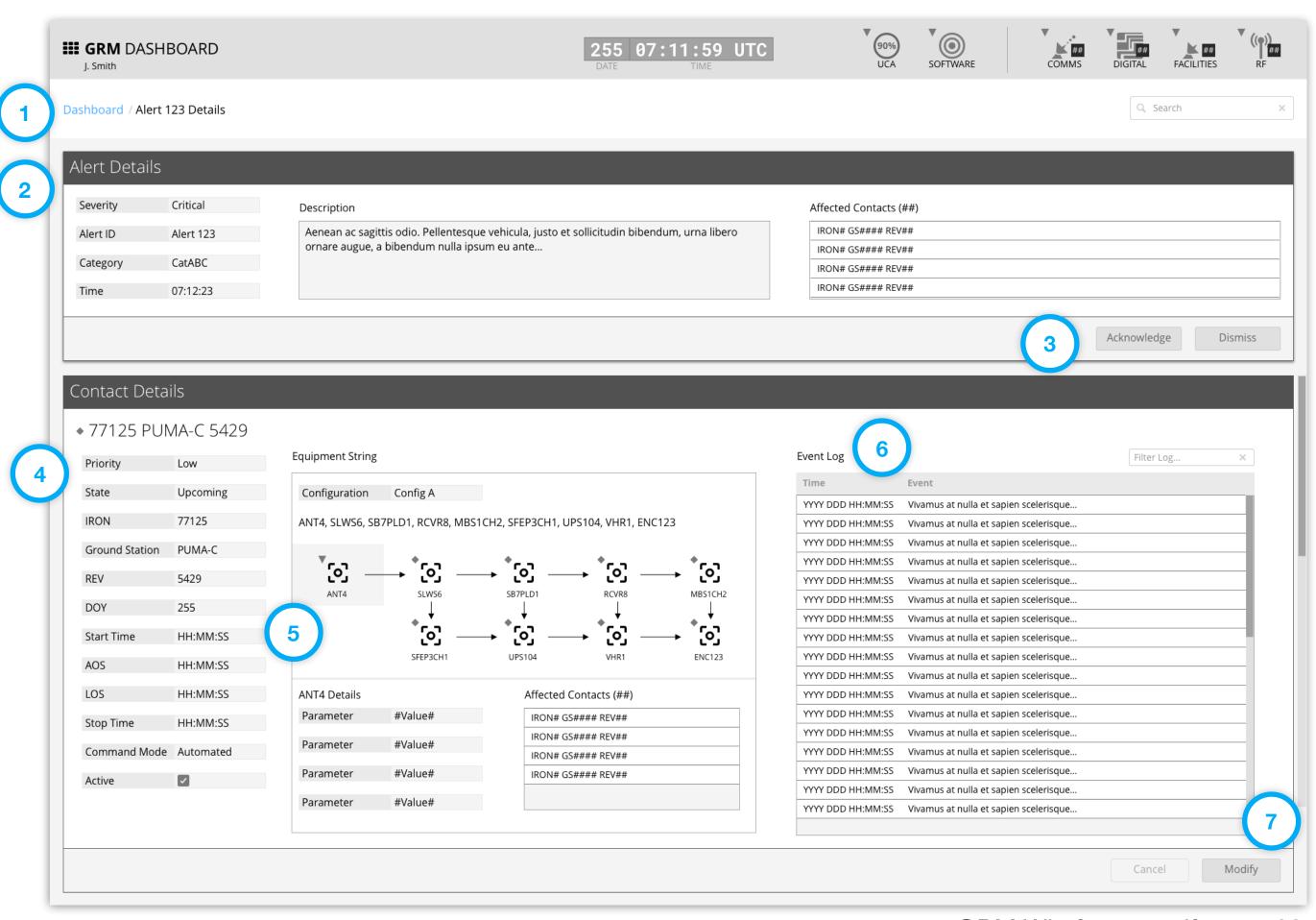

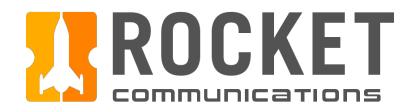

#### Step

Select an alternate resource, click "Save."

- 1. Any contact fields that were modified display the appropriate form element.
- 2. The operator was able to select another available antenna, "ANT1" from a dropdown list.
- 3. To submit these changes, the operator clicks the "Save" button.

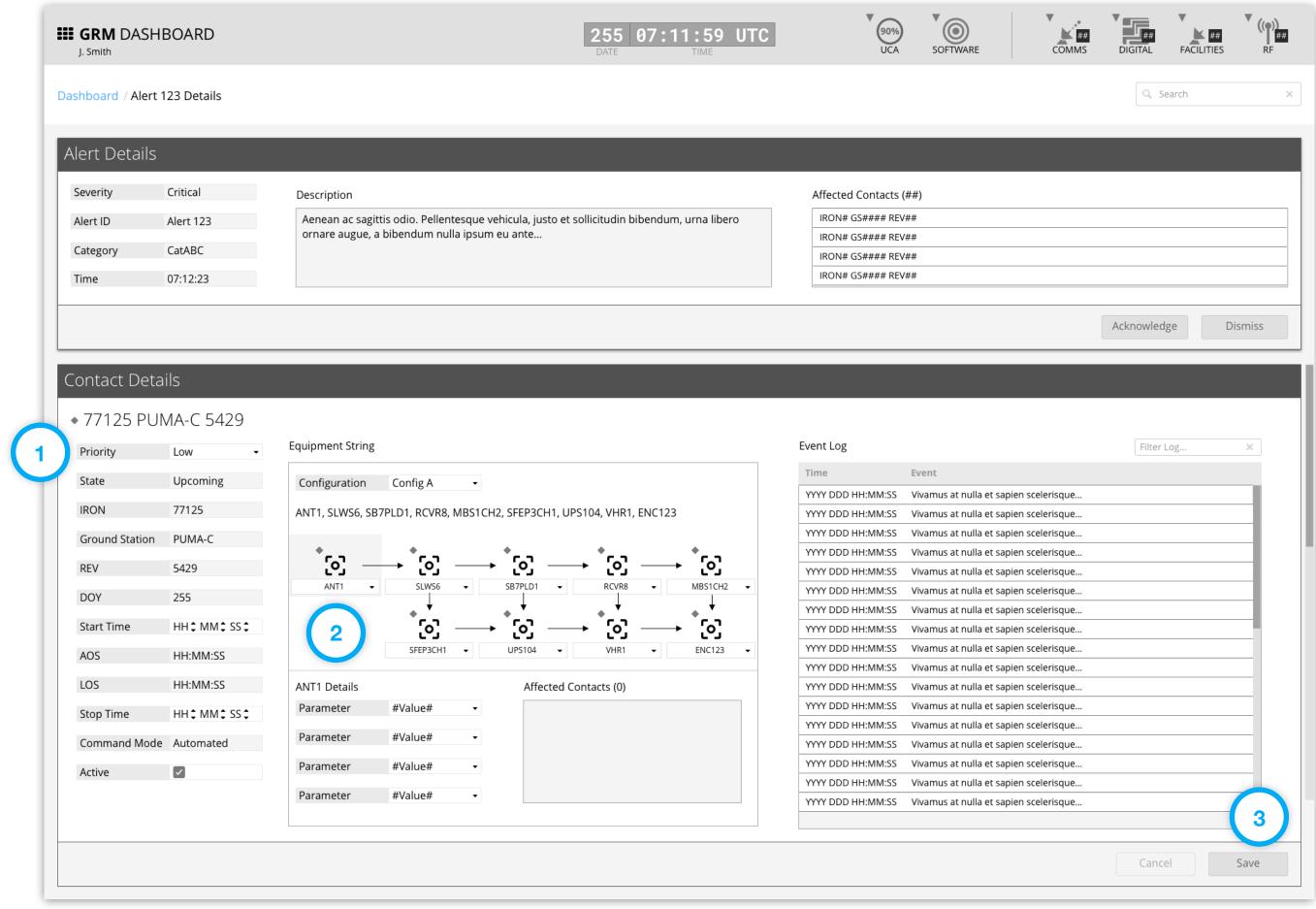

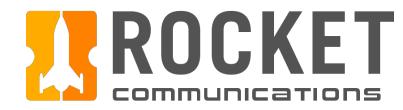

#### Step

If attempting to navigate away from an incomplete form, the operator must choose to discard changes or continue working.

- 1. A confirmation message is displayed in a dialog box.
- 2. Selecting "Continue Working" returns the operator back to the editable view.
- 3. Selecting "Discard Changes" reverts any edits to the last saved states and navigates the operator as requested.

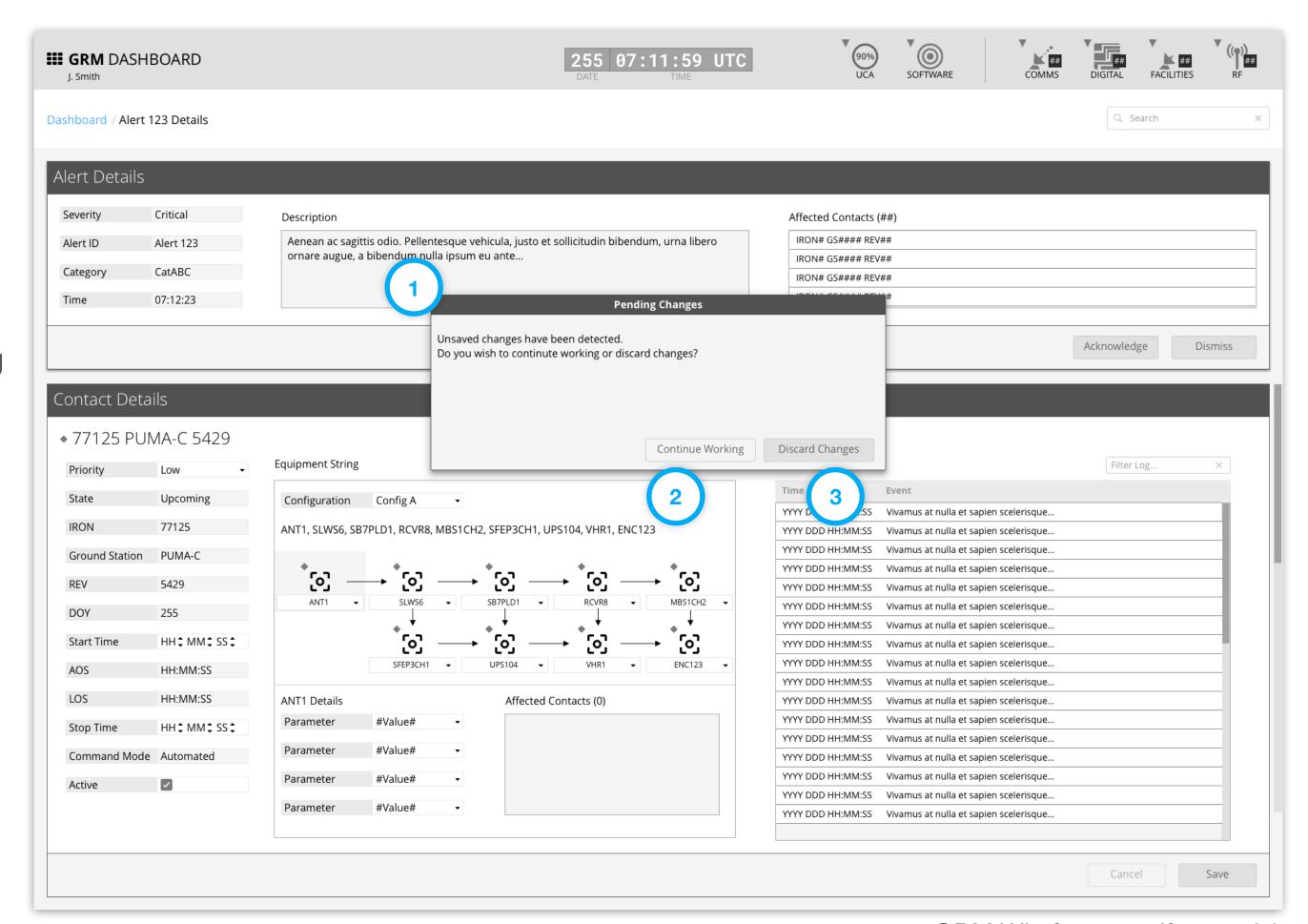

GRM Wireframes.pdf, page 24

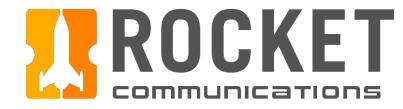

#### Step

After clicking "Save", a Notification Banner displays showing that changes have been saved.

- 1. The Notification Banner displays directly below the Global Status Bar indicating which contact has been changed. The operator can dismiss the banner by clicking the "X" button on the right.
- 2. Contact details return back to a read-only state.

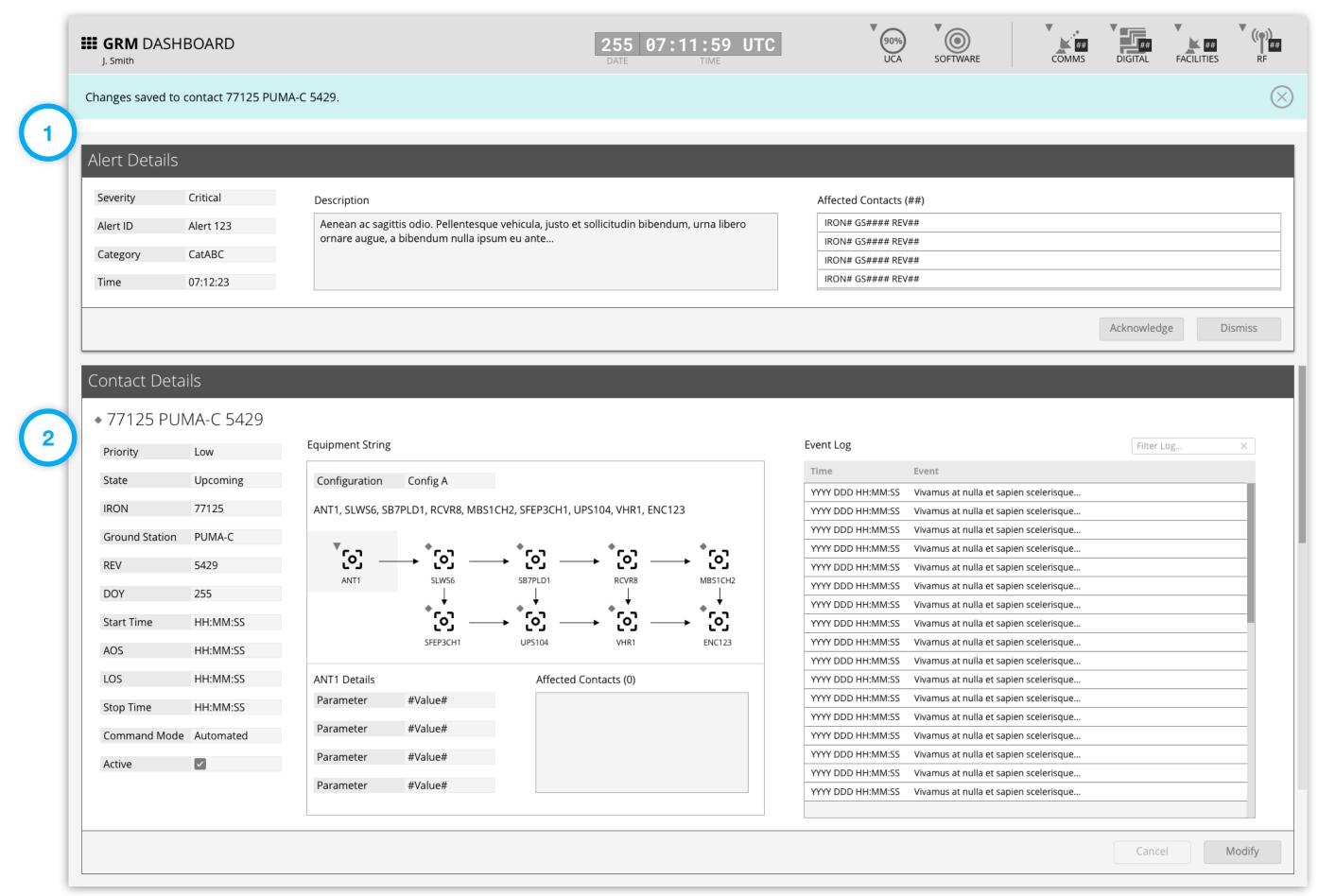

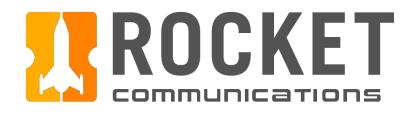

### Dashboard - Investigate Equipment Alert Flow

This user flow shows the **Dashboard** content and actions involved in investigating an equipment alert. **Start Point Opens Alert Expand Alert** Investigate The following pages in this Alerts Pane On Page Details Page document (36-40) provide a full description of each step External Flow alongside the correlating screen **Alert Details** of the application. Action Page Disabled Action Equipment Alert Maintenance Details Details Section Section System Action Section Multiple Options/ Availability Allocate Schedule Alert Job State Out of Scope Opens New Job Online Considered Deconsidered TBD Request Page **Dismiss** Acknowledge Offline Return to Alert Job Request Submit Complete Form Page **Details Page** Request From

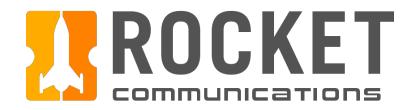

### Dashboard - Investigate Equipment Alert Flow

#### Step

An operator is addressing an alert impacting equipment and clicks "Investigate" to troubleshoot.

#### **Features & Interactions**

Expand Alert
 Shows alert details and Investigate button.

#### 2. Review Alert Details

May contain: the full alert string to be cross referenced, an alert message to give the operator contextual meaning of what is being affected, and instructional text to guide the operator's next steps.

#### 3. Investigate Button

Sends the operator to a page with full alert details and actions for resolving the alert.

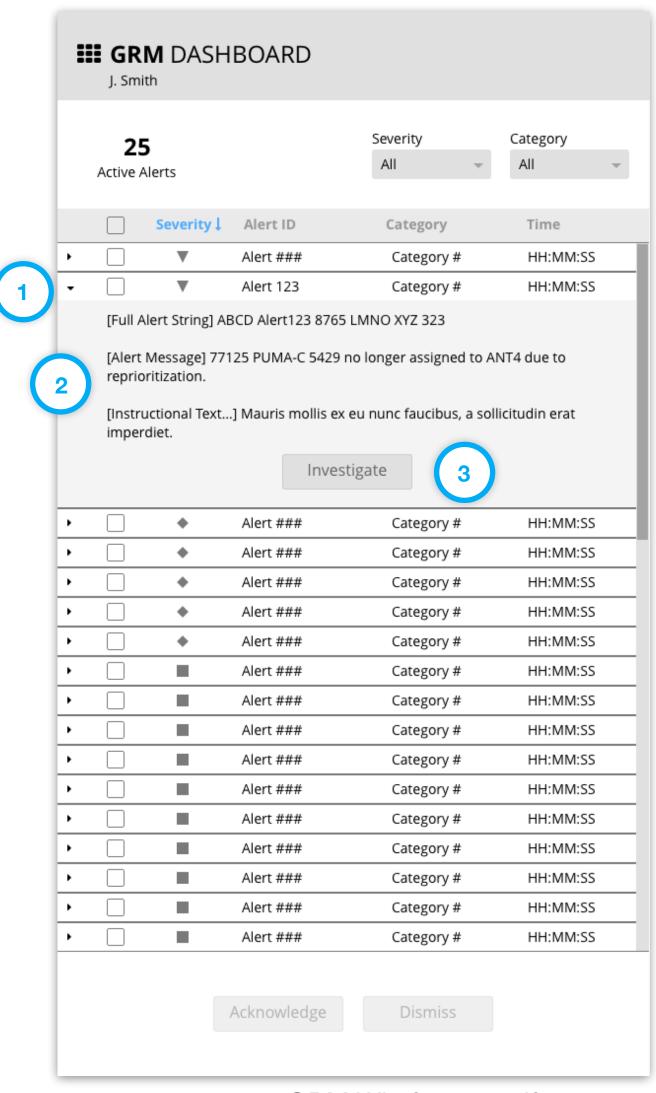

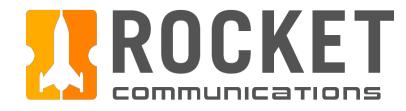

# Dashboard - Investigate Equipment Alert Flow

## Step

View full Alert and Equipment details, click "Schedule Job."

- 1. Breadcrumb navigation will return user to the Dashboard.
- 2. Additional alert details are provided.
- 3. Operator may Acknowledge or Dismiss the alert at their discretion.
- 4. Equipment details are displayed to give operator insight on the equipment.
- 5. Equipment may be taken offline or deconsidered depending on the alert.
- 6. If determined, maintenance may be scheduled by selecting "Schedule Job."

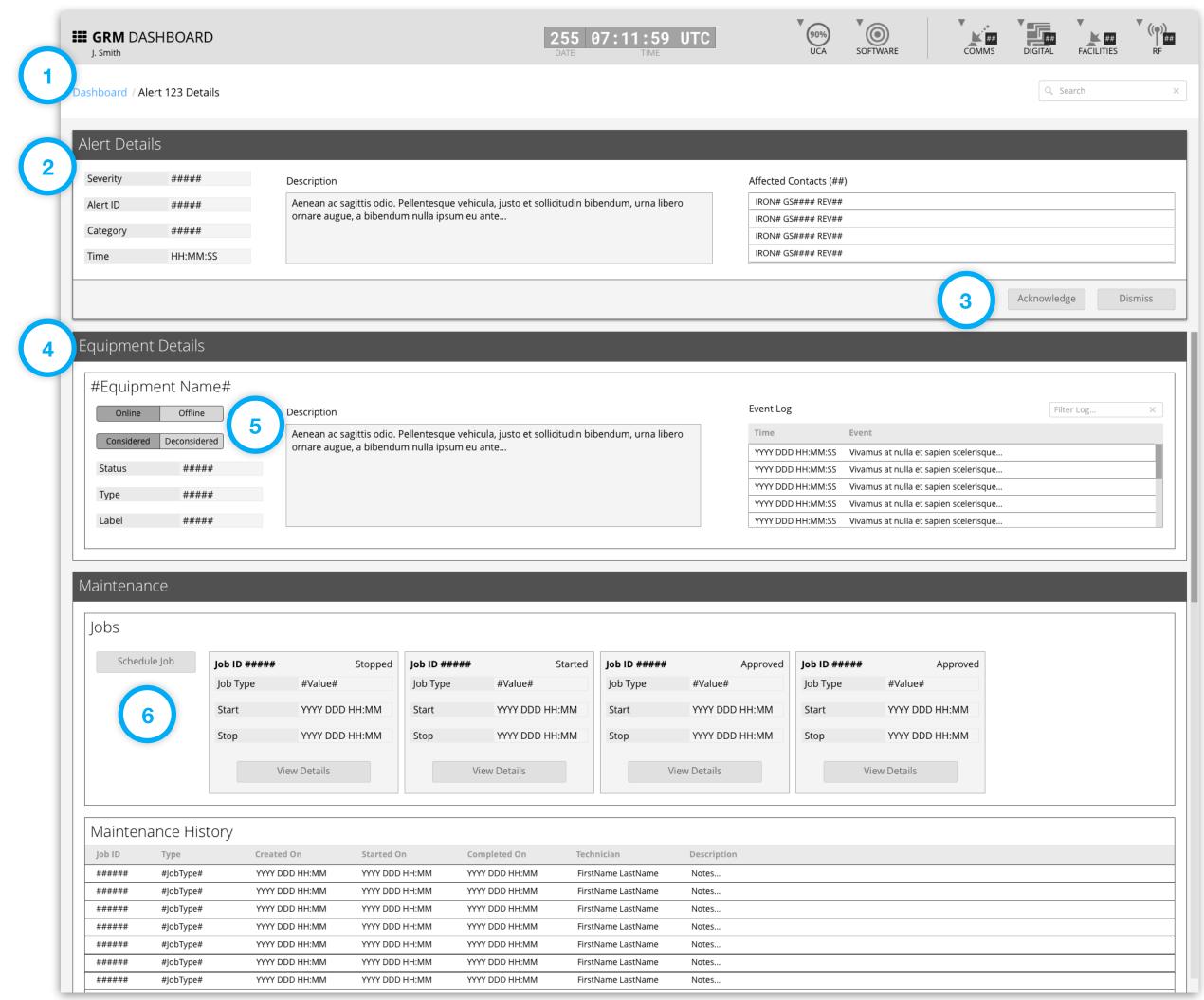

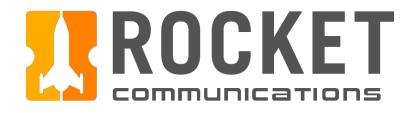

# Dashboard - Investigate Equipment Alert Flow

## Step

Complete the form for scheduling a maintenance job, then click "Submit Request."

- 1. Breadcrumb navigation will return user to the Dashboard.
- 2. Alert details are displayed for context.
- 3. Select a Job Type, then provide any additional clarification in the Description field. The options available in this list should be configured by each squadron at set up time.
- 4. Select a time window for the job to be completed within. The equipment will be taken out of the resource pool during this window.
- 5. Select a Technician. The options available in this list should be configured by each squadron at set up time.

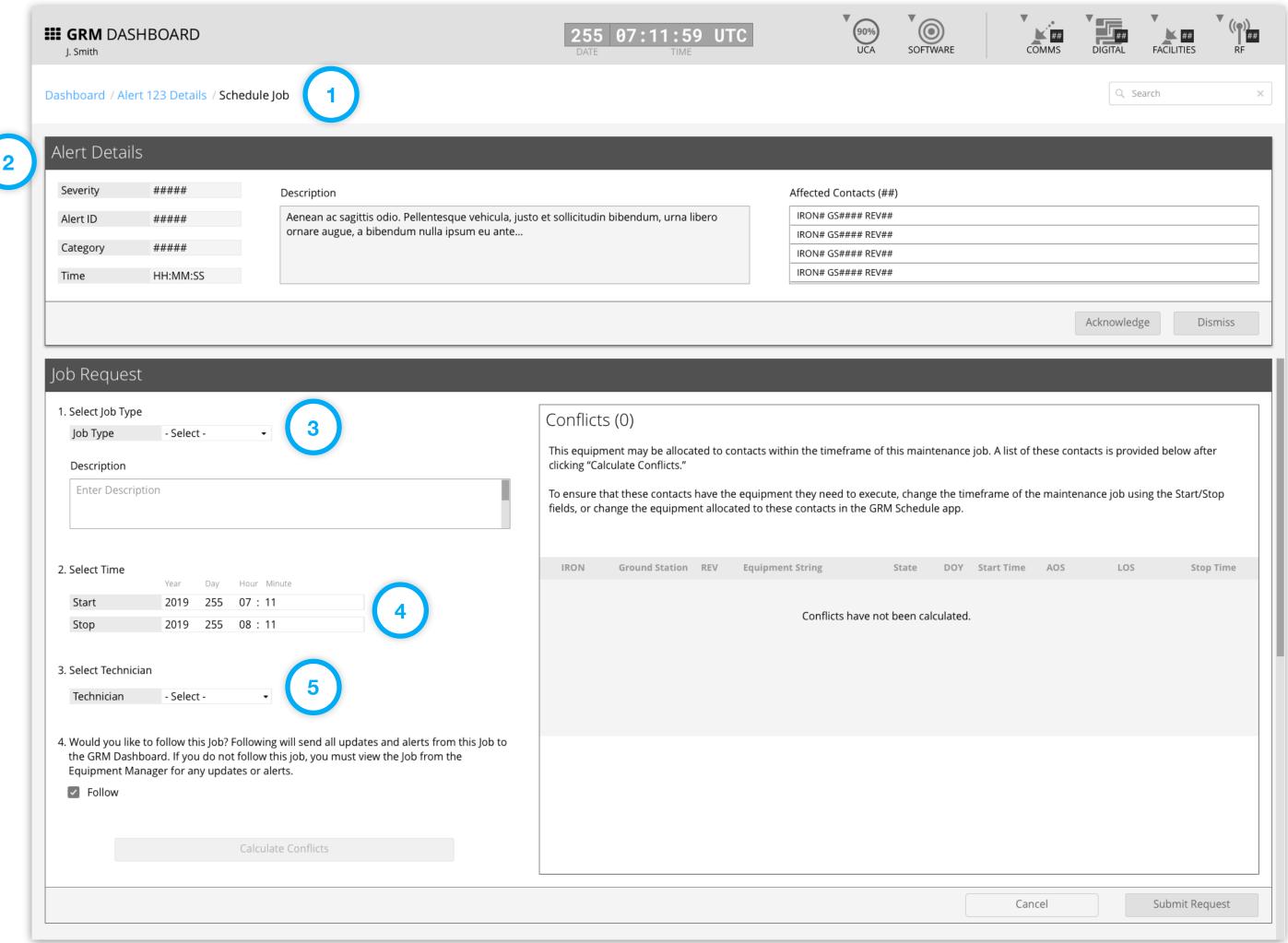

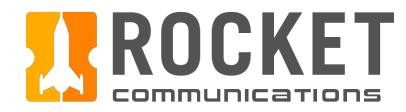

# Dashboard - Investigate Equipment Alert Flow (Continued)

## Step

Complete the form for scheduling a maintenance job, then click "Submit Request." (continued)

- 6. Indicate whether to "Follow" this job.
  Following ensures that any alerts related to this job surface in the alerts area of the Dashboard application.
- 7. The "Submit Request" button will be disabled until the operator clicks "Calculate Conflicts." This generates a list of contacts that will not execute due to the time window of this job, unless they are allocated different equipment.
- 8. A list of contacts affected by this job appears here. To resolve conflicts, the operator can either change the fields under "Select Time", then regenerate this list by clicking "Calculate Conflicts" again, or by changing the equipment allocated to these contacts in the GRM Schedule application.

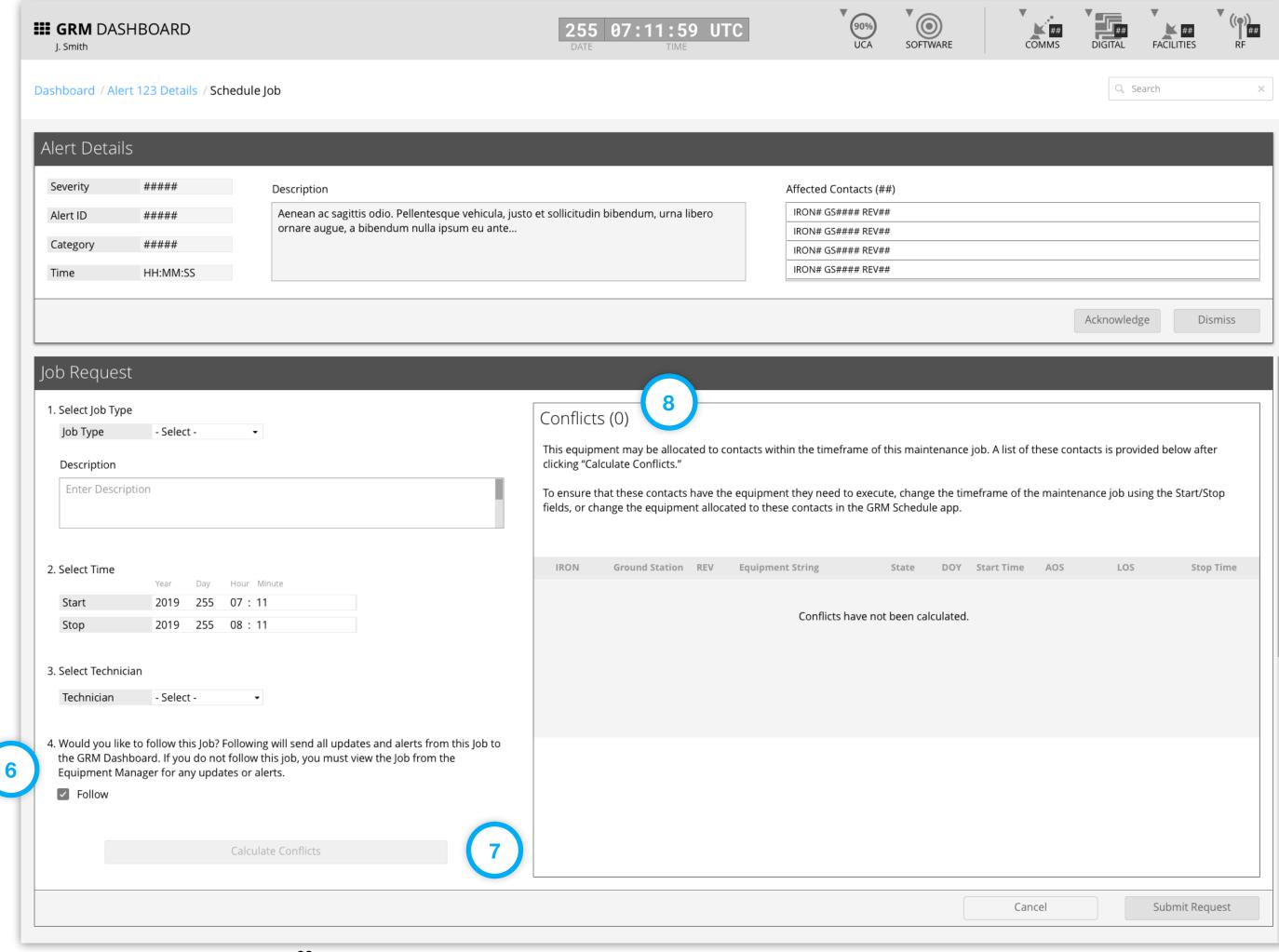

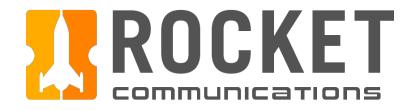

# Dashboard - Investigate Equipment Alert Flow (Continued)

## Step

Complete the form for scheduling a maintenance job, then click "Submit Request." (continued)

#### **Features & Interactions**

9. Submit Request is selected to schedule the maintenance job and operator is returned to the Alert Details page.

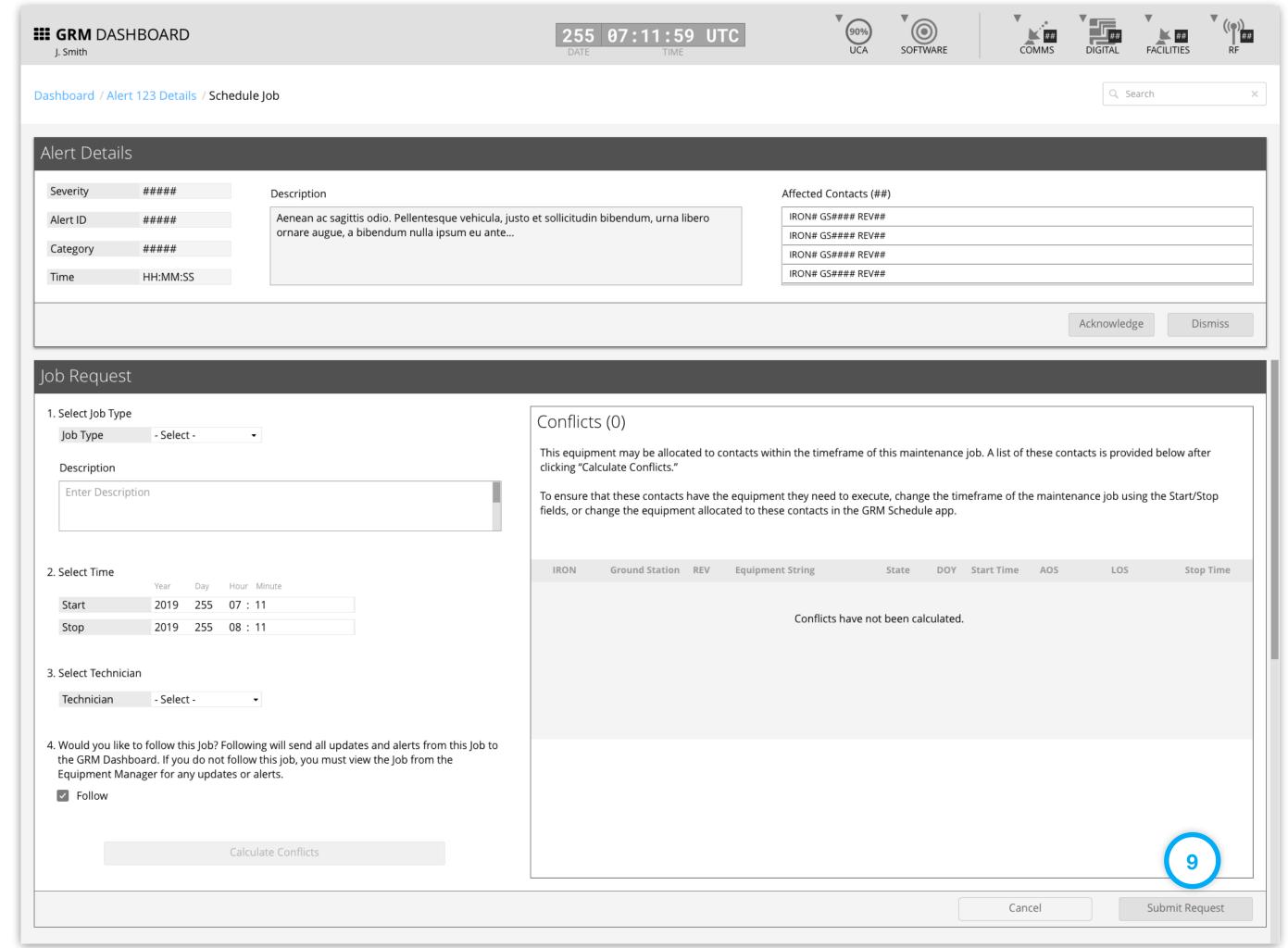

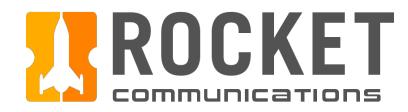

# Dashboard - Contacts Summary Flow

This user flow shows the content and actions involved in the drill down of the Contacts Summary.

The following pages in this document (42-46) provide a full description of each step alongside the correlating screen of the App.

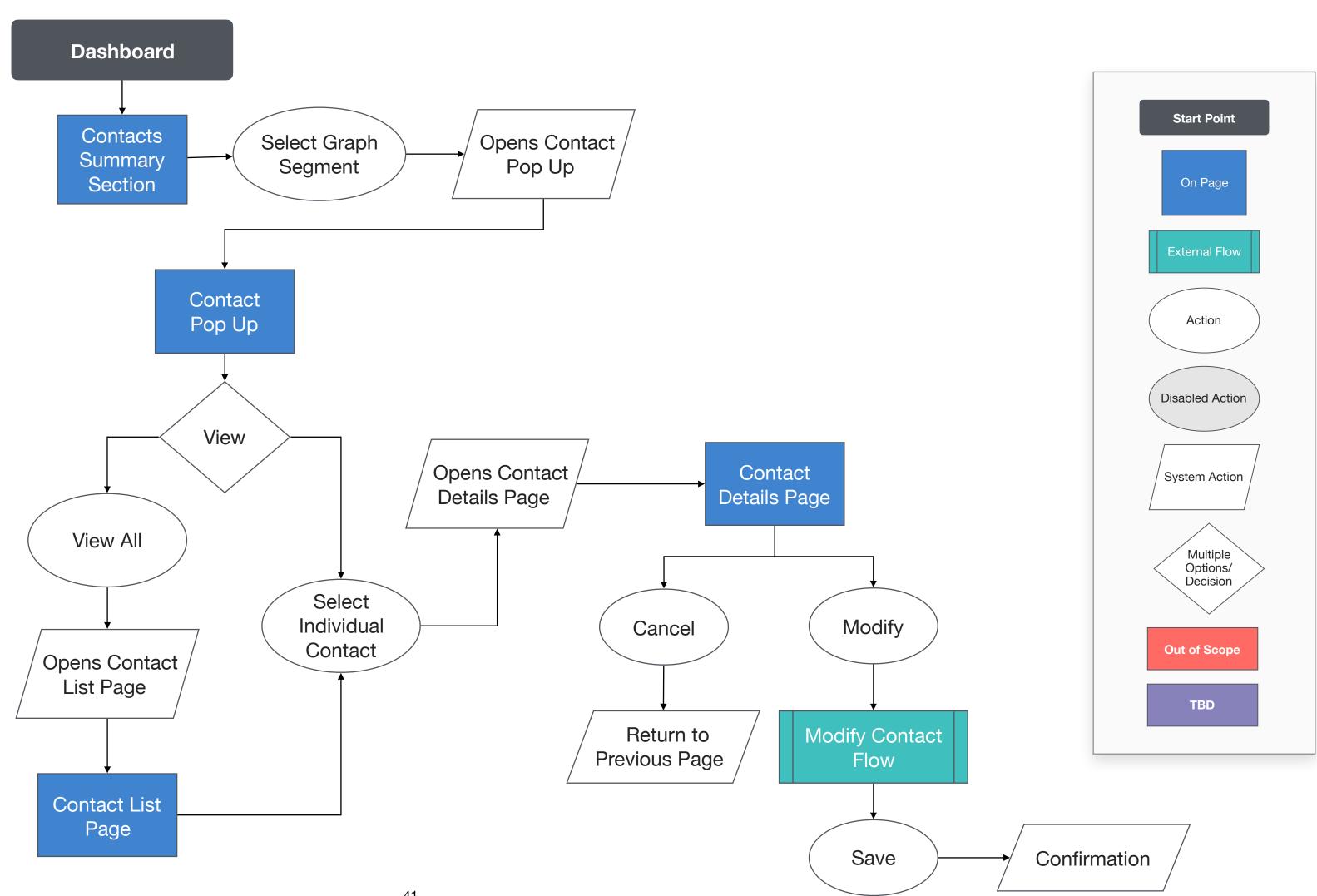

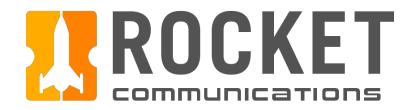

## Step

Click a segment of a bar in the graph, then click "View All" from within the pop up.

- 1. The number of contacts and contact state are labeled for that specific graph segment.
- 2. The click action of a graph segment displays a pop up for that segment.
- 3. Clicking "View All" sends the operator to a page with a full list of contacts for that segment.

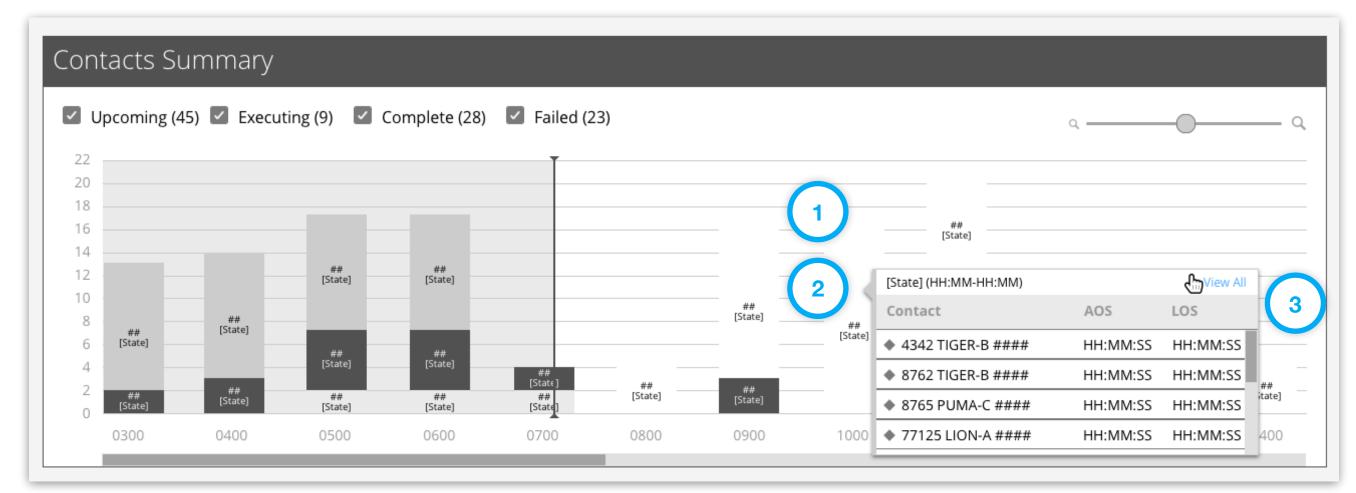

GRM Wireframes.pdf, page 31

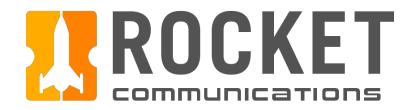

## Step

View the list of contacts according to the time block and associated state clicked in the graph, then click an individual contact to view full details.

#### **Features & Interactions**

- 1. Breadcrumb navigation will return user to the Dashboard.
- 2. Contact list displays contacts in the state and time period from the segment selected.
- 3. Clicking an individual contact sends the operator to a page with that contact's details.

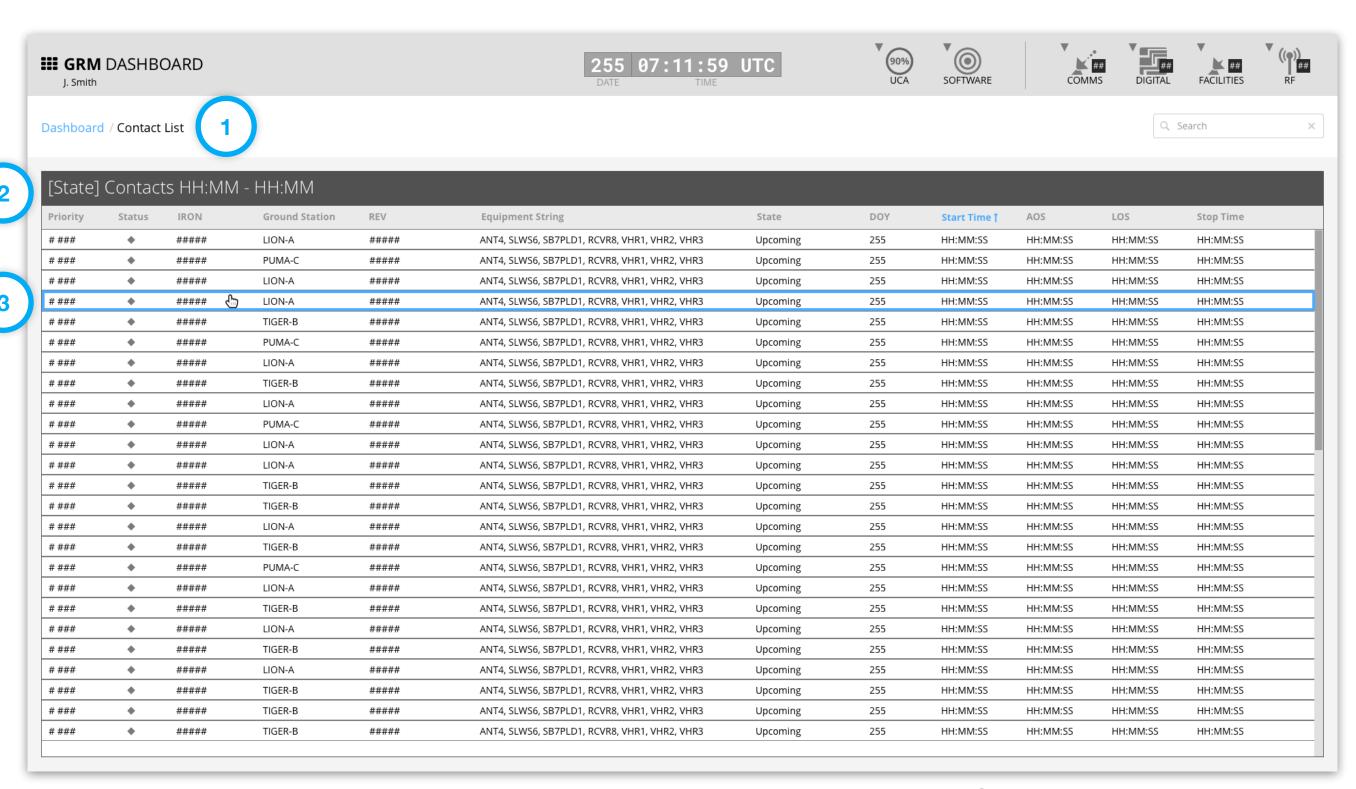

GRM Wireframes.pdf, page 32

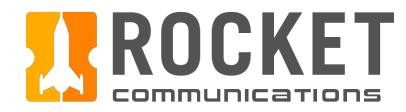

## Step

View the full contact details.

#### **Features & Interactions**

- 1. Breadcrumb navigation will return user to the previous page or the Dashboard.
- 2. Full contact details, Equipment String and Event Log are displayed.
- 3. Cancel returns operator to previous Contact List page.
- 4. Modify puts the contact in an editable mode that allows the operator to apply changes.

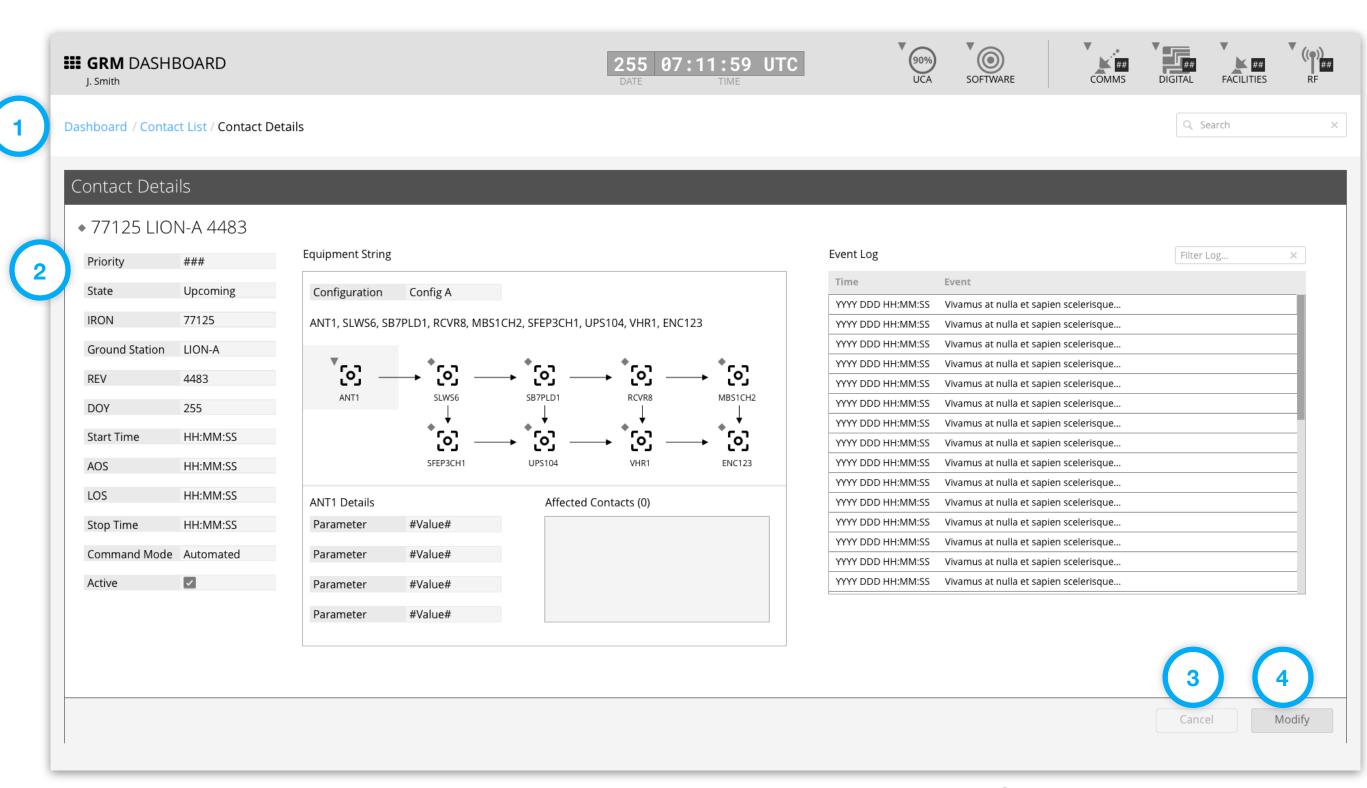

GRM Wireframes.pdf, page 33

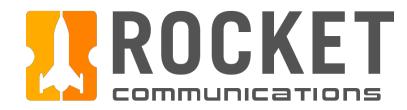

# Dashboard - Contacts Summary Flow (Individual Contact)

## Step

Click a segment of a bar in the graph, then click an individual contact.

- 1. The number of contacts and contact state are labeled for that specific graph segment.
- 2. The click action of a graph segment displays a pop up for that segment.
- 3. Clicking an individual contact sends the operator to a page with that contact's details.

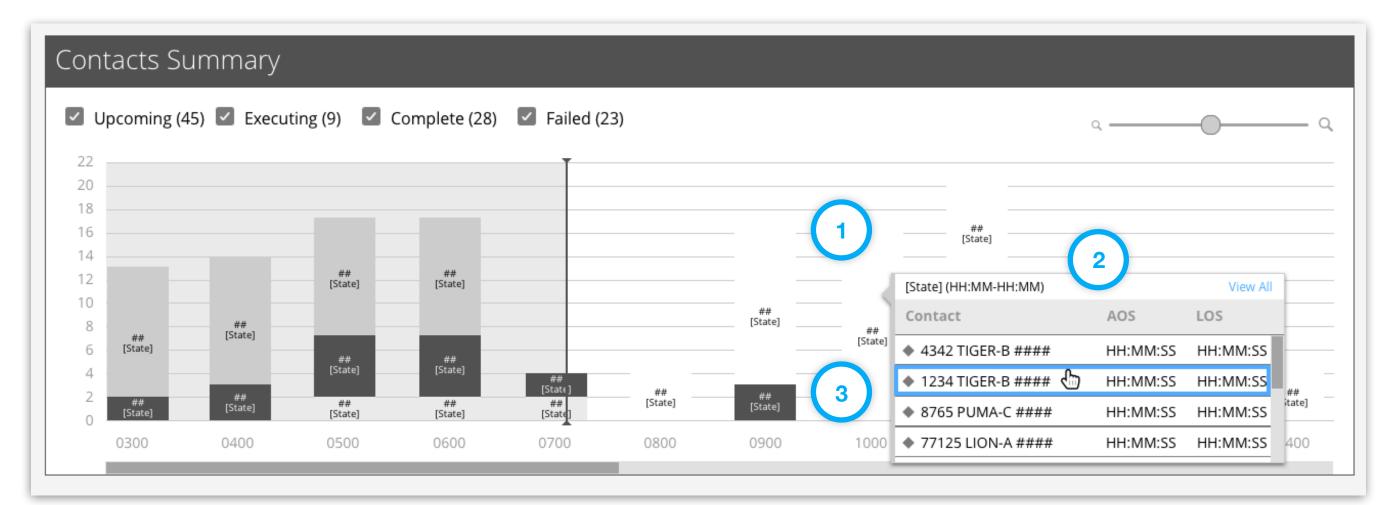

GRM Wireframes.pdf, page 34

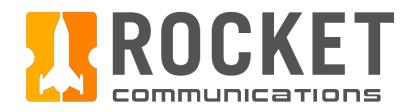

## Step

View the full contact details.

#### **Features & Interactions**

- 1. Breadcrumb navigation will return user to the Dashboard.
- 2. Full contact details, Equipment String and Event Log are displayed.
- 3. Cancel returns operator to the Dashboard.
- 4. Modify puts the contact in an editable mode that allows the operator to apply changes.

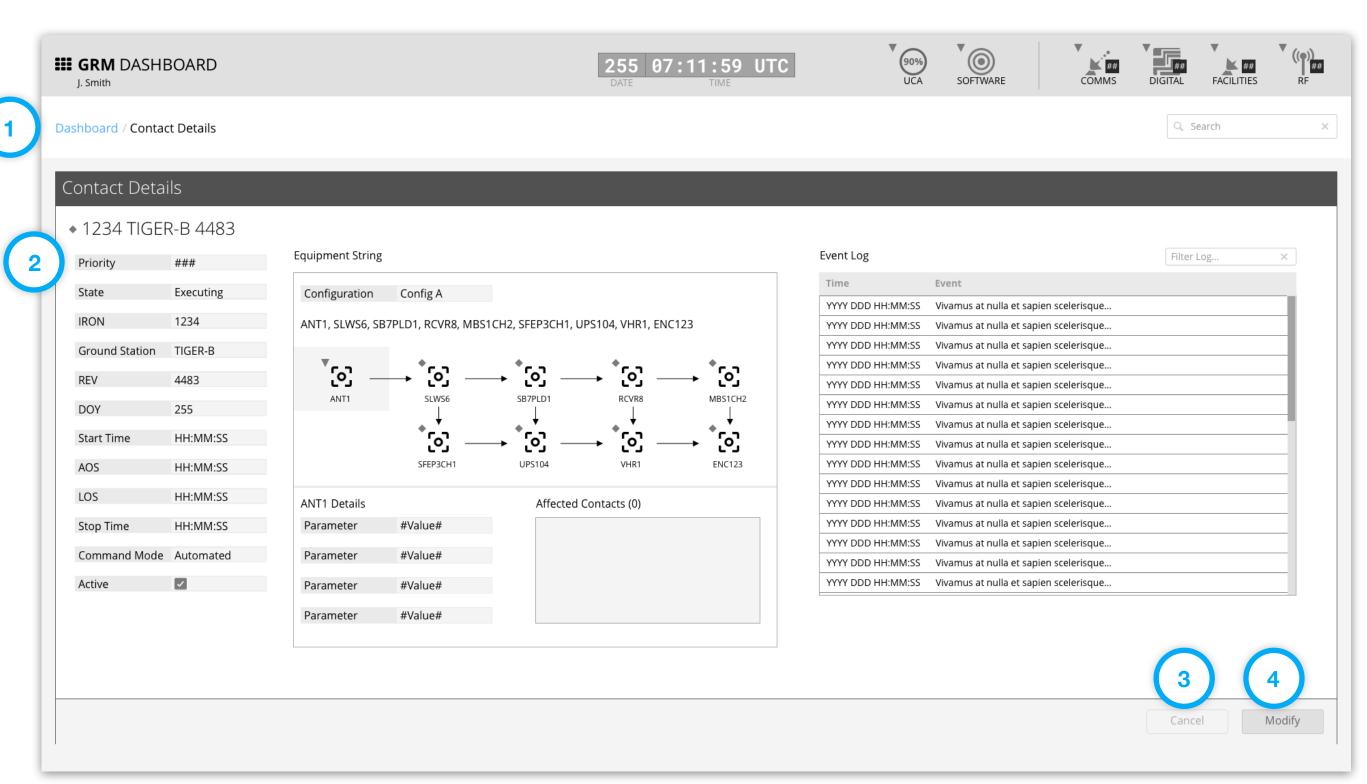

GRM Wireframes.pdf, page 35

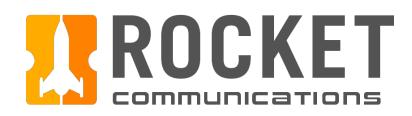

# Schedule

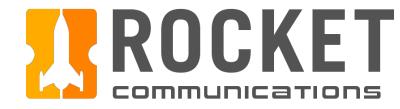

# Schedule Overview

The Schedule application allows operators to view and interact with the full schedule of contacts via a Timeline or List View.

In addition, it allows the operator to add, view details, filter, modify and delete contacts.

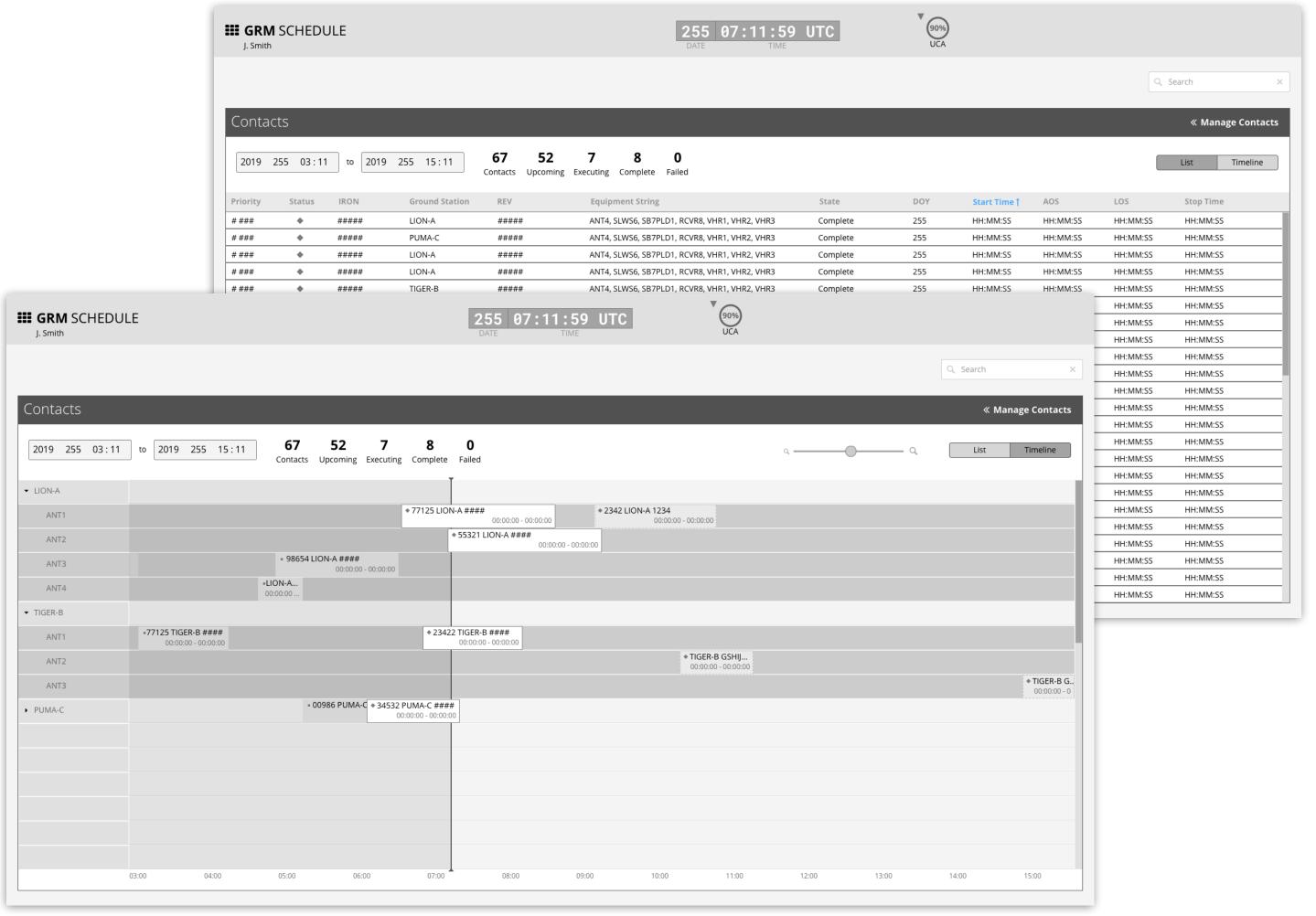

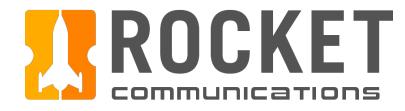

# Schedule - Timeline View

### **Functionality**

The Timeline View lists the Ground Stations and Antennas on the y-axis, and time intervals on the x-axis. The width of the horizontal bars in the graph depicts the duration of each contact.

- 1. Default time range set to 12 hours (4 hours in the past, 8 hours in the future). The default duration should be configured by each squadron at set up time.
- 2. Top line data aggregates; total contacts and contact state counts.
- 3. To zoom in to the Timeline, drag the slider to the right. To zoom out of the Timeline, drag the slider to the left.
- 4. List and Timeline view toggle control.
- 5. The primary row consists of the Ground Station which can be expanded to display nested rows of Antennas.

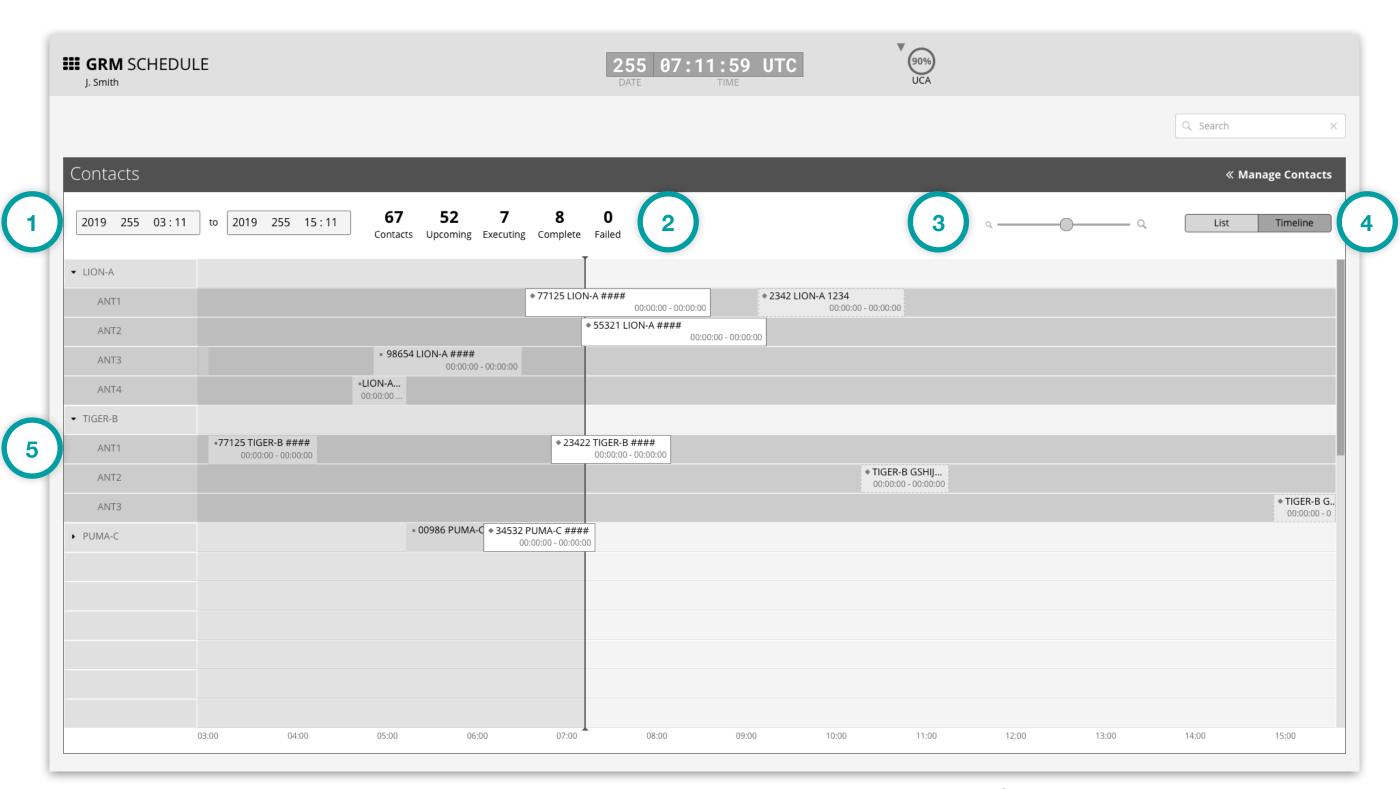

GRM Wireframes.pdf, page 42

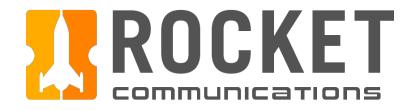

# Schedule - Timeline View (Continued)

## **Functionality**

The Timeline View lists the Ground Stations and Antennas on the y-axis, and time intervals on the x-axis. The width of the horizontal bars in the graph depicts the duration of each contact.

- 6. Completed Contacts appear to the left of the playhead with a monitoring icon indicating final state, contact name, and time stamp.
- 7. Executing Contacts appear on the playhead with a monitoring icon indicating current state, contact name, and time stamp.
- 8. Upcoming Contacts appear to the right of the playhead with a monitoring icon indicating current state, contact name, and time stamp.

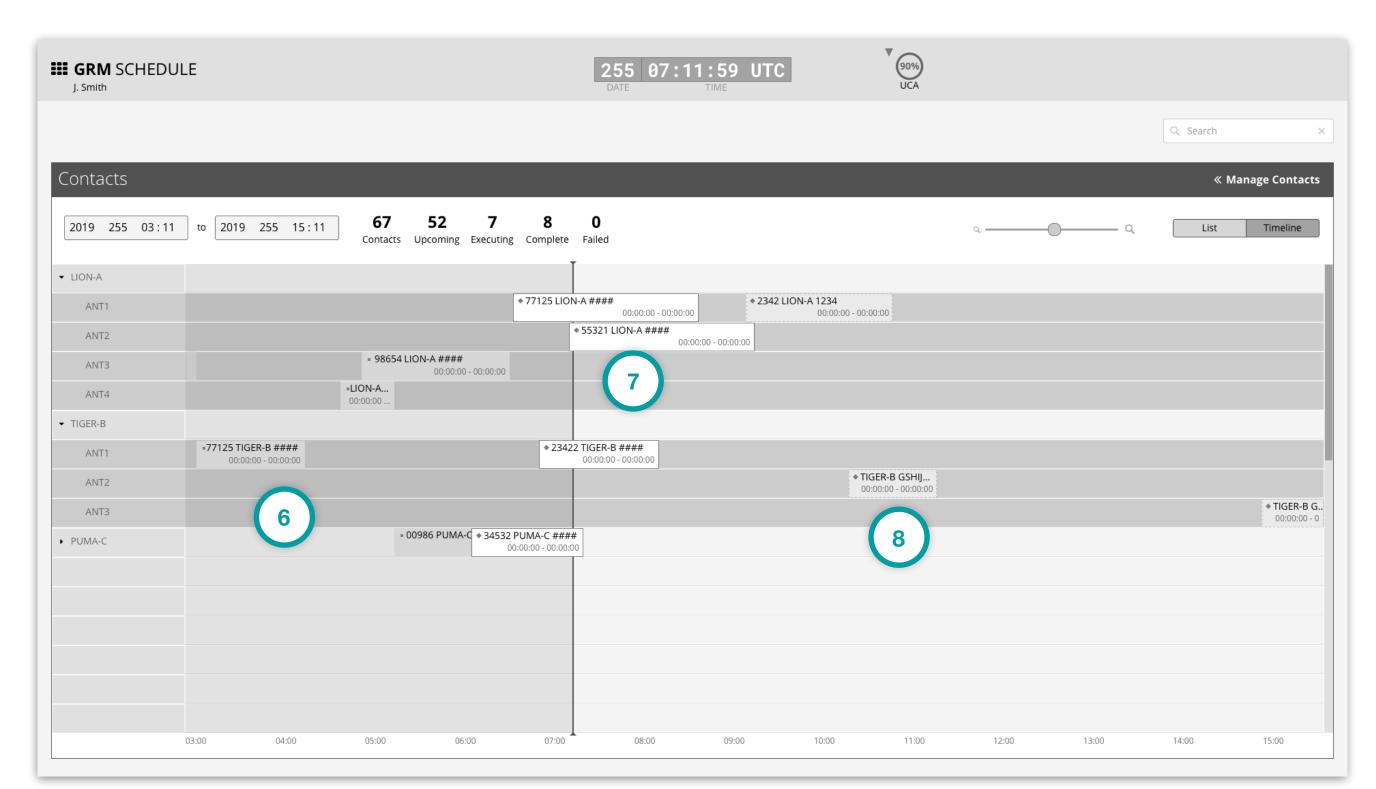

GRM Wireframes.pdf, page 42

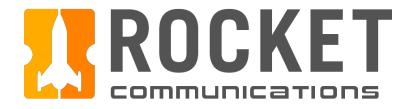

## Schedule - List View

### **Functionality**

The List View displays contact data in a tabular format for readability across multiple data points.

#### **Features & Interactions**

- 1. Default time range set to 12 hours (4 hours in the past, 8 hours in the future). The default duration should be configured by each squadron at set up time.
- 2. Top line data aggregates; total contacts and contact state counts.
- 3. Sortable column headers, default sort set to ascending Start Time.
- 4. List and Timeline view toggle control.
- 5. Manage Contacts Pane toggle control.

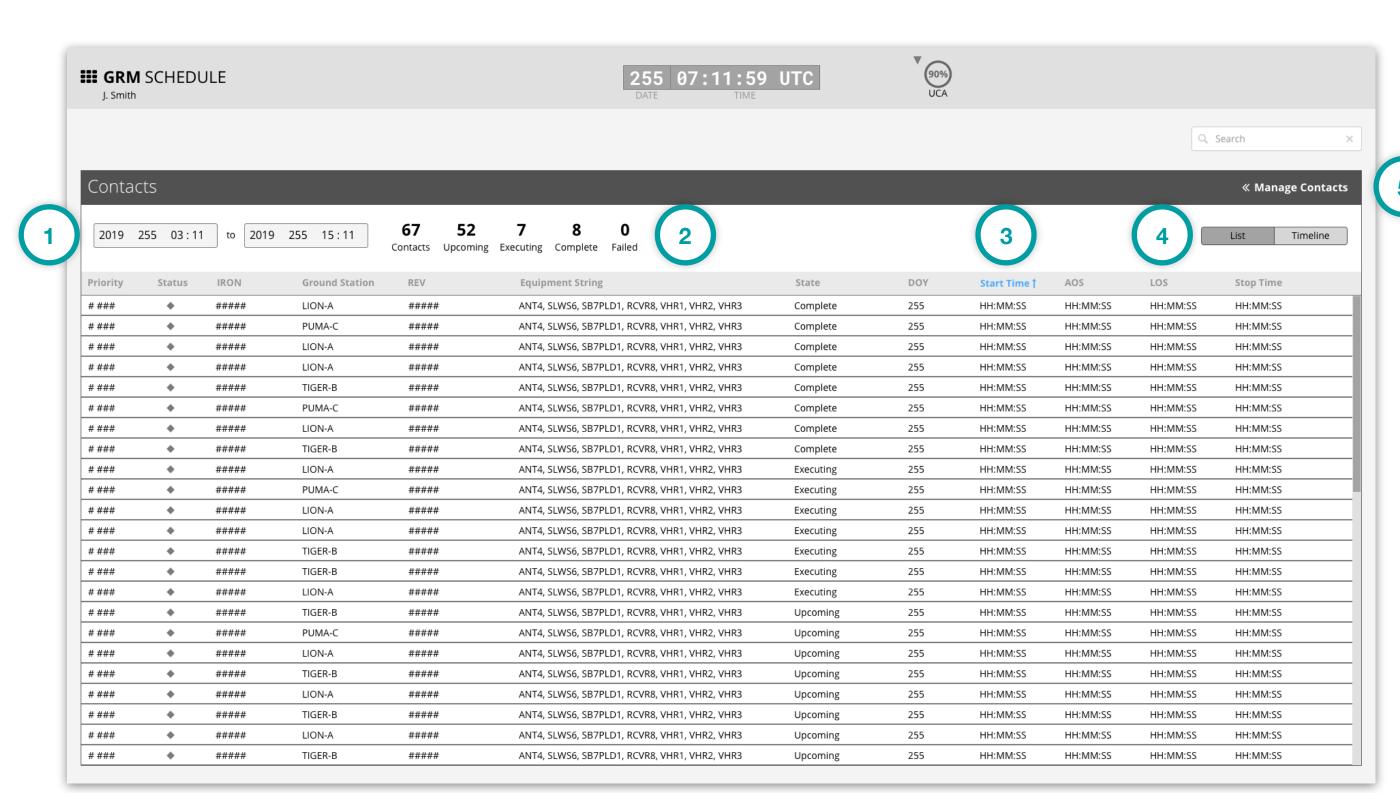

GRM Wireframes.pdf, page 40

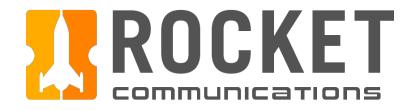

# Schedule - Manage Contacts Pane

### **Functionality**

The Manage Contacts Pane allows operators to perform certain actions, control how information is displayed, and access details in regards to contacts within the Schedule.

- Clicking the Manage Contacts toggle displays root level actions of adding a contact or filtering contacts.
   Selecting an action navigates the operator to a subview within the pane.
- Selecting a contact from the schedule displays contact details in the Manage Contacts Pane. Operators may view, modify, or delete the selected contact.

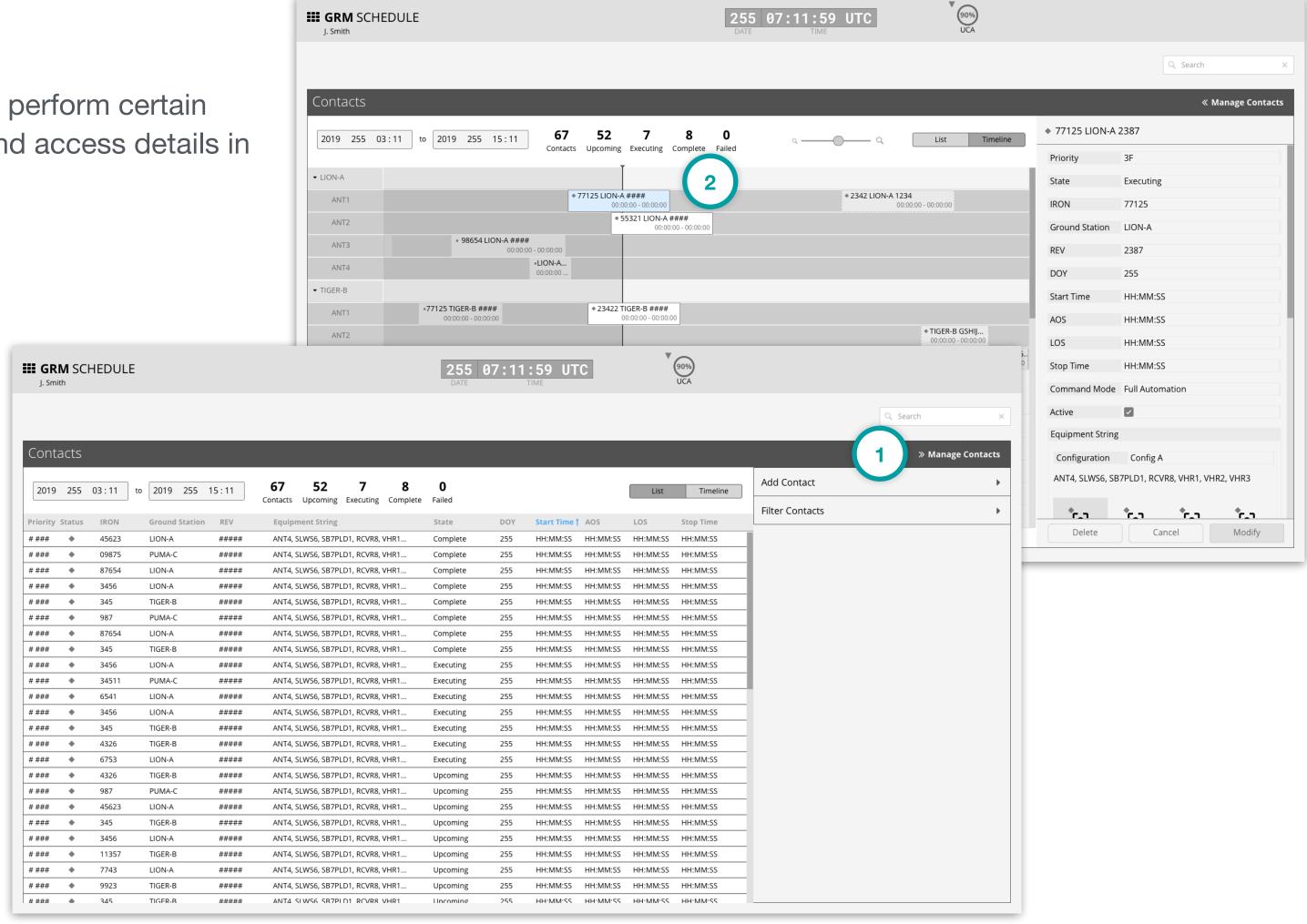

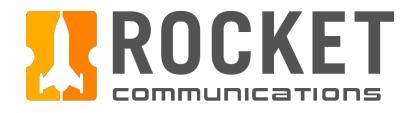

This user flow shows the content and actions involved in adding a contact.

The following pages in this document (54-67) provide a full description of each step alongside the correlating screen of the application.

Yes

Confirmation

**Prompt** 

Confirm

Continue

Working

Discard

Changes

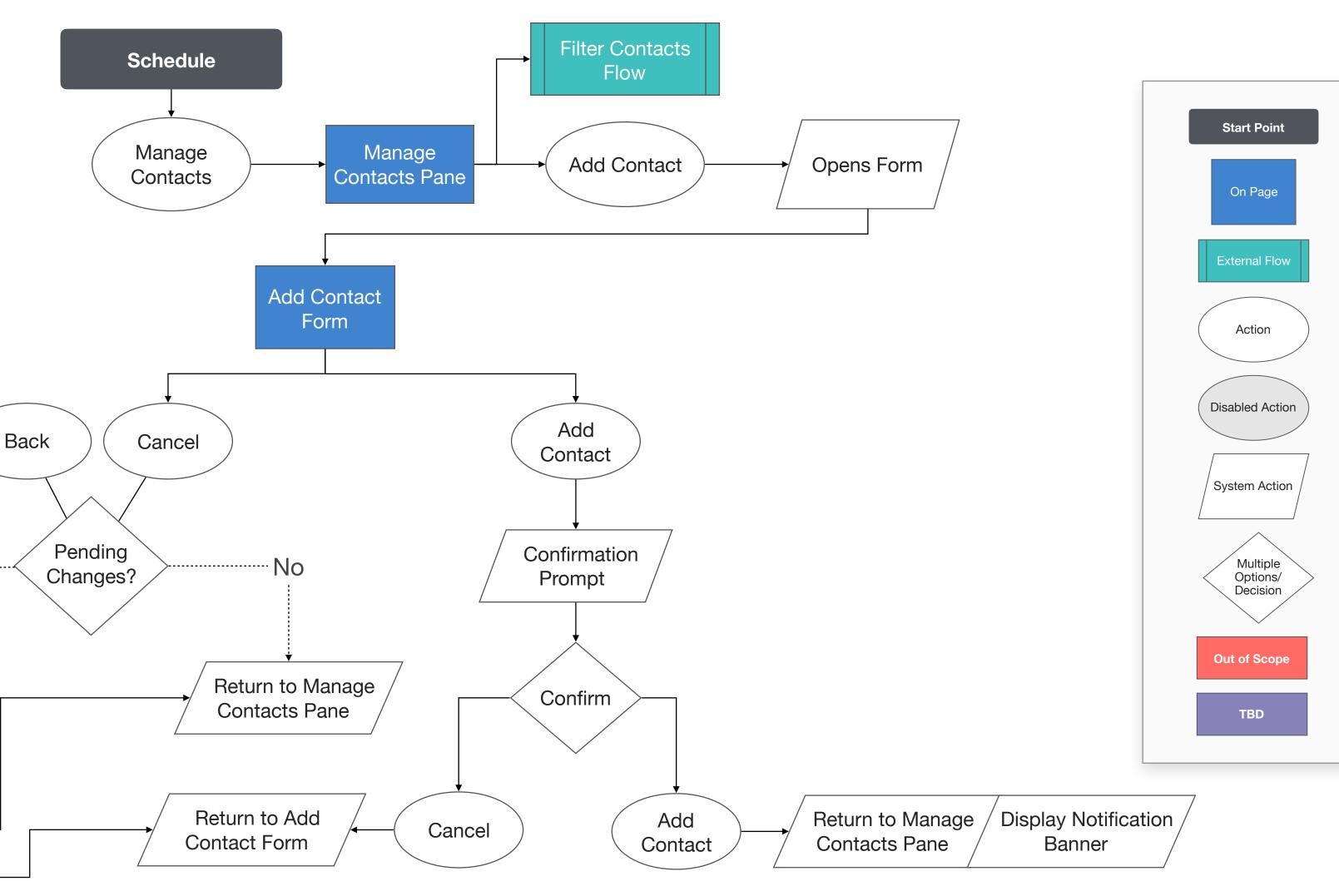

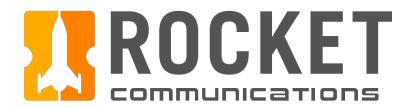

### Step

Click "Manage Contacts" to open the pane.

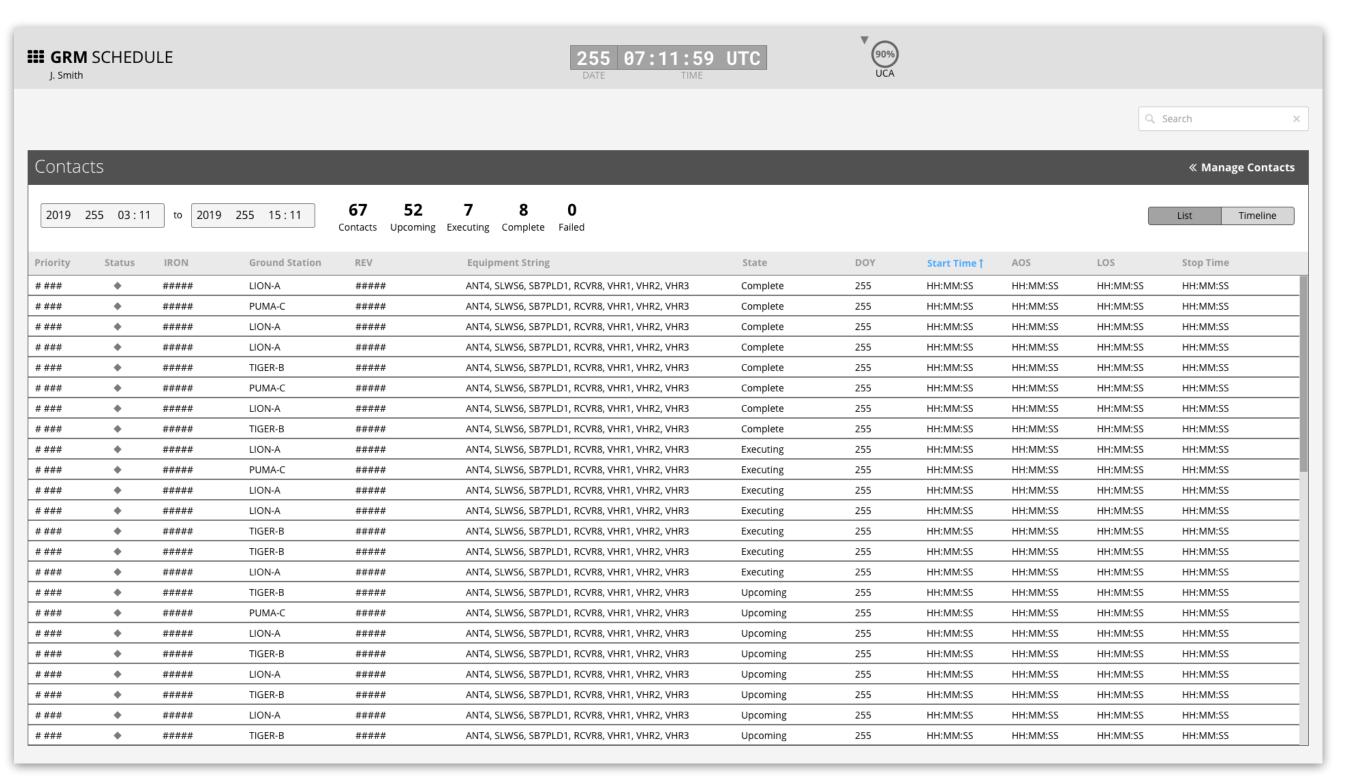

GRM Wireframes.pdf, page 40

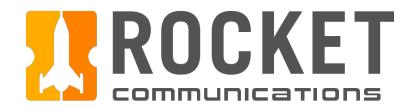

### Step

Click "Add Contact" to access the form.

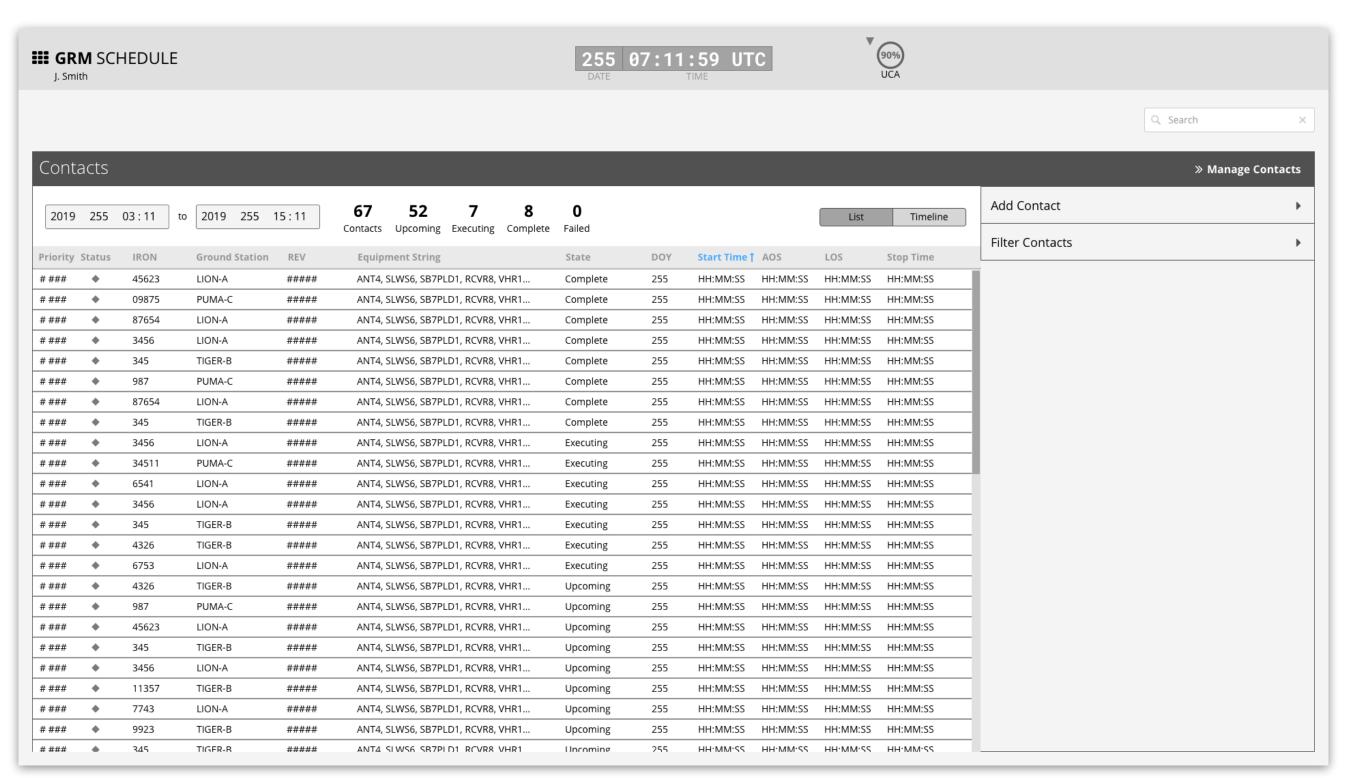

GRM Wireframes.pdf, page 44

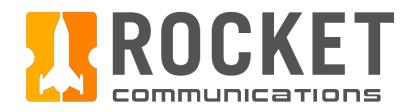

### Step

Click "IRON" field to enter an IRON.

- 1. Back button returns user to the root level Manage Contacts Menu.
- 2. It is recommended to use a Search field when there are more than 10 or a dropdown list if there are fewer than 10 but more than 5 options for an IRON or SVID.
- 3. Pass Range may be populated with a default value of the current time in the From field and 24 hours ahead in the To field. The Pass Range should be configured by each squadron at set up time.
- 4. A list of Passes are generated when the required fields have been entered, until then a message is displayed for the empty state.
- 5. Cancel button returns user to the root level Manage Contacts Menu. Add Contact remains disabled until all fields have been entered.

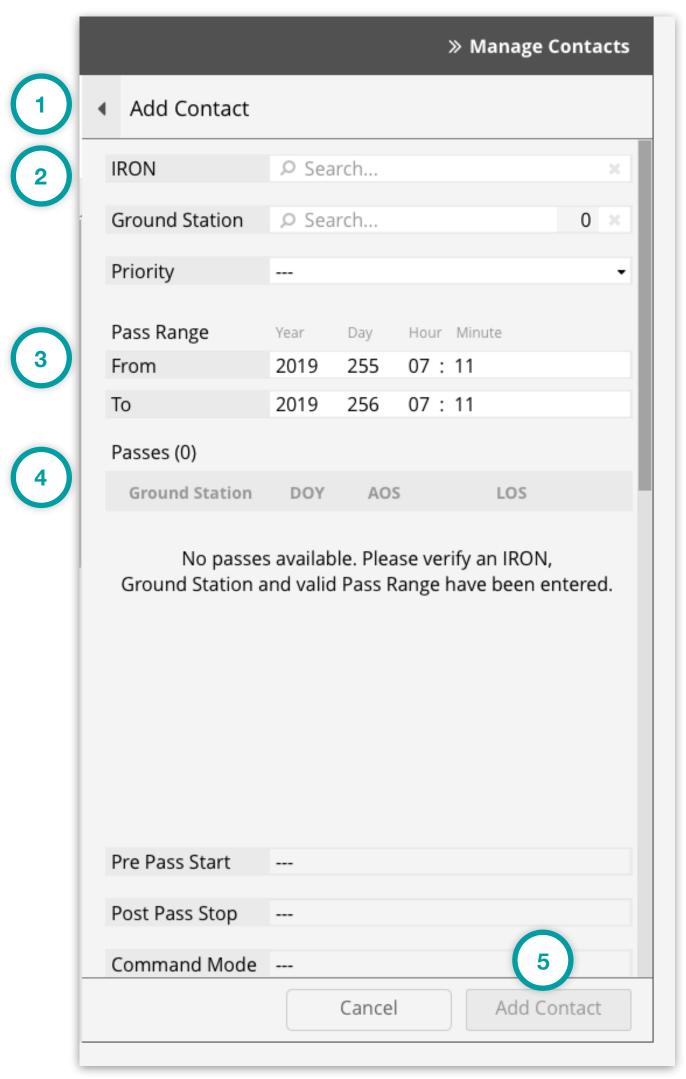

GRM Wireframes.pdf, page 45

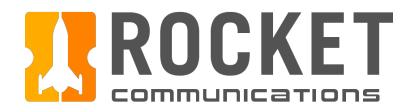

## Step

Enter "IRON" and select the correct option.

- 1. As the value is entered, a list of possible results is populated. Only a single option may be selected.
- 2. The value may be quickly cleared by clicking the "x."

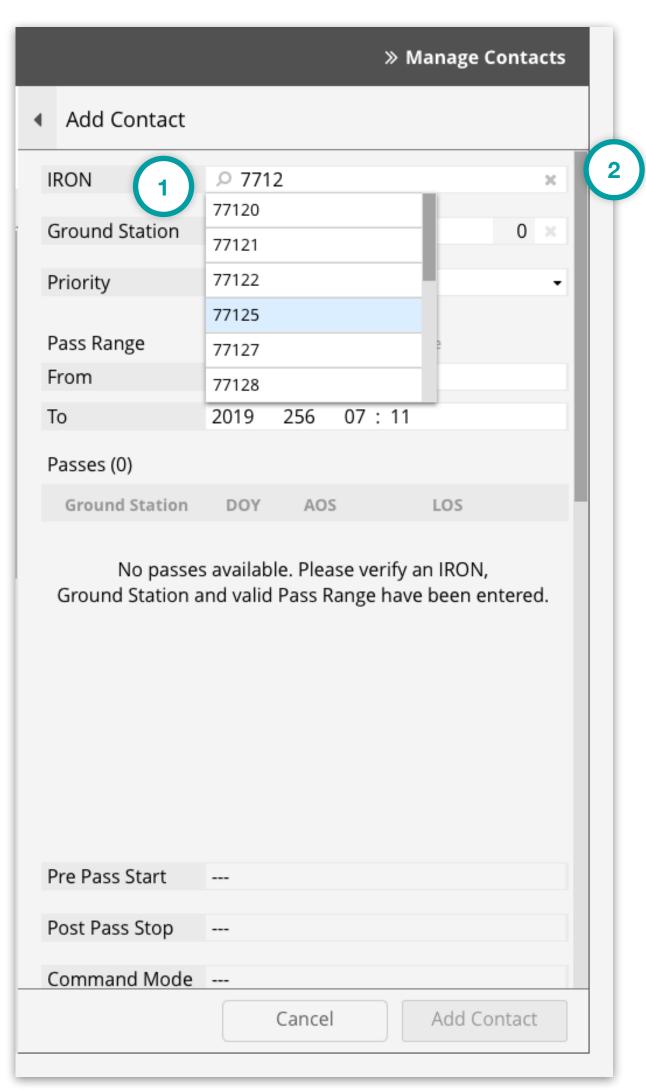

GRM Wireframes.pdf, page 46

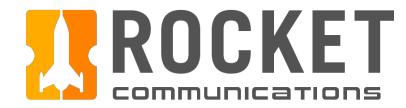

### Step

Click "Ground Station" field to enter a Ground Station. Only Ground Stations that are compatible with the IRON will be available.

- 1. It is recommended to use a Search field when there are more than 10 or a dropdown list if there are fewer than 10 but more than 5 options for Ground Stations.
- 2. A counter indicates how many Ground Stations have been selected. One or many may be selected.

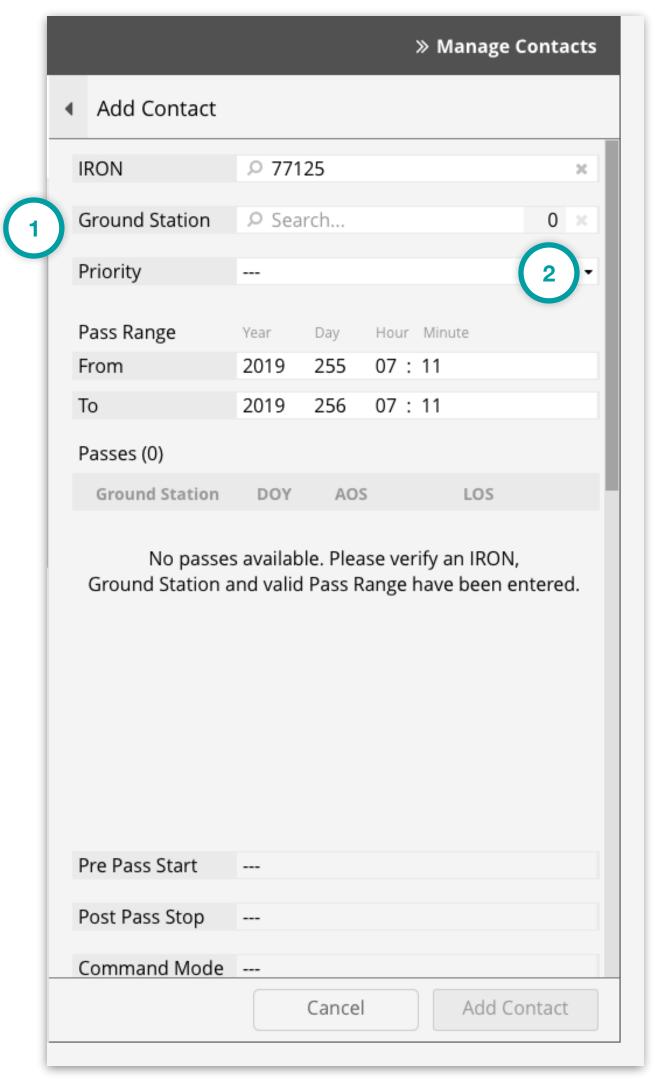

GRM Wireframes.pdf, page 47

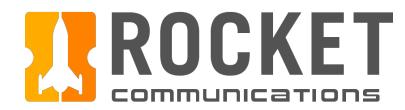

### Step

"Ground Station" is the active field. A list of possible Ground Stations is displayed to select from.

- 1. The first option allows the operator to select All Ground Stations.
- 2. All other options are listed as individual Ground Stations where one or many may be selected.

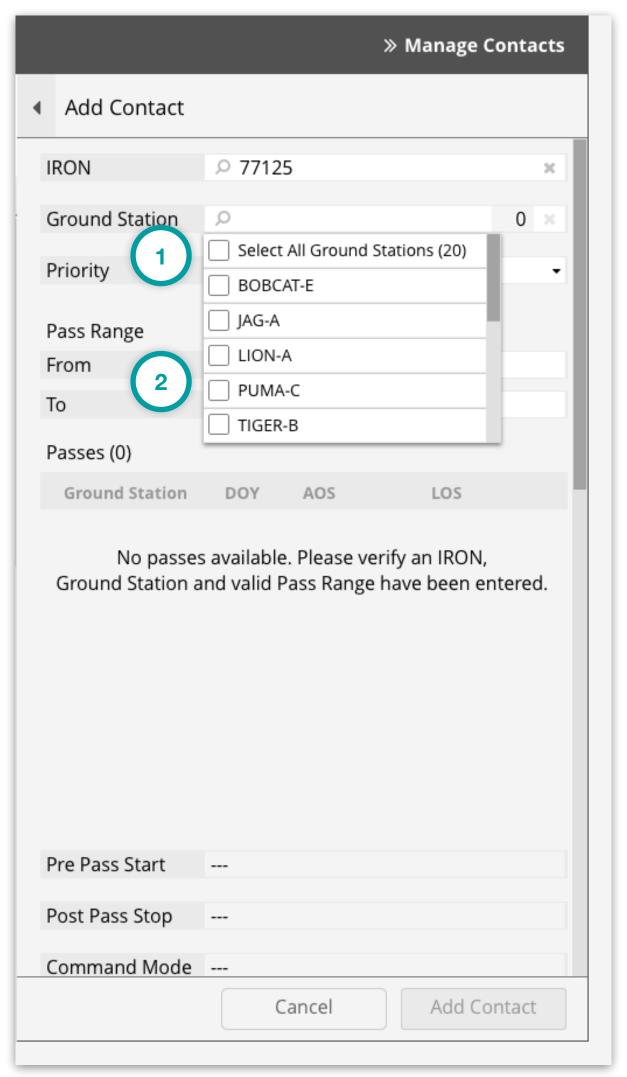

GRM Wireframes.pdf, page 48

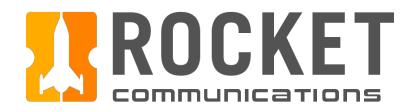

### Step

Enter "IRON" and select the correct option.

- 1. As the value is entered, a list of possible results is populated.
- 2. One, many or all options may be selected.
- 3. The counter reflects how many Ground Stations have been selected.
- 4. The value may be quickly cleared by clicking the "x."
- 5. As Ground Stations are selected, the Passes are generated from the IRON, Ground Station, and Pass Range values entered.

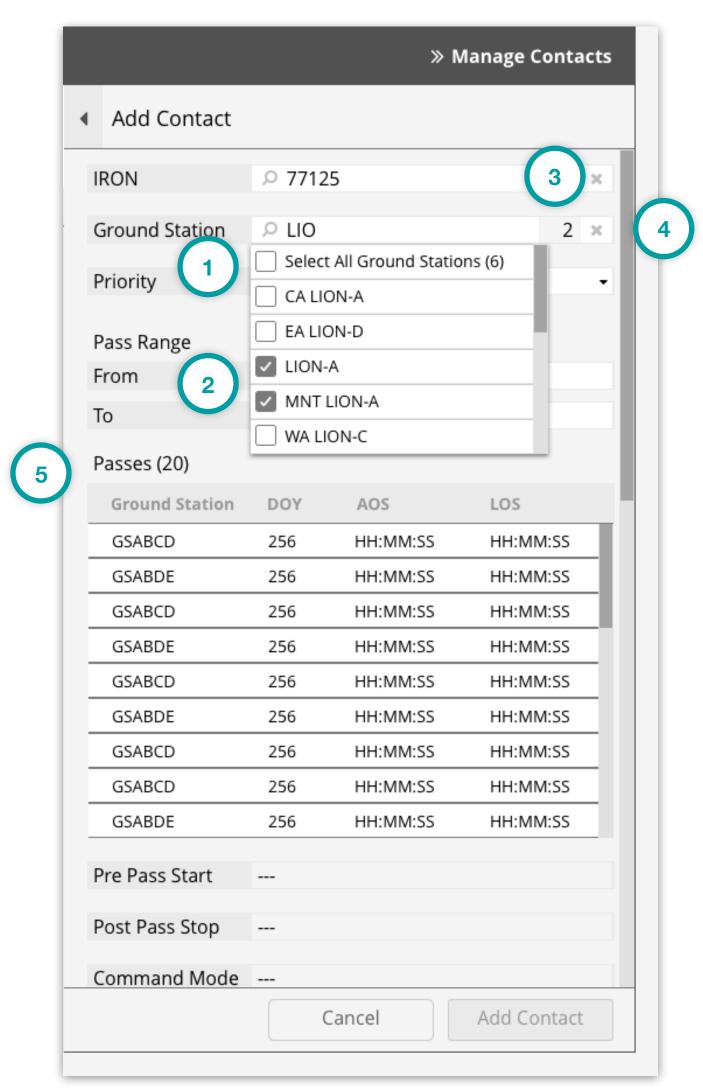

GRM Wireframes.pdf, page 49

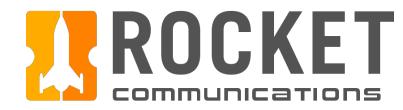

### Step

Enter "Priority" value.

- 1. Priority formatting and scales may be configured accordingly. It is recommended to use a Search field when there are more than 10 options or a dropdown list if there are fewer than 10 but more than 5 options for priority values.
- 2. The available passes may be updated based on the priority selected where a higher priority contact is given the pass slot of a lower priority contact.

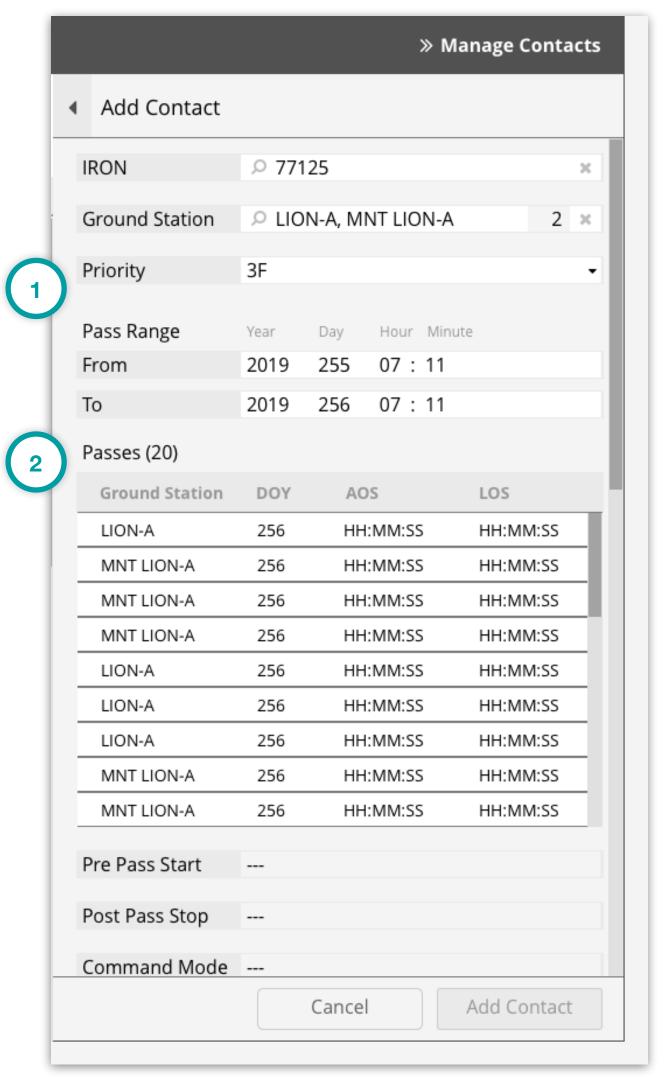

GRM Wireframes.pdf, page 50

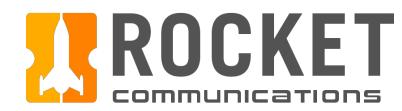

### Step

Specify the Pass Range.

#### **Features & Interactions**

1. Operators may alter the Year, Day, Hour and Minute. The "To" value must be greater than the current time and the "From" value.

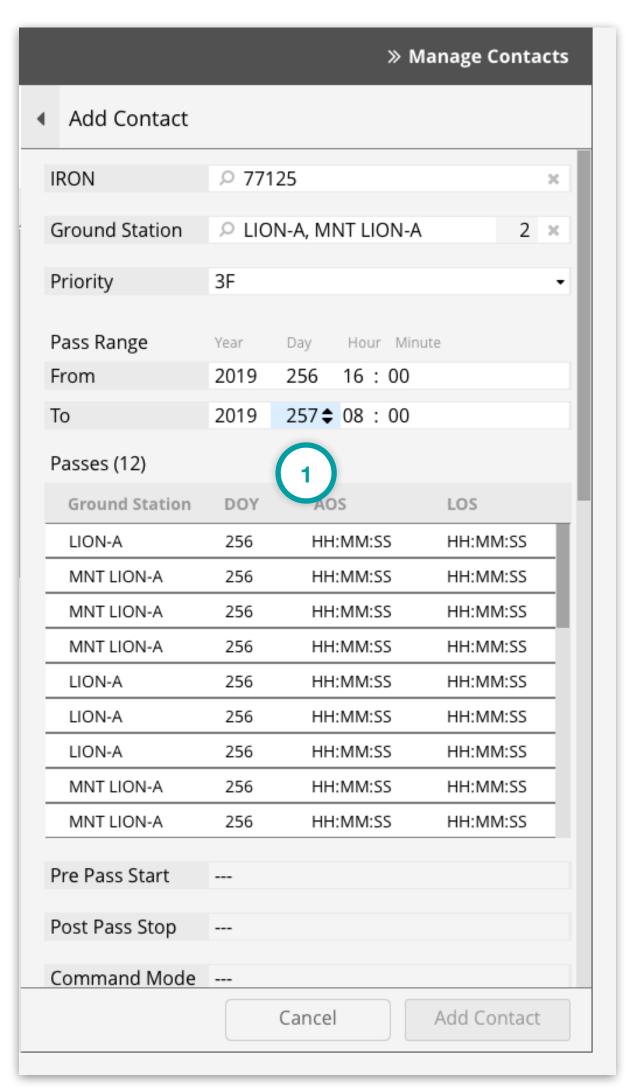

GRM Wireframes.pdf, page 51

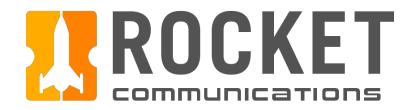

### Step

Select a Pass.

- 1. The selected pass will calculate and populate the values for Pre Pass Start and Post Pass Stop.
- 2. The combination of the IRON, Ground Station, Priority, and selected Pass will determine and populate the optimal Equipment String Configuration.

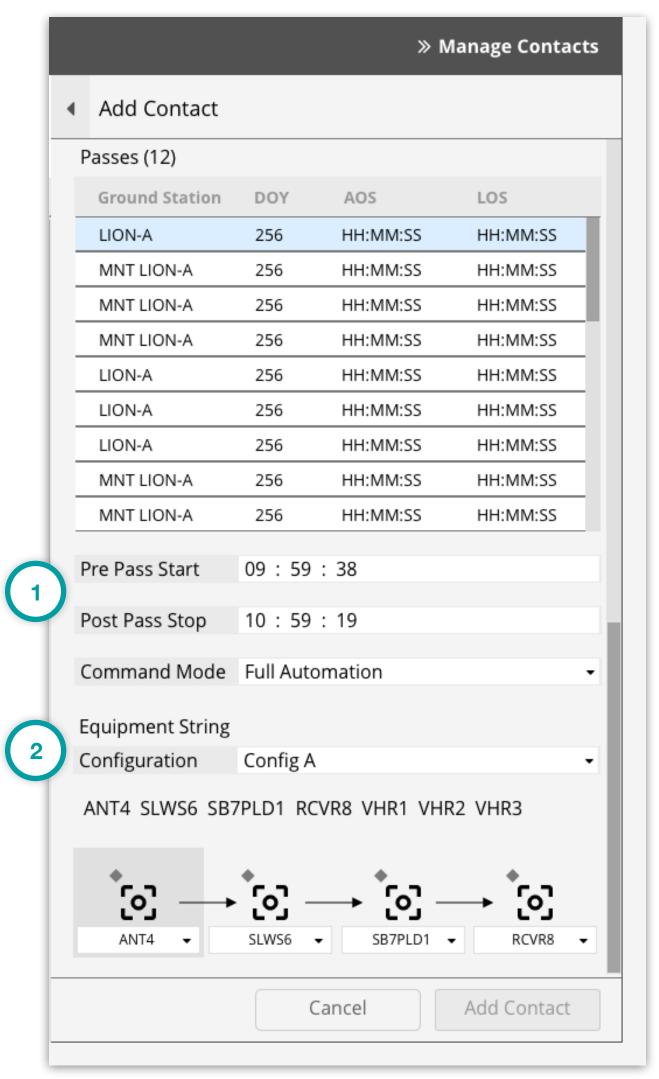

GRM Wireframes.pdf, page 52

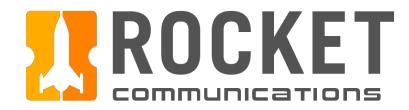

### Step

Operator navigates away from the Add Contact form when there are unsaved changes.

- 1. Back button returns operator to the previous Add Contact form.
- 2. Unsaved changes detected message.
- 3. Continue Working returns operator to the previous Add Contact form.
- 4. Discard Changes does not submit changes and navigates operator to intended location.

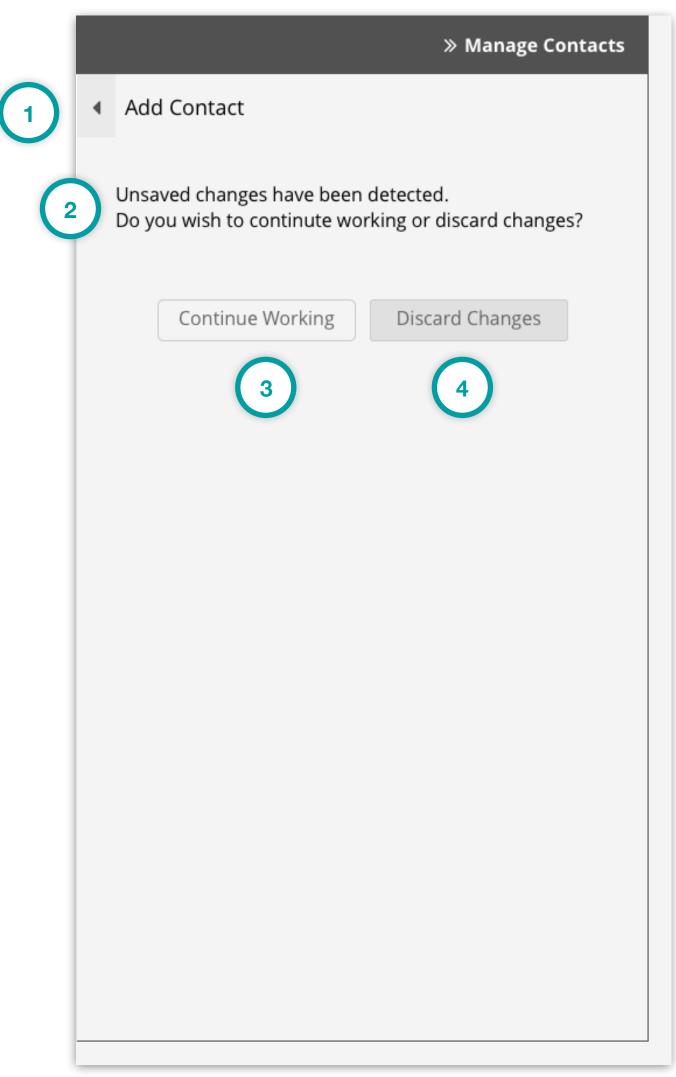

GRM Wireframes.pdf, page 55

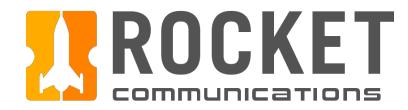

### Step

Verify Equipment String, enter notes, and add contact.

- 1. Operators have the ability to modify the equipment string.
- 2. Operators have the ability to modify parameters of the selected equipment.
- 3. Notes must be added for a contact.
- 4. Once all requirements have been met, the "Add Contact" button becomes enabled.

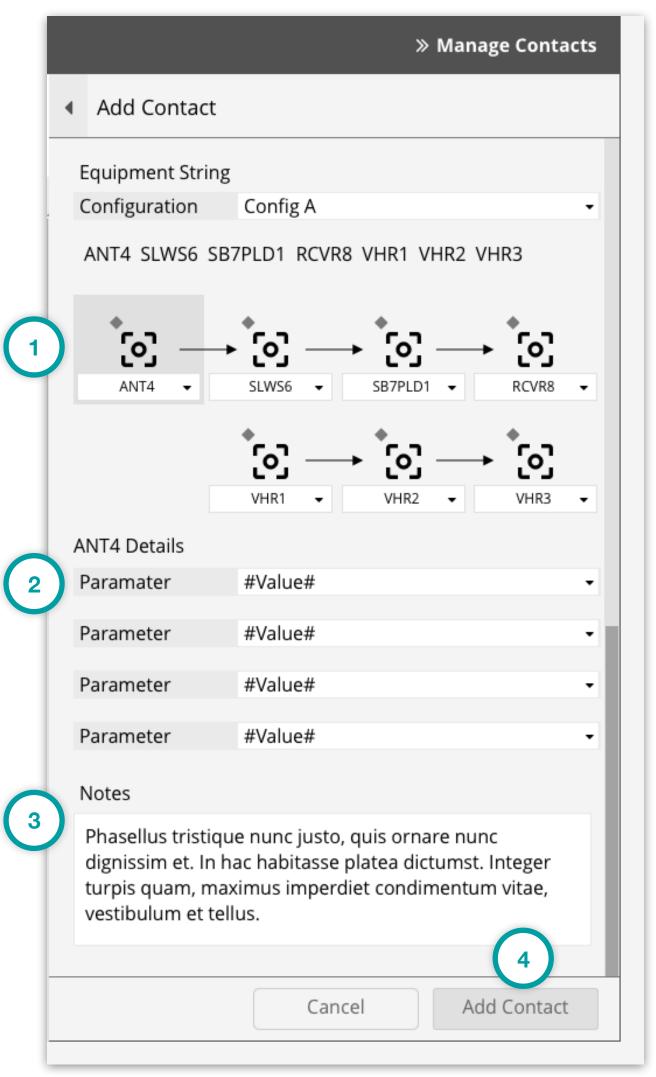

GRM Wireframes.pdf, page 53

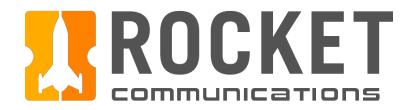

## Step

Add Contact Confirmation.

- 1. Back button returns operator to the previous Add Contact form.
- 2. Confirmation message and summary are displayed to the operator.
- 3. Cancel returns operator to the previous Add Contact form.
- 4. Add Contact submits the new contact to the Schedule.

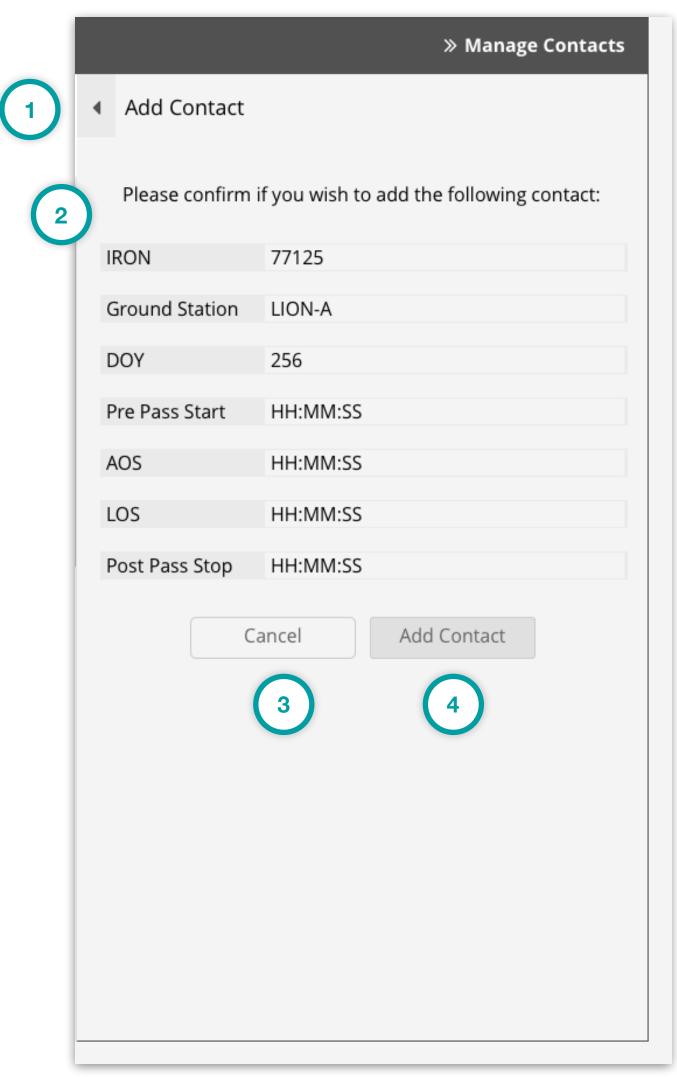

GRM Wireframes.pdf, page 54

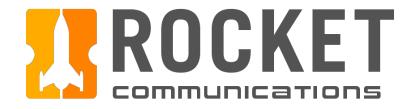

### Step

After clicking "Add Contact", a Notification Banner displays showing that the contact has been added.

- 1. The Notification Banner displays directly below the Global Status Bar indicating which contact has been added. The operator can dismiss the banner by clicking the "X" button on the right.
- 2. Manage Contacts Pane returns to root level menu.

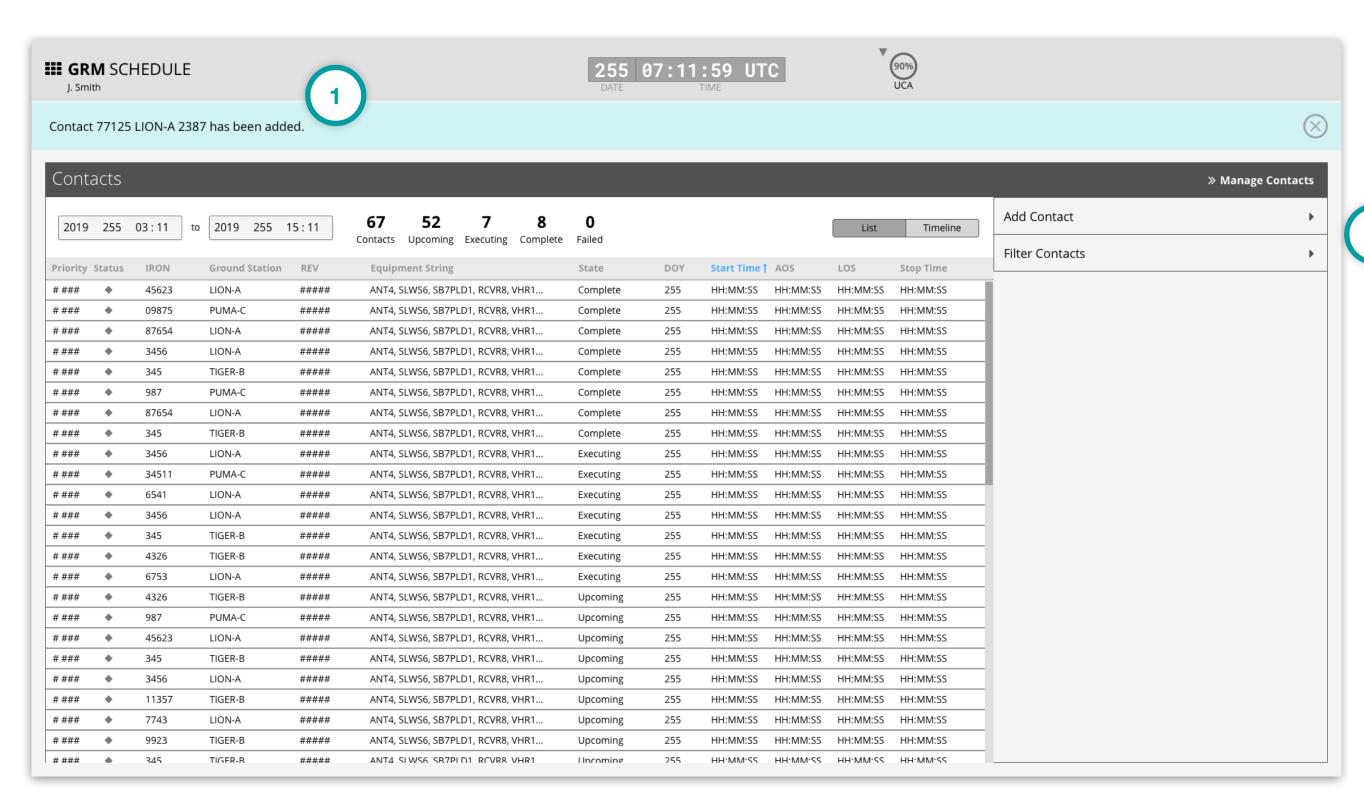

GRM Wireframes.pdf, page 56

**Start Point** 

On Page

External Flow

Action

Disabled Action

System Action

Multiple

Options/

Decision

**Out of Scope** 

TBD

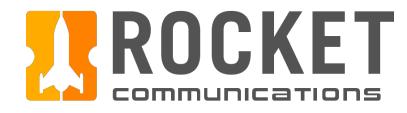

# Schedule - Modify Contact Flow

This user flow shows the content and actions involved in modifying a contact.

The following pages in this document (69-72) provide a full description of each step alongside the correlating screen of the application.

Continue

Working

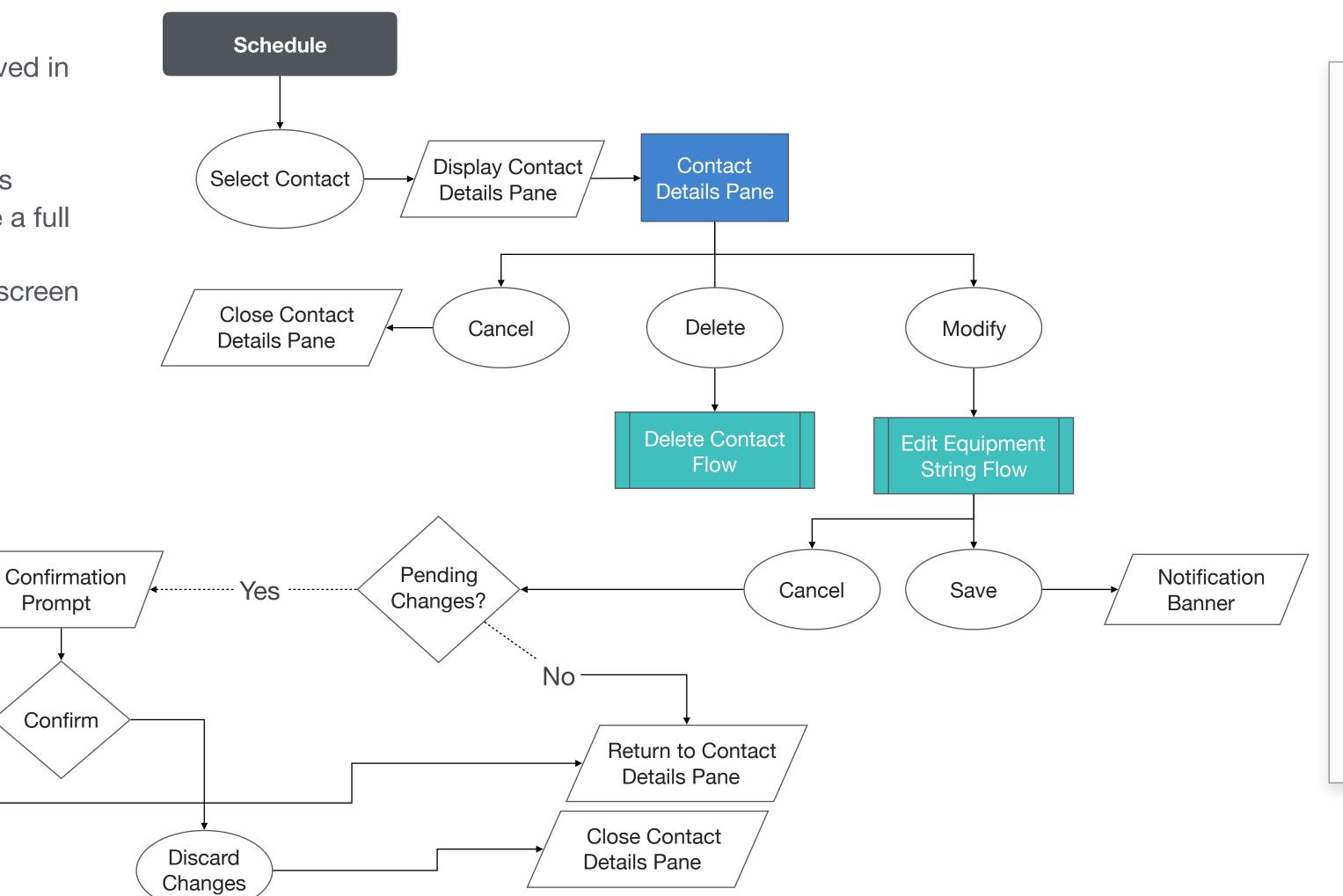

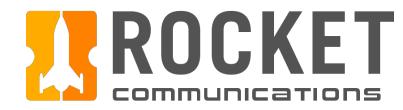

## Step

Select Contact to Modify.

- 1. The selected contact is highlighted in the schedule.
- 2. Contact details are displayed in the Manage Contacts Pane.
- 3. Modify button is enabled.

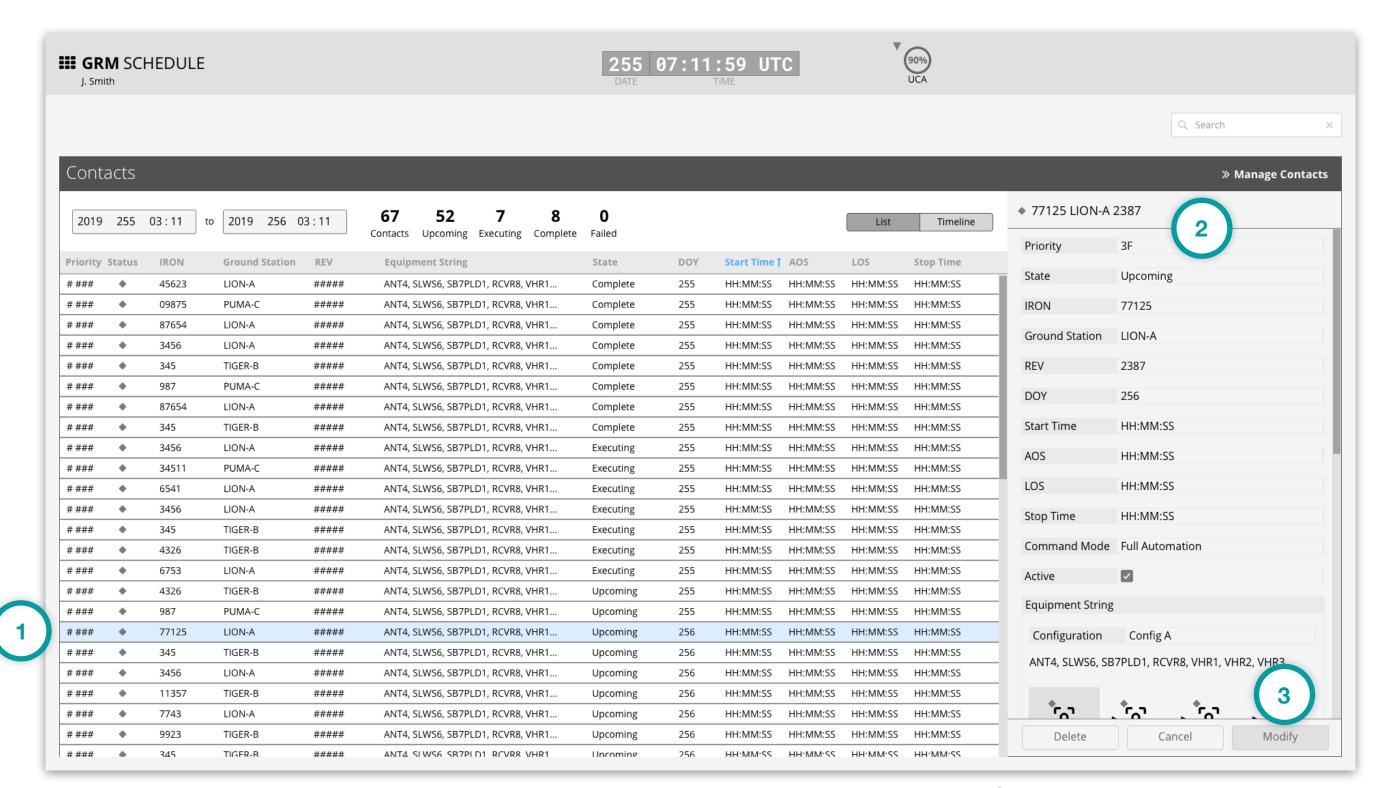

GRM Wireframes.pdf, page 57

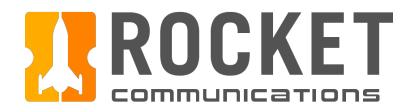

### Step

Modify contact.

- 1. Contact conditions may Allow, Limit, or Prohibit fields to be editable.
- 2. Cancel returns operator to the read-only version of the contact details.
- 3. Save submits the operator's changes.

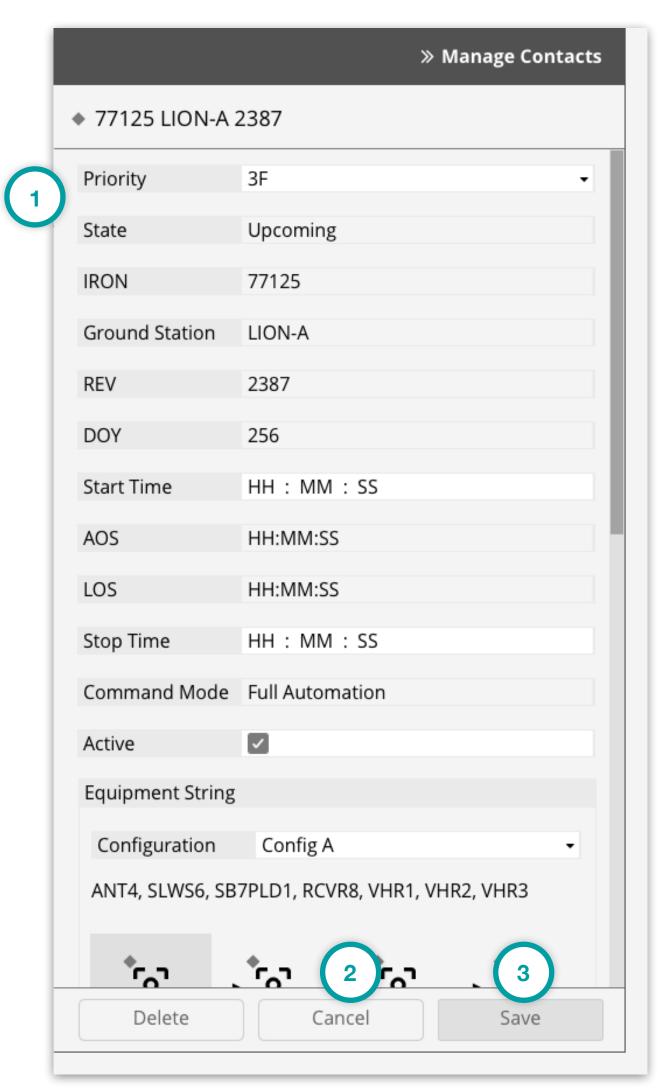

GRM Wireframes.pdf, page 58

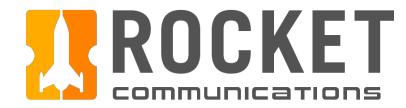

### Step

Operator navigates away from modifying a contact when there are unsaved changes.

- 1. Unsaved changes detected message.
- 2. Continue Working returns operator to the previous editable pane.
- 3. Discard Changes does not submit changes and navigates operator to intended location.

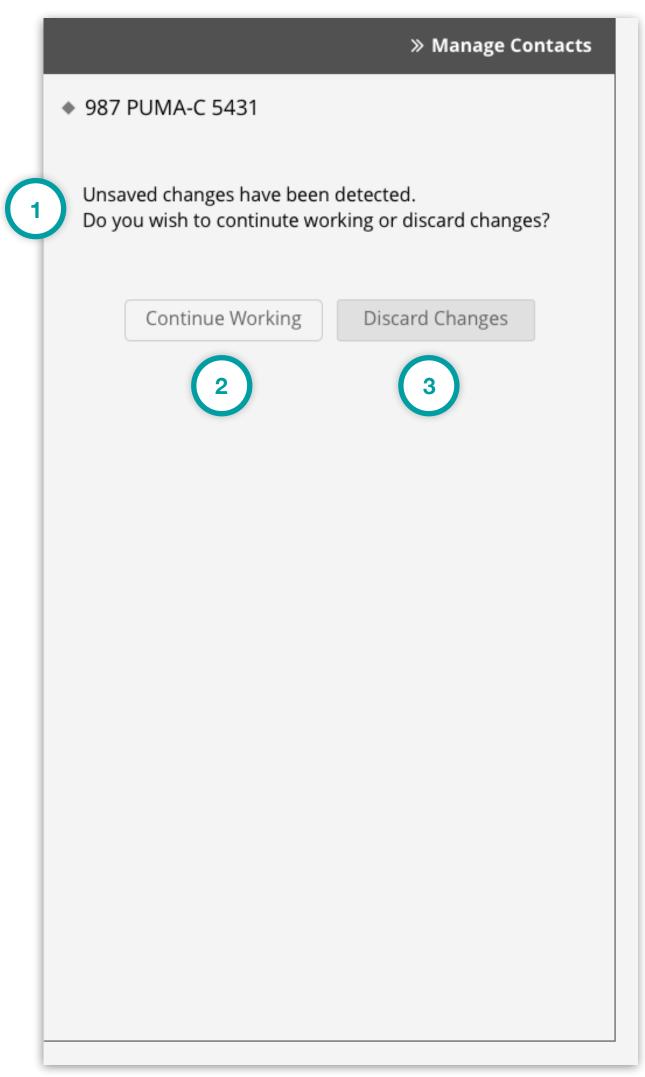

GRM Wireframes.pdf, page 64

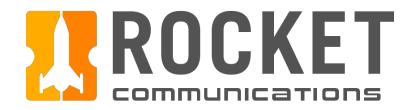

### Step

After clicking "Save", a Notification Banner displays showing that the changes have been saved.

- 1. The Notification Banner displays directly below the Global Status Bar indicating which contact has been changed. The operator can dismiss the banner by clicking the "X" button on the right.
- 2. Manage Contacts Pane returns read-only view of the selected contact details.

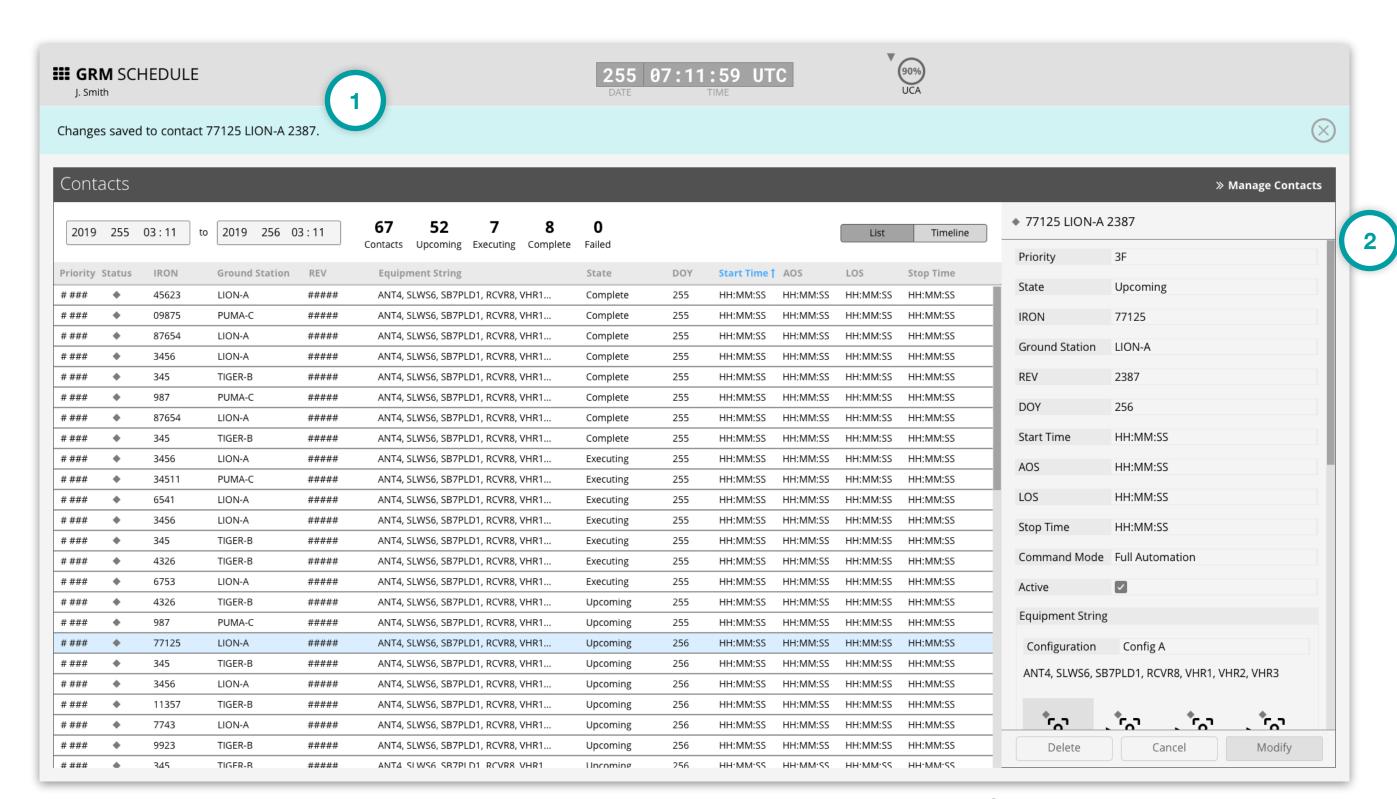

GRM Wireframes.pdf, page 59

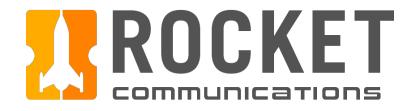

This user flow shows the content and actions involved in deleting a contact.

The following pages in this document (74-76) provide a full description of each step alongside the correlating screen of the application.

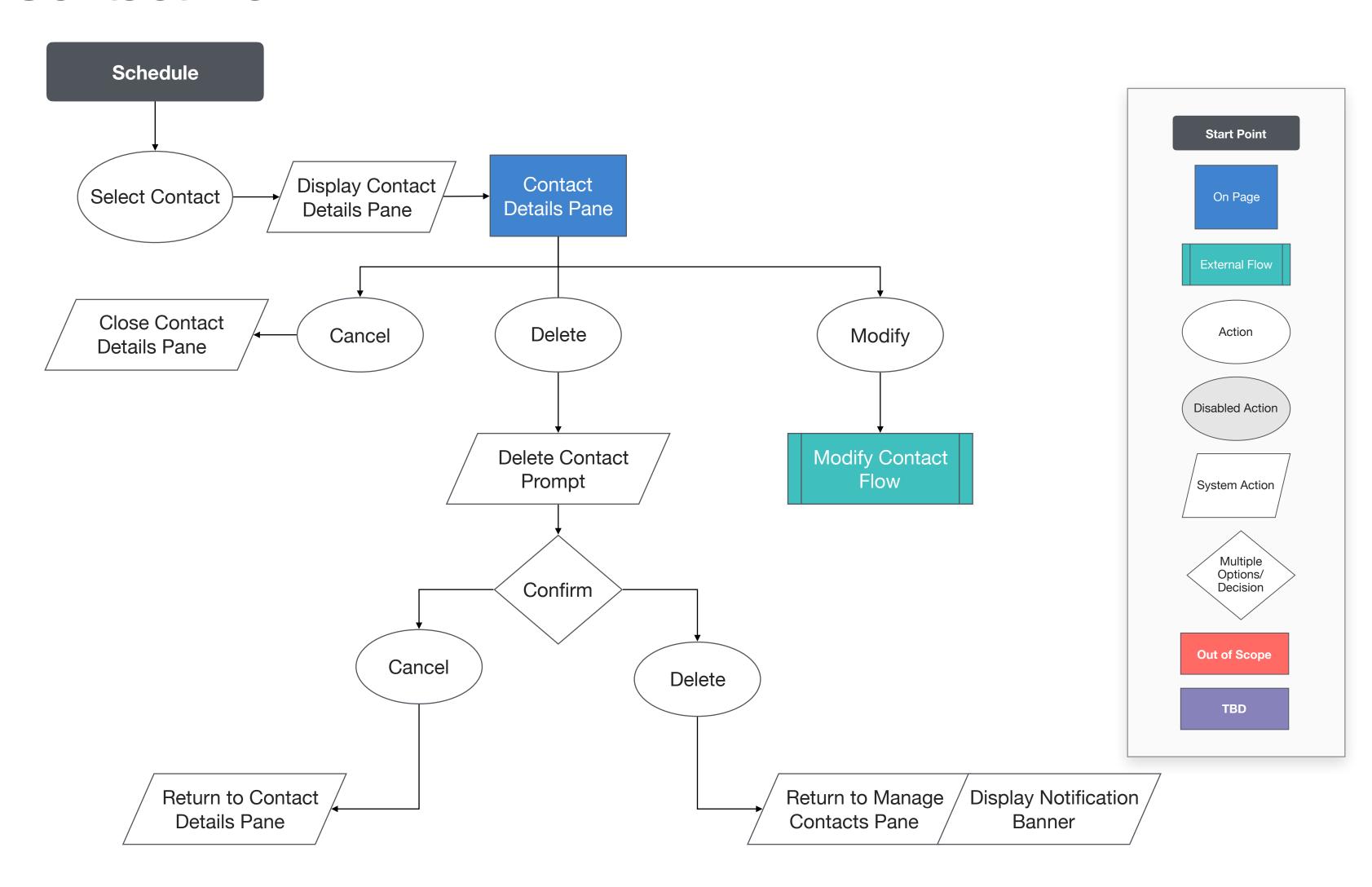

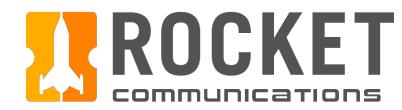

### Step

Select contact to delete.

#### **Features & Interactions**

- 1. The selected contact is highlighted in the schedule.
- 2. Contact details are displayed in the Manage Contacts Pane.
- 3. Delete button is enabled and clicked.

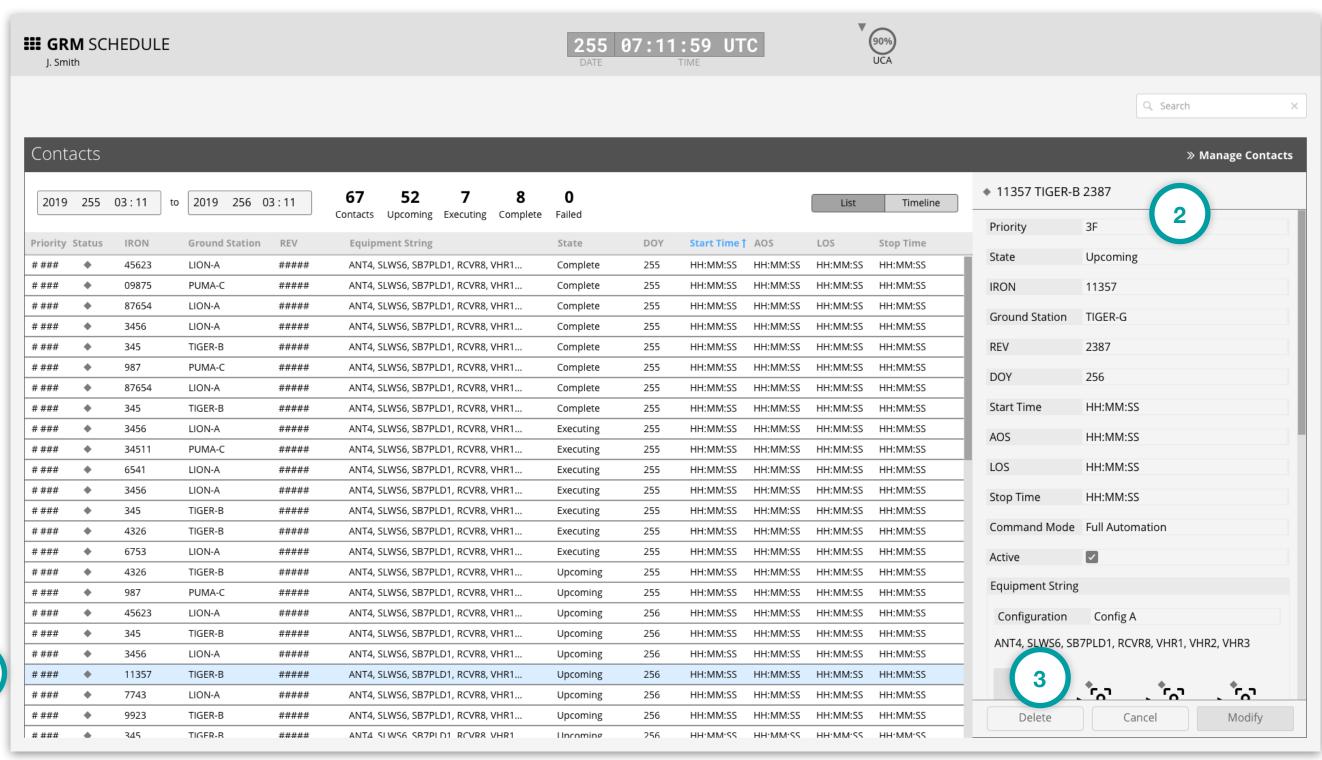

1

GRM Wireframes.pdf, page 60

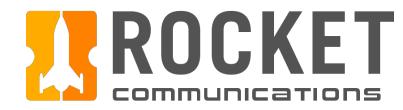

### Step

Confirm delete action.

#### **Features & Interactions**

- 1. Confirmation message and contact summary are displayed to the operator.
- 2. Cancel returns operator to the previous contact details.
- 3. Deletes the contact.

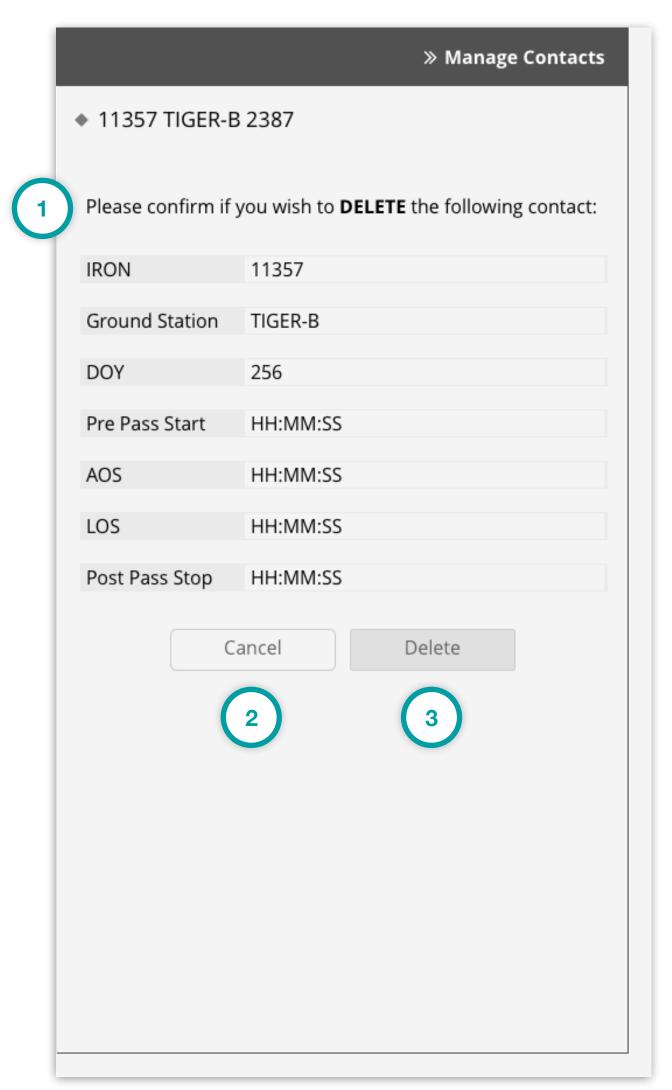

GRM Wireframes.pdf, page 61

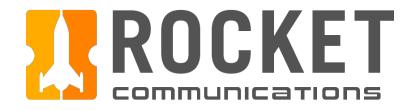

### Step

After clicking "Delete", a Notification Banner displays showing that the contact has been deleted.

#### Features & Interactions

- 1. The Notification Banner displays directly below the Global Status Bar indicating which contact has been deleted. The operator can dismiss the banner by clicking the "X" button on the right.
- 2. Manage Contacts Pane returns to root level menu.
- 3. Deleted contact is no longer present in the Schedule.

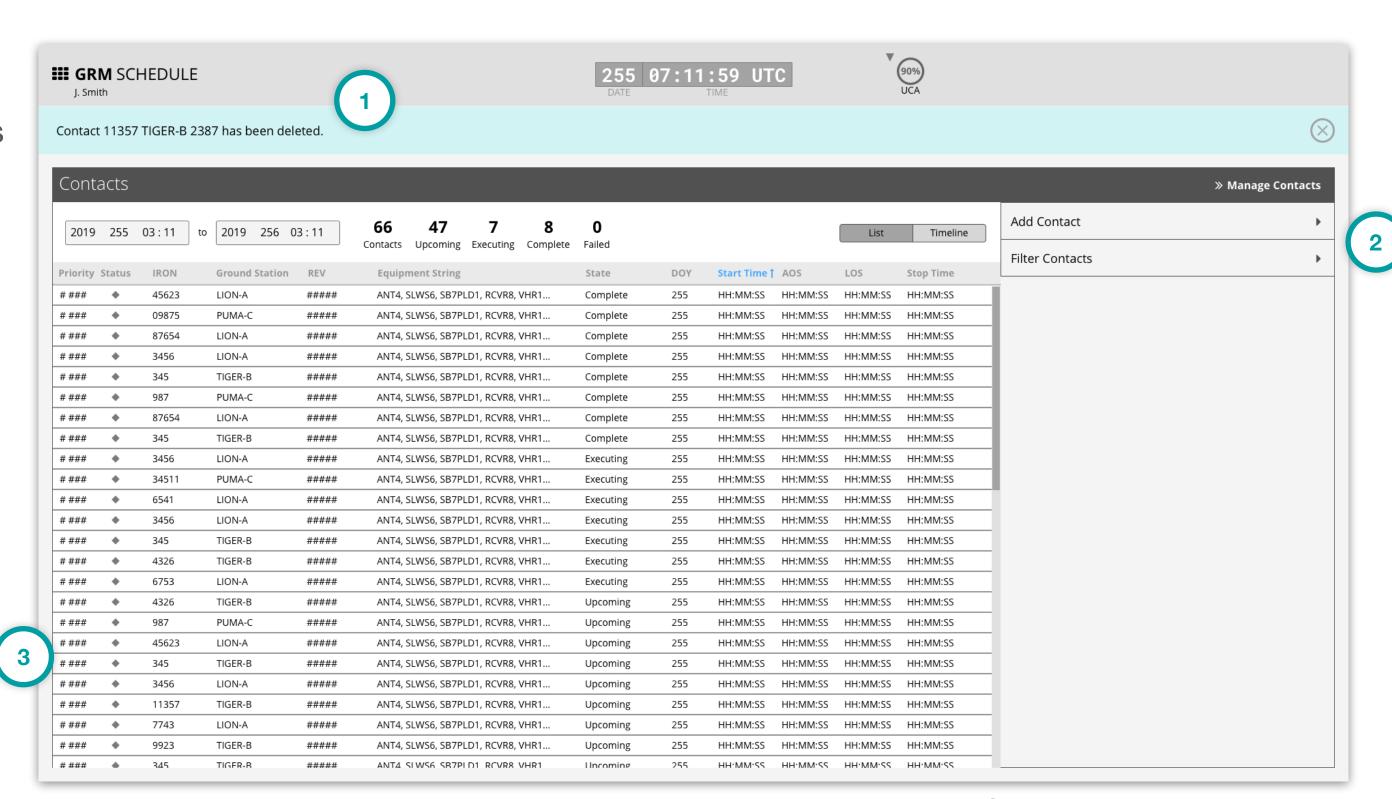

GRM Wireframes.pdf, page 62

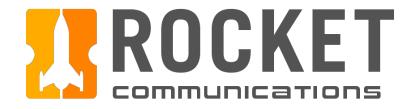

This user flow shows the content and actions involved in filtering contacts.

The following pages in this document (78-81) provide a full description of each step alongside the correlating screen of the application.

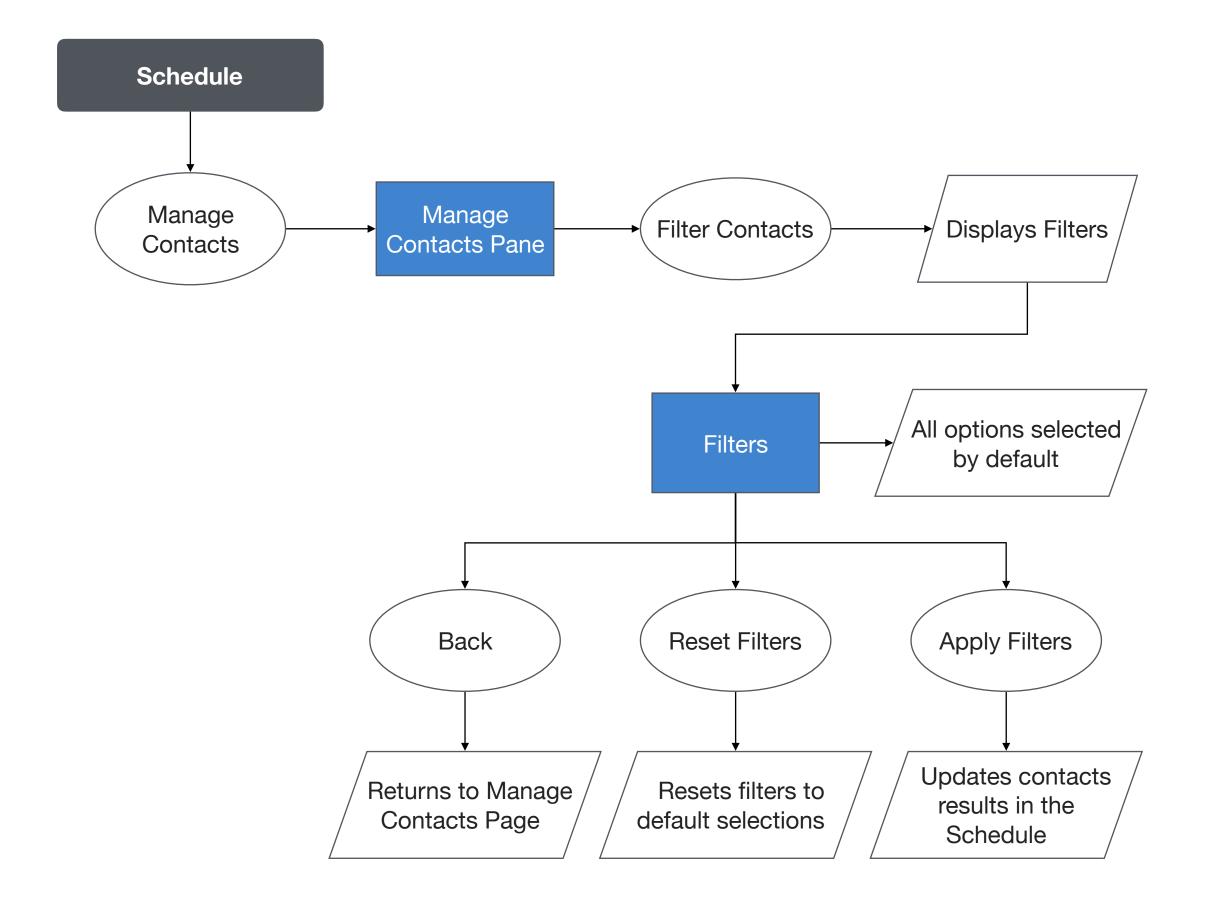

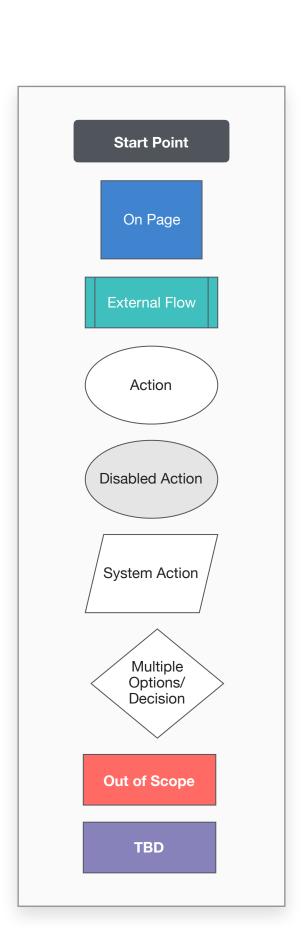

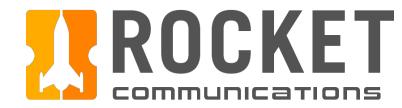

### Step

Select "Filter Contacts."

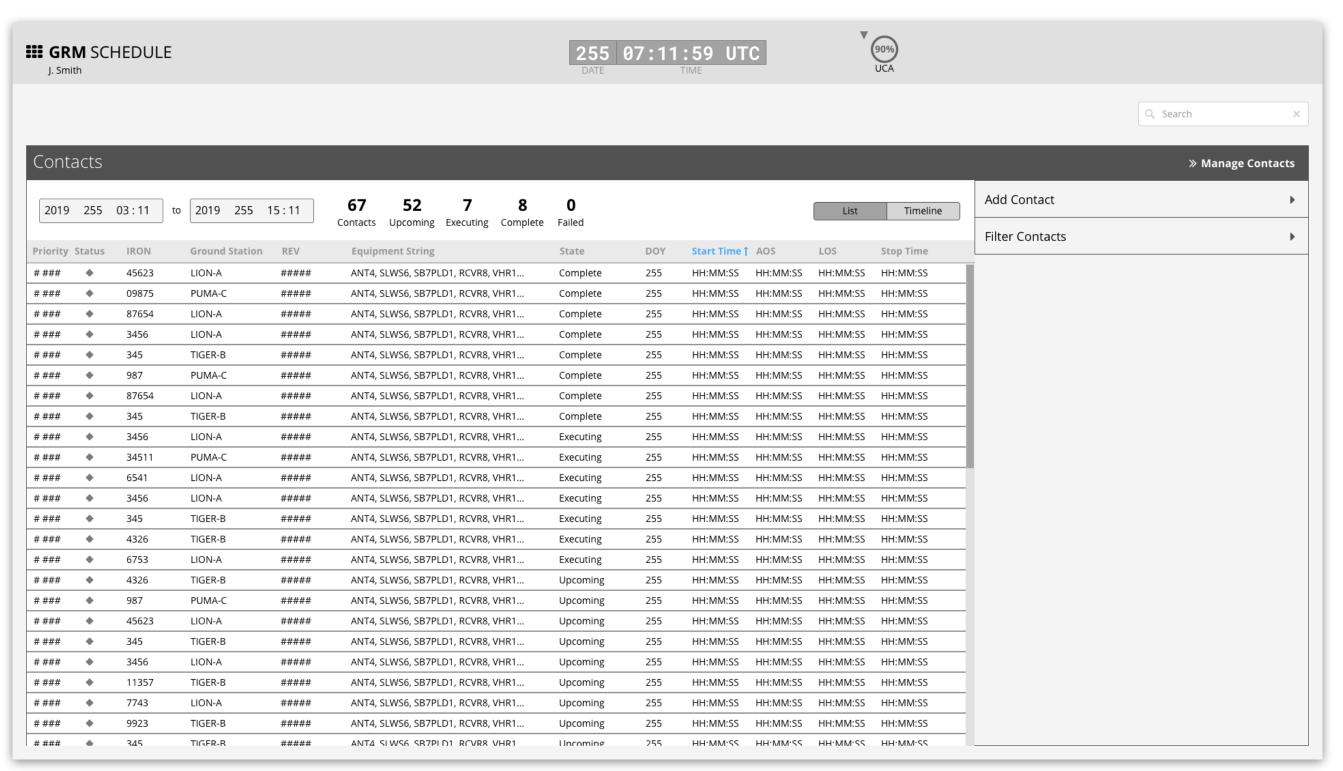

GRM Wireframes.pdf, page 65

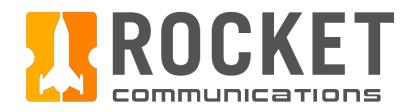

### Step

Review available filters.

#### **Features & Interactions**

- 1. Back button returns user to the root level Manage Contacts Menu.
- 2. It is recommended to use check boxes or radio buttons when there are fewer than 5 options in a data set.
- 3. It is recommended to use a Search field when there are more than 10 options or a dropdown list if there are fewer than 10 but more than 5 options in a data set.
- 4. By default, no filters are applied and all contacts for the specified duration are displayed in the Schedule.
- 5. An operator may select "Reset Filters" to return filters back to the default state.

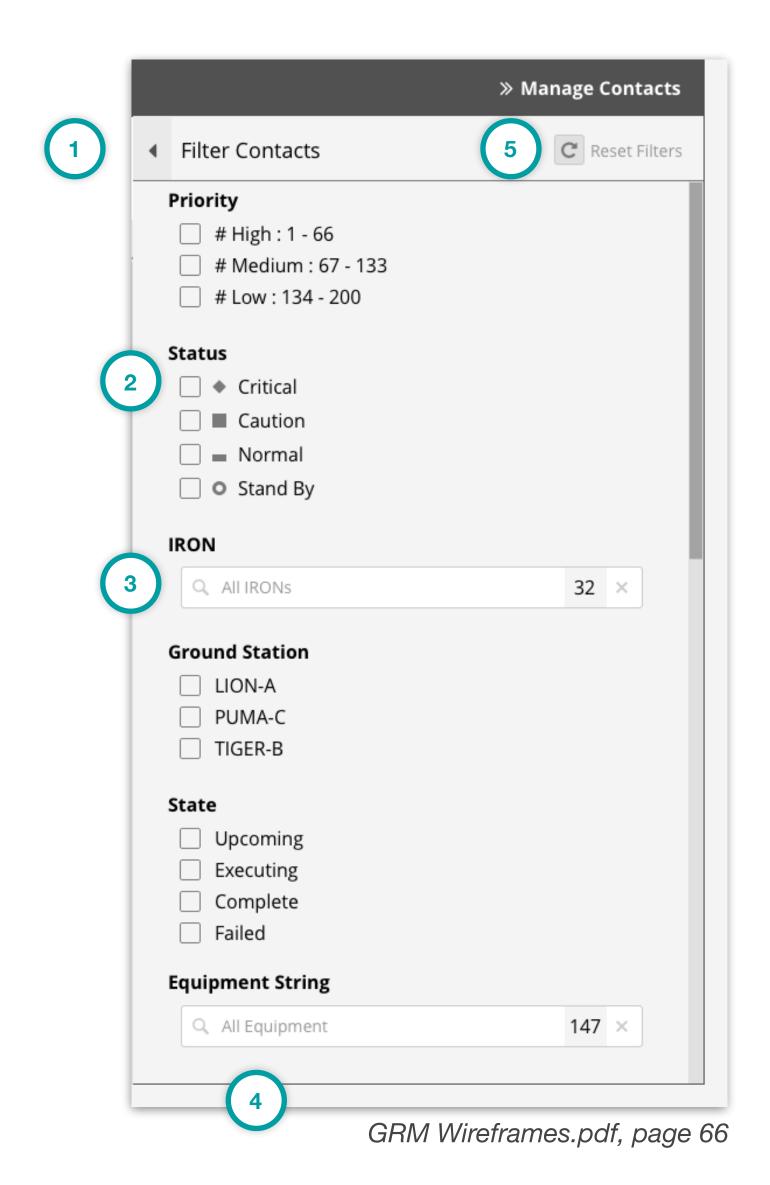

79

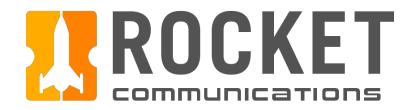

### Step

Filter by specific IRON.

#### **Features & Interactions**

- 1. All IRONs are displayed by default.
- 2. One, many or all options may be selected.
- 3. The counter reflects how many IRONs have been selected.
- 4. The value may be quickly cleared by clicking the "x."

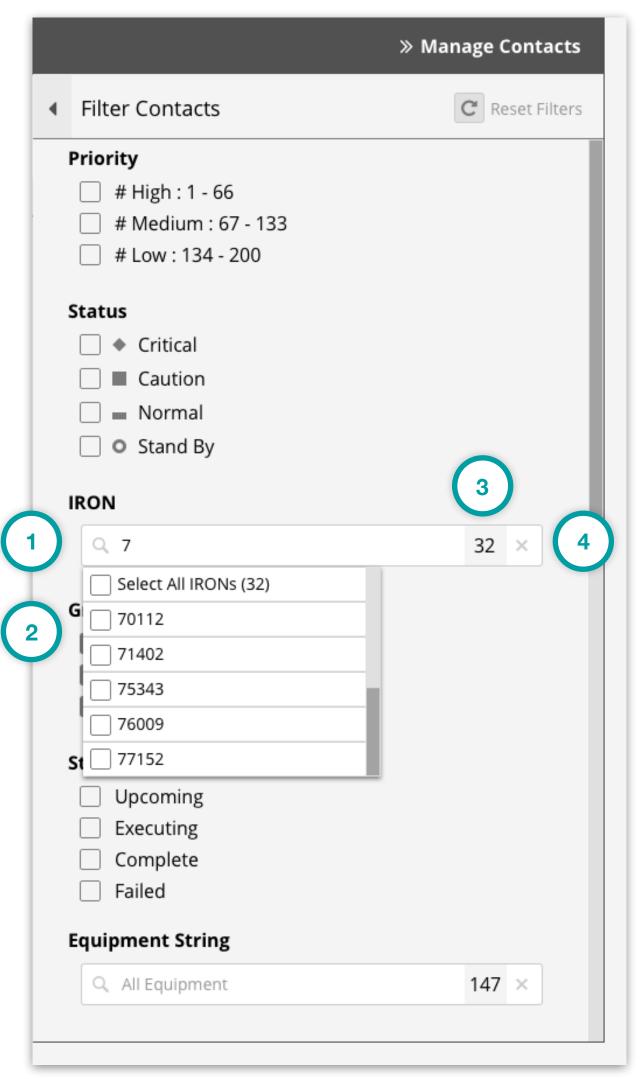

GRM Wireframes.pdf, page 67

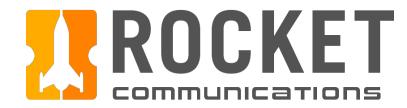

### Step

Review alternate Priority Levels.

#### **Features & Interactions**

- 1. No filters are applied to Priority by default.
- 2. One, many or all options may be selected. Options are nested by Priority Ground and individual Priority Levels.
- 3. The counter reflects how many Priority Levels have been selected.
- 4. The value may be quickly cleared by clicking the "x."

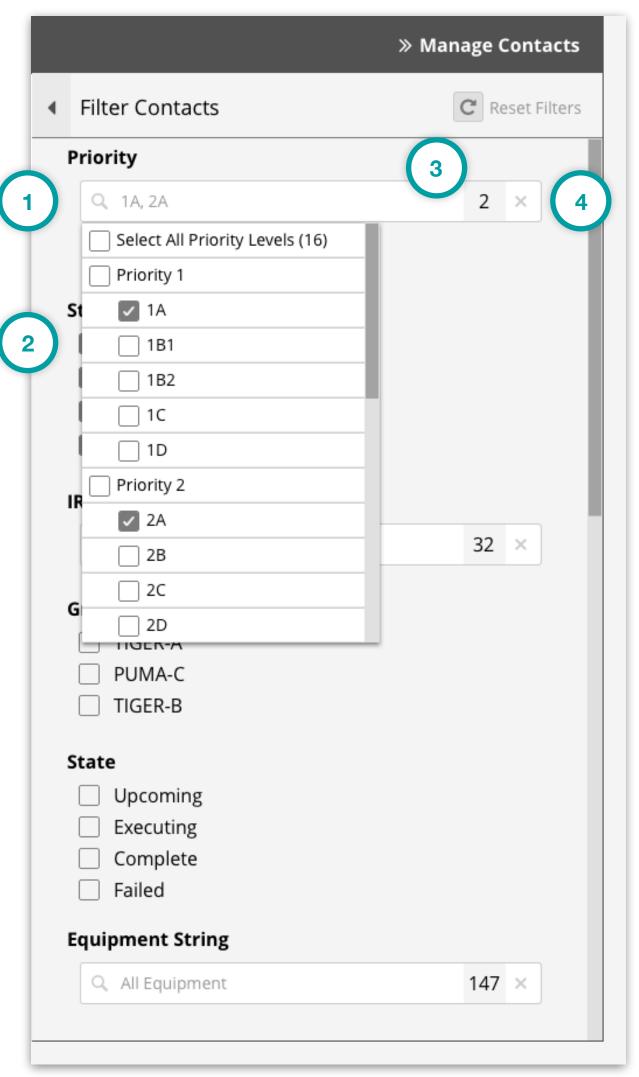

GRM Wireframes.pdf, page 68

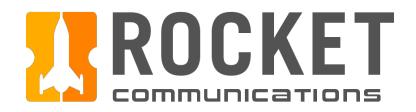

# Equipment Manager

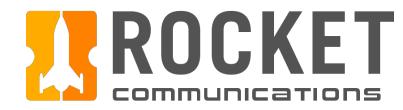

## Equipment Manager Overview

The Equipment Manager application consolidates all ground equipment in one place.

The home page immediately provides the operator a list of all inoperable ground equipment. The operator can navigate to view the full details of specific inoperable equipment from here by clicking on the equipment icon in the grid.

The operator can view the full details of any specific ground equipment by navigating through the left side tree.

The equipment hierarchy and category names should be configured by each squadron at set up time.

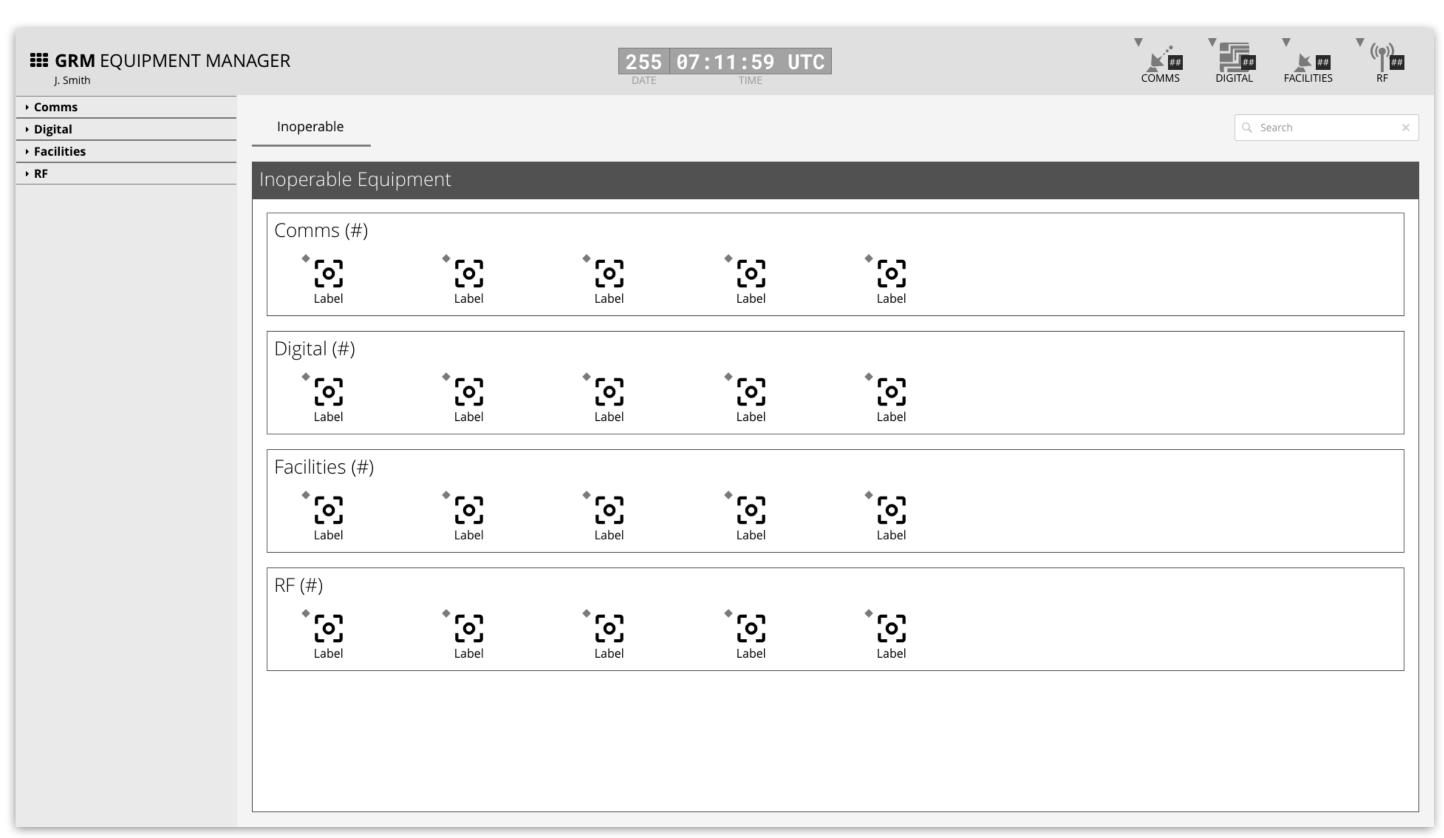

GRM Wireframes.pdf, page 70

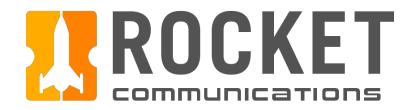

## Equipment Manager - Inoperable Equipment Empty State

### **Functionality**

Inoperable equipment empty state.

#### **Features & Interactions**

- 1. Equipment Category Count Count of zero ("Comms (0)") inoperable equipment in this category.
- 2. Messaging

Clear messaging is presented in the event no equipment in this category is currently inoperable.

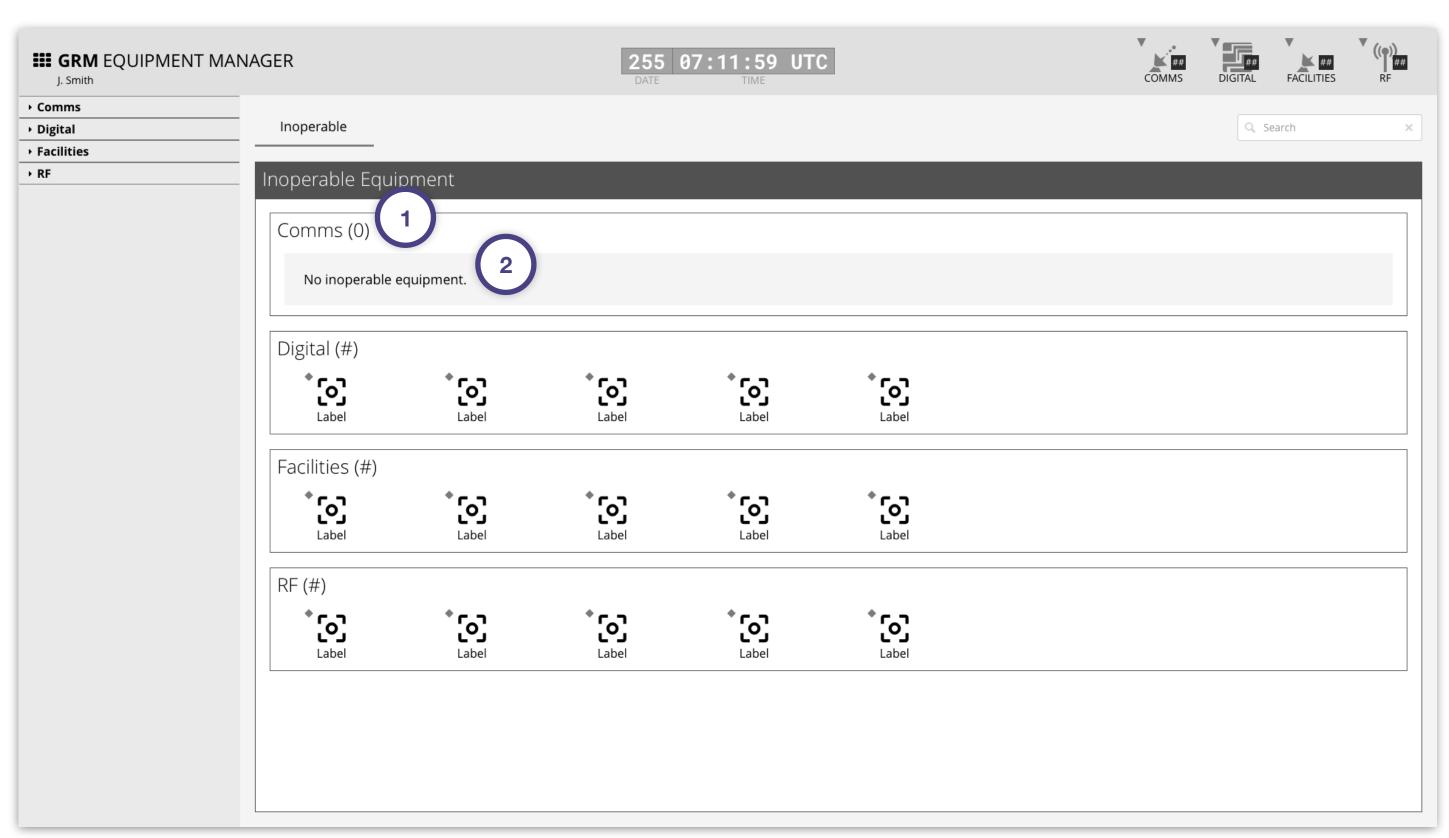

GRM Wireframes.pdf, page 71

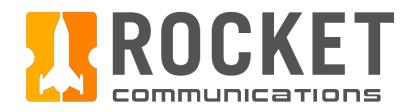

## Equipment Manager - Equipment Details

### **Functionality**

The Equipment Details pages contain comprehensive information and actions for an individual piece of ground equipment.

#### **Features & Interactions**

#### 1. Tabs

A new tab labeled with the name of the equipment appears to the right of the "Inoperable" home button when the operator navigates to any Equipment Details page. The operator can remove the tab by clicking the "X" button on the right.

#### 2. Toggles

Change online/offline and considered/deconsidered states.

#### 3. Alerts

A list of all current and past alerts for the related equipment.

#### 4. Current Contacts

All contacts currently executing that include the related equipment in their equipment string.

#### 5. Maintenance

View current maintenance jobs, schedule new jobs, and view a history of all maintenance jobs for the related equipment.

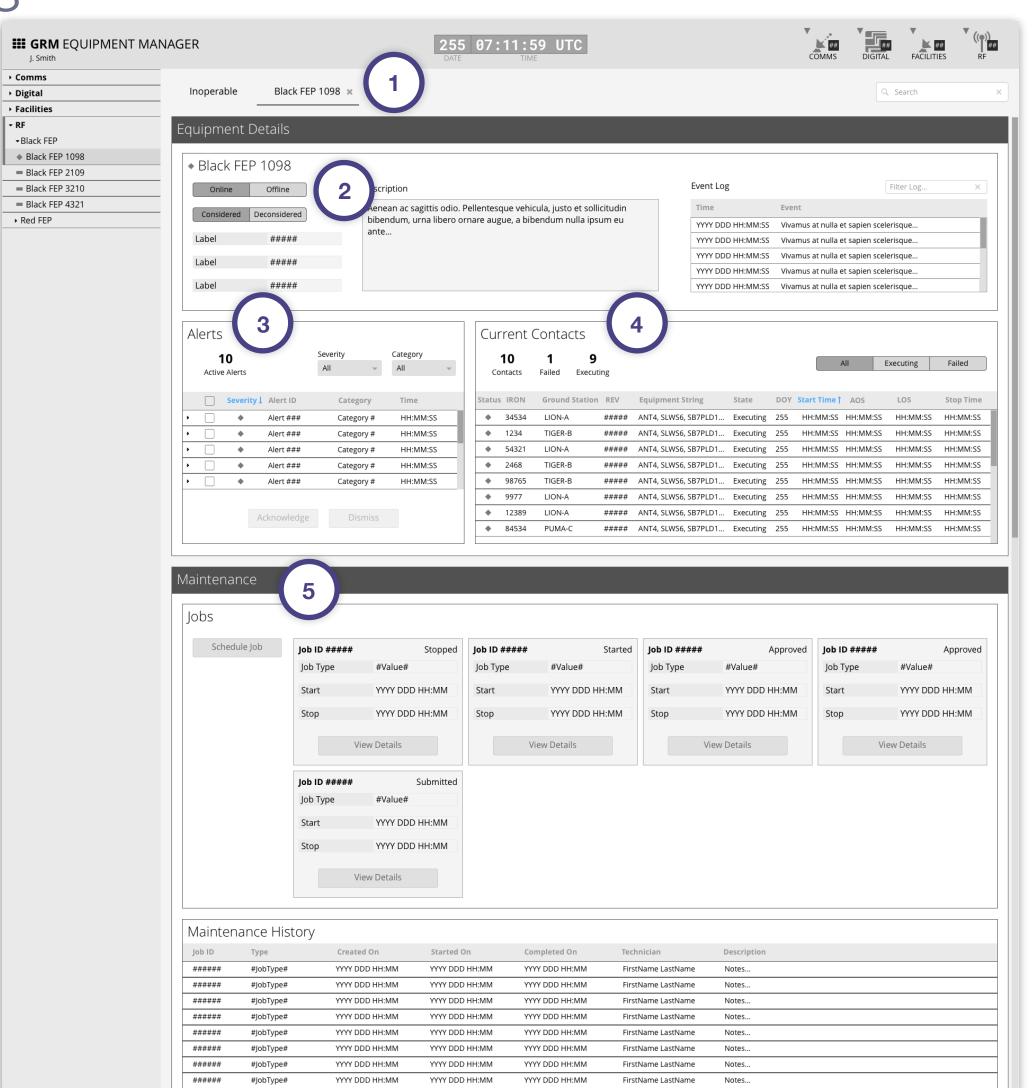

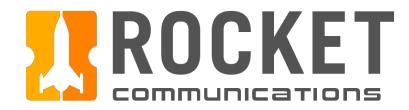

## Equipment Manager - Maintenance Job Details

### **Functionality**

The Maintenance Details pages contain comprehensive information and actions for a maintenance job.

#### **Features & Interactions**

#### 1. Progress Tracker

A visualization of the steps involved in the job and an indication of the current progress. The number and taxonomy of these steps should be configured by each squadron at set up time.

#### 2. Conflicts

A list of conflicts with other contacts as a result of this equipment taken out of the resource pool for this time period. These contacts will not execute unless they are assigned to different equipment.

#### 3. Event Log

A log of events pertaining to the job, starting with the creation of the job.

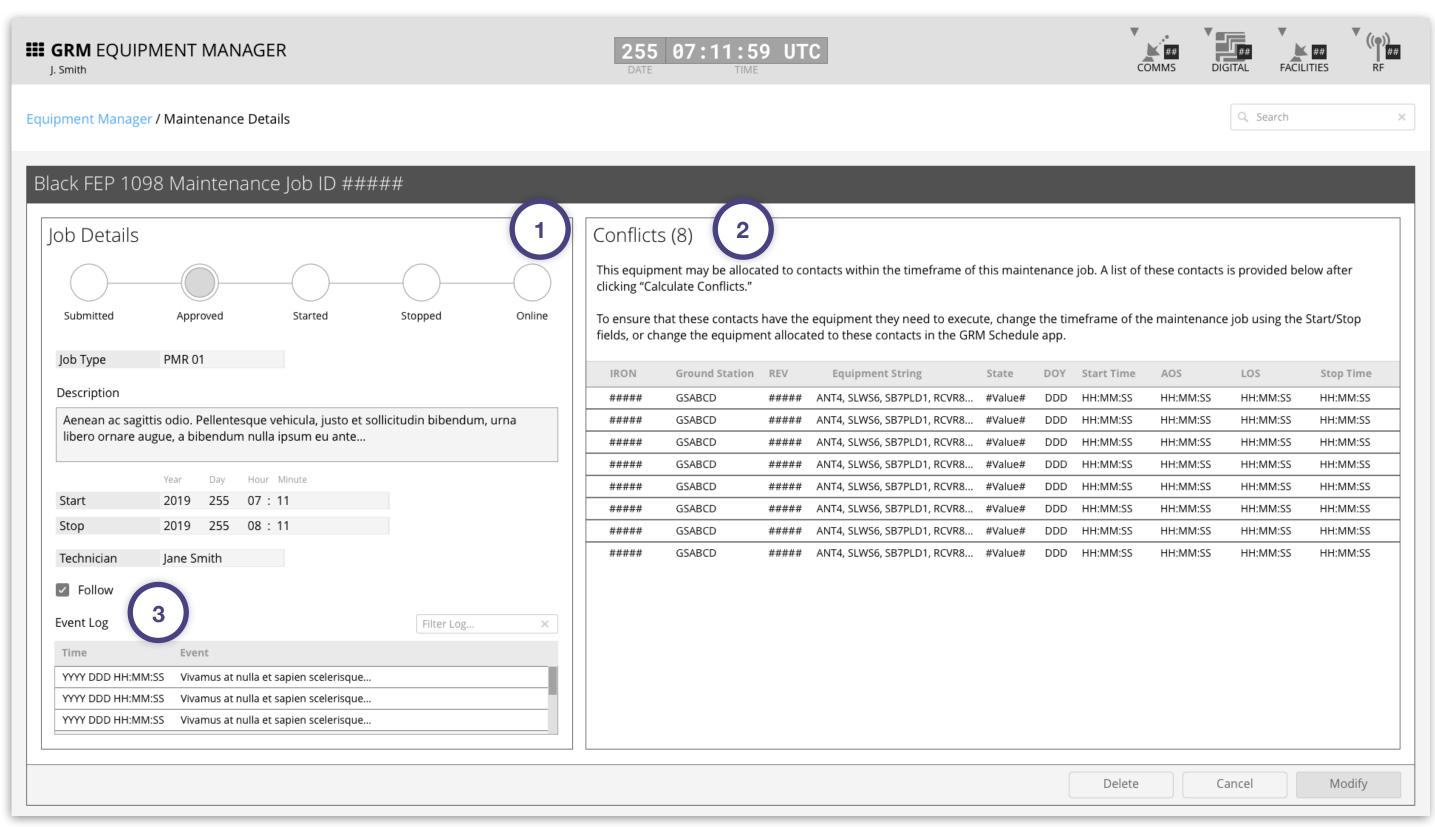

GRM Wireframes.pdf, page 73

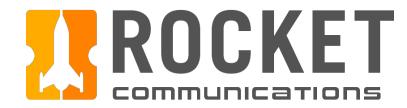

## Equipment Manager - Maintenance Job Details - Continued

### **Functionality**

The Maintenance Details pages contain comprehensive information and actions for a maintenance job.

#### **Features & Interactions**

#### 4. Modify

Modify the parameters (Job Type, Time, and/or Technician) of the job. Changing the time window requires the operator to calculate the new conflicts as a result of the change.

DeleteDelete the job.

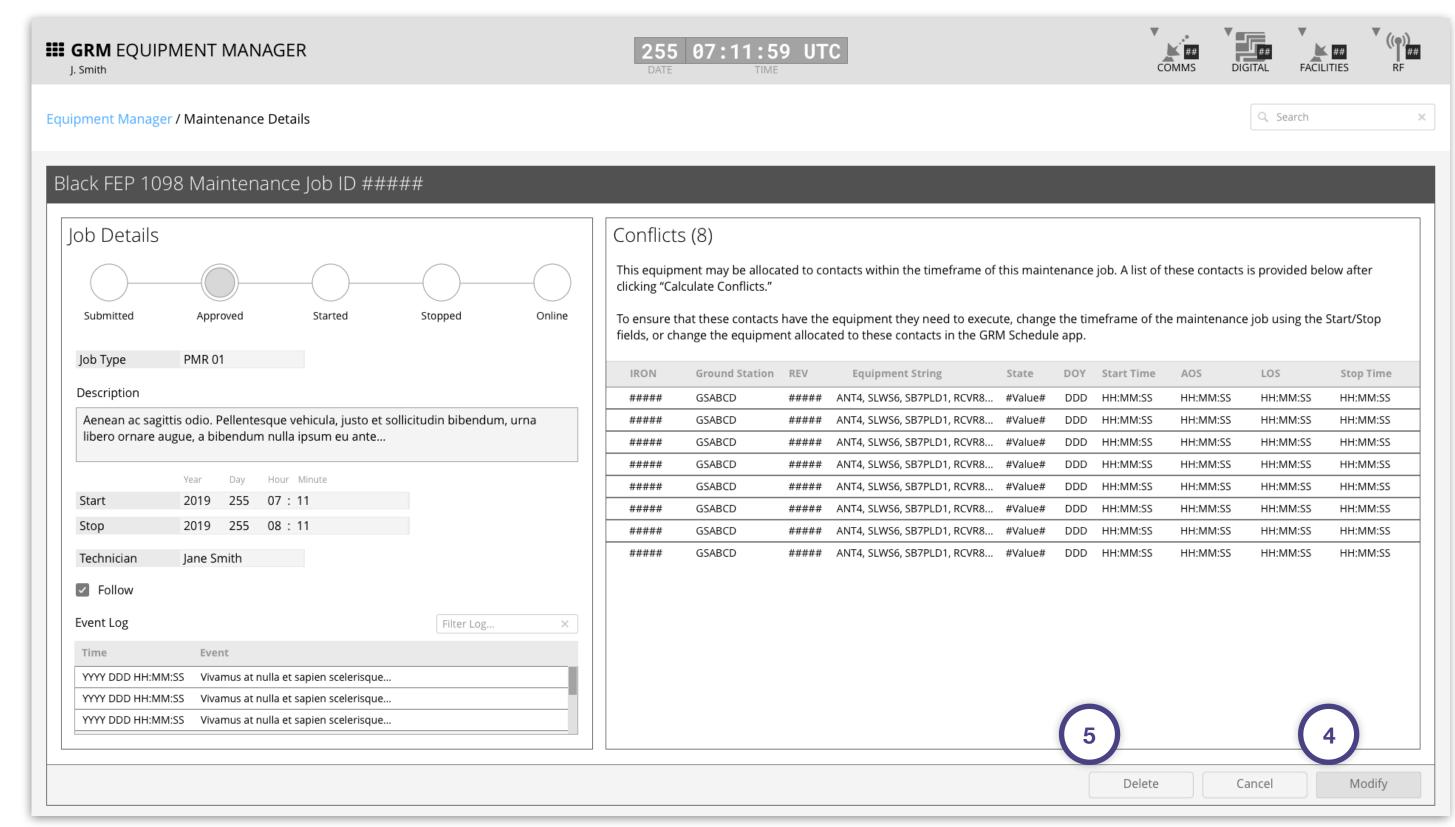

GRM Wireframes.pdf, page 73

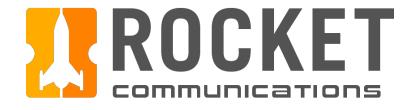

This user flow shows the content and actions involved in scheduling a maintenance job.

The following pages in this document (89-94) provide a full description of each step alongside the correlating screen of the application.

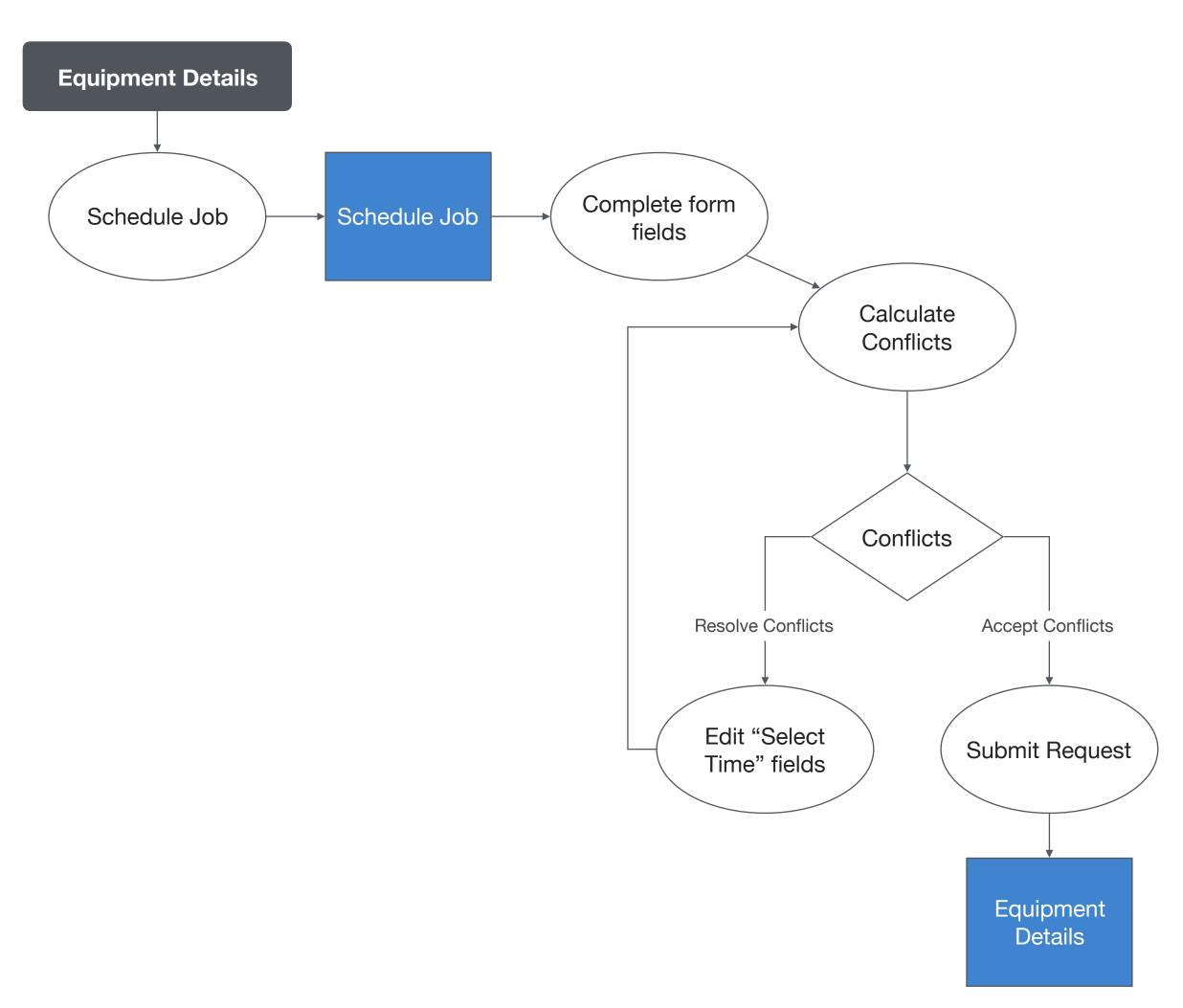

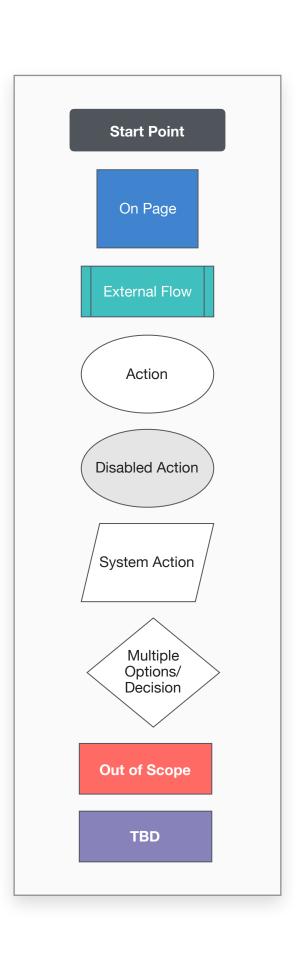

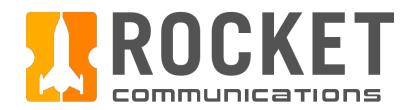

### Step

From the Equipment Details page, click "Schedule Job."

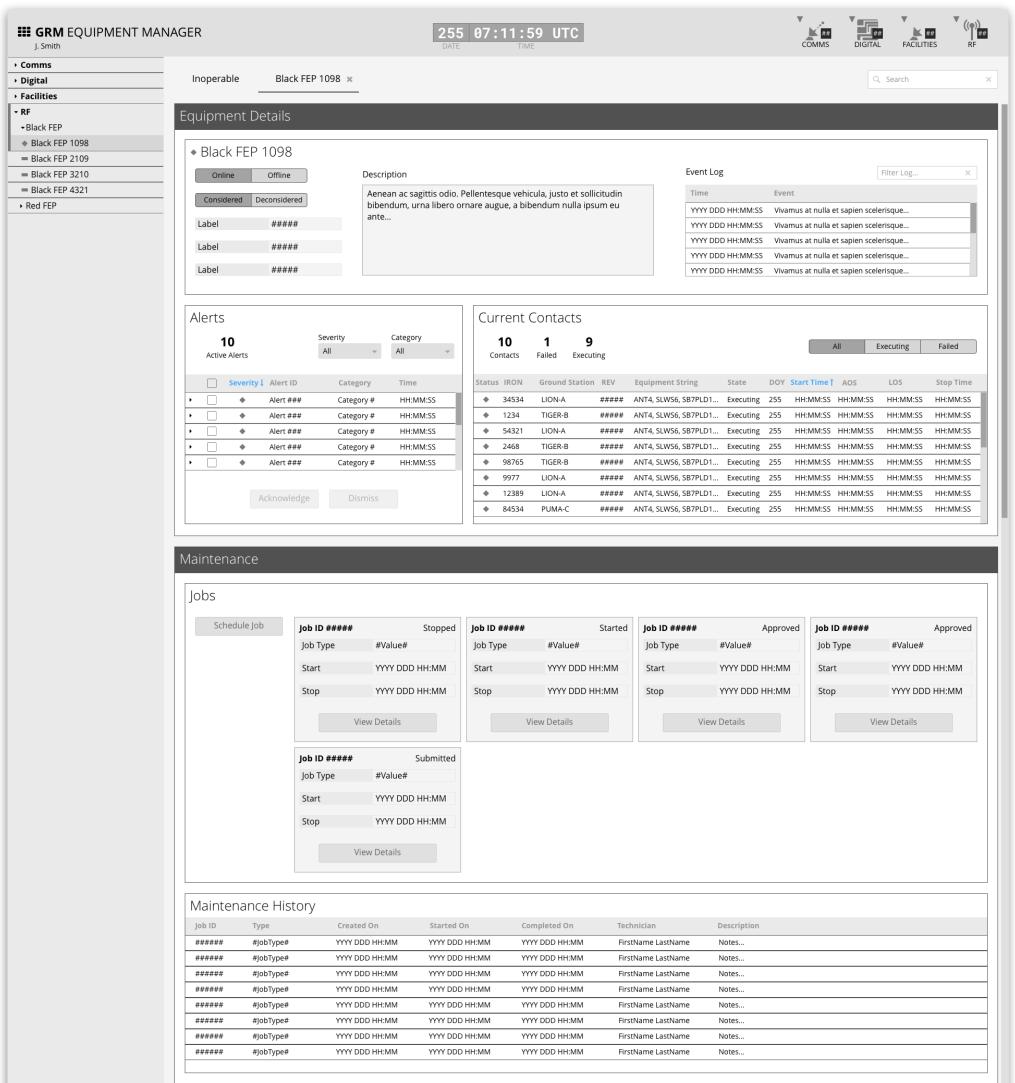

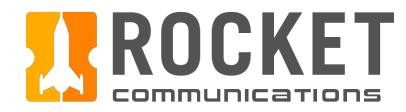

### Step

Complete the form fields.

#### **Features & Interactions**

- 1. Select a Job Type, then provide any additional clarification in the Description field. The options available in this list should be configured by each squadron at set up time.
- 2. Select a time window for the job to be completed within. The equipment will be taken out of the resource pool during this window.
- 3. Select a Technician. The options available in this list should be configured by each squadron at set up time.
- 4. Indicate whether to "Follow" this job.
  Following ensures that any alerts related to this job surface in the alerts area of the Dashboard application.

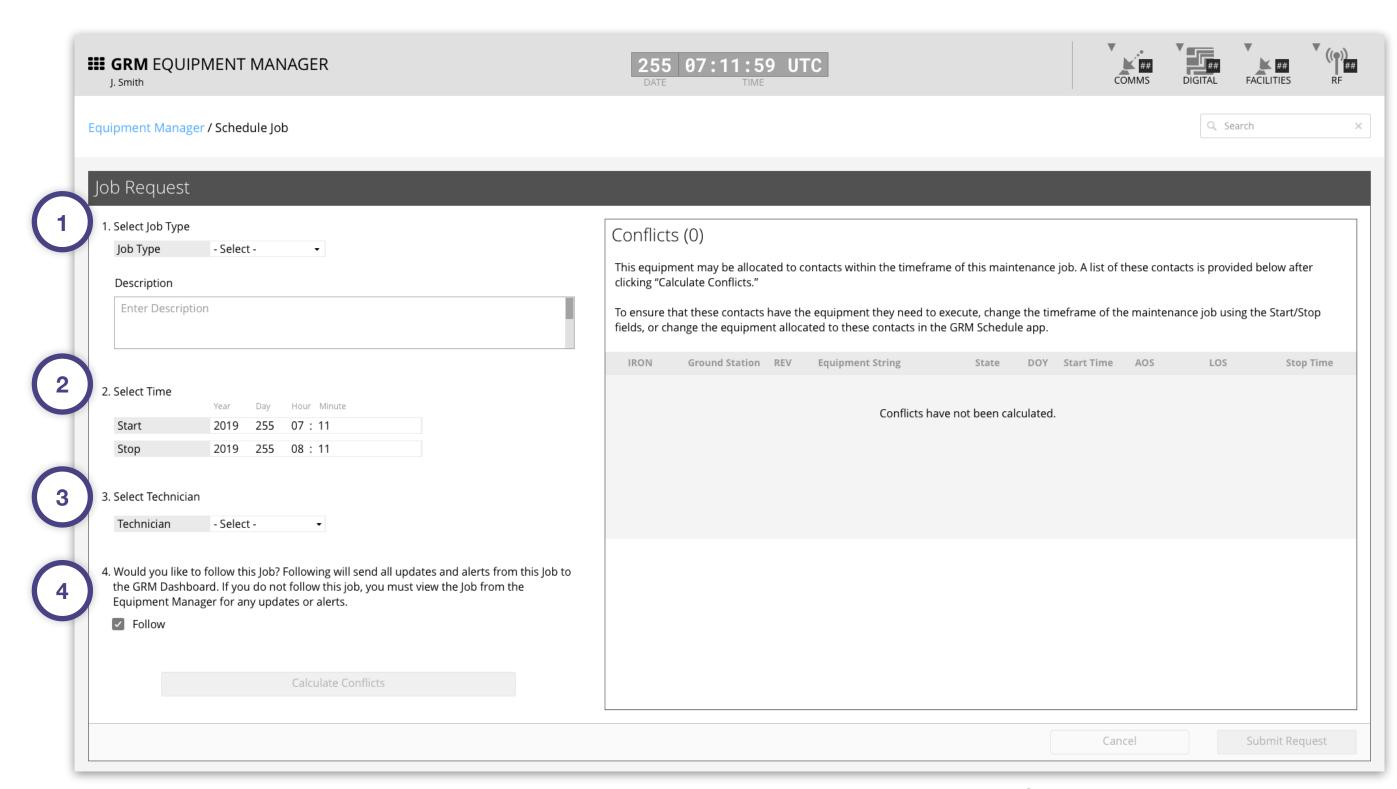

GRM Wireframes.pdf, page 76

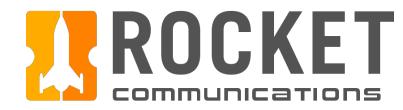

### Step

Complete the form fields (continued).

#### **Features & Interactions**

- 5. If the desired Job Type is not listed, the operator can choose "Other" from the list. A field appears to the right where the operator can enter a custom Job Title.
- 6. If the desired Technician is not listed, the operator can choose "Other" from the list. A field appears to the right where the operator can enter a custom Technician name.
- 7. The "Submit Request" button will be disabled until the operator clicks "Calculate Conflicts." This generates a list of contacts that will not execute due to the time window of this job, unless they are allocated different equipment.

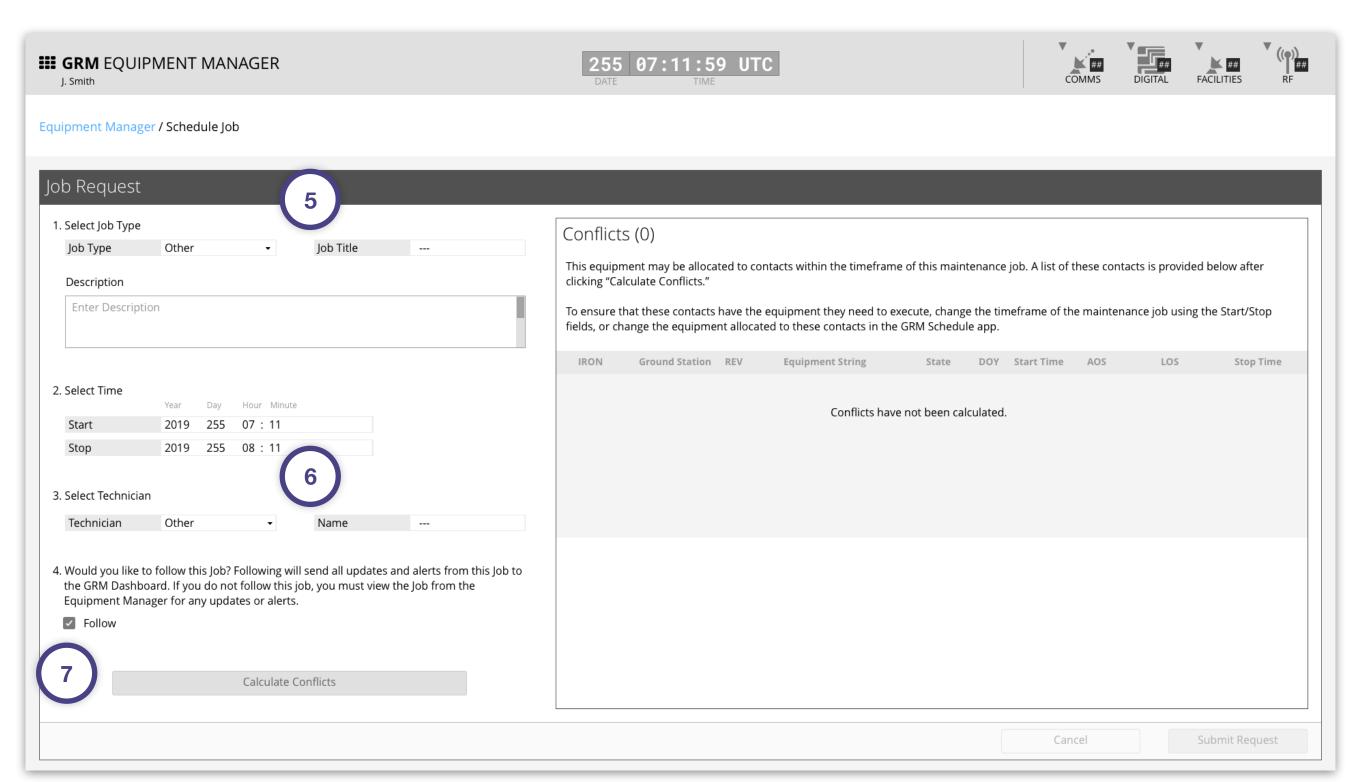

GRM Wireframes.pdf, page 77

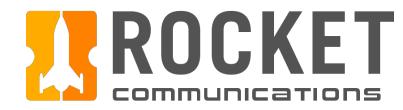

### Step

View the list of contacts that will not execute due to the time window of this maintenance job.

#### **Features & Interactions**

8. A list of contacts affected by this job appears here. To resolve conflicts, the operator can either change the fields under "Select Time", then regenerate this list by clicking "Calculate Conflicts" again, or by changing the equipment allocated to these contacts in the GRM Schedule application.

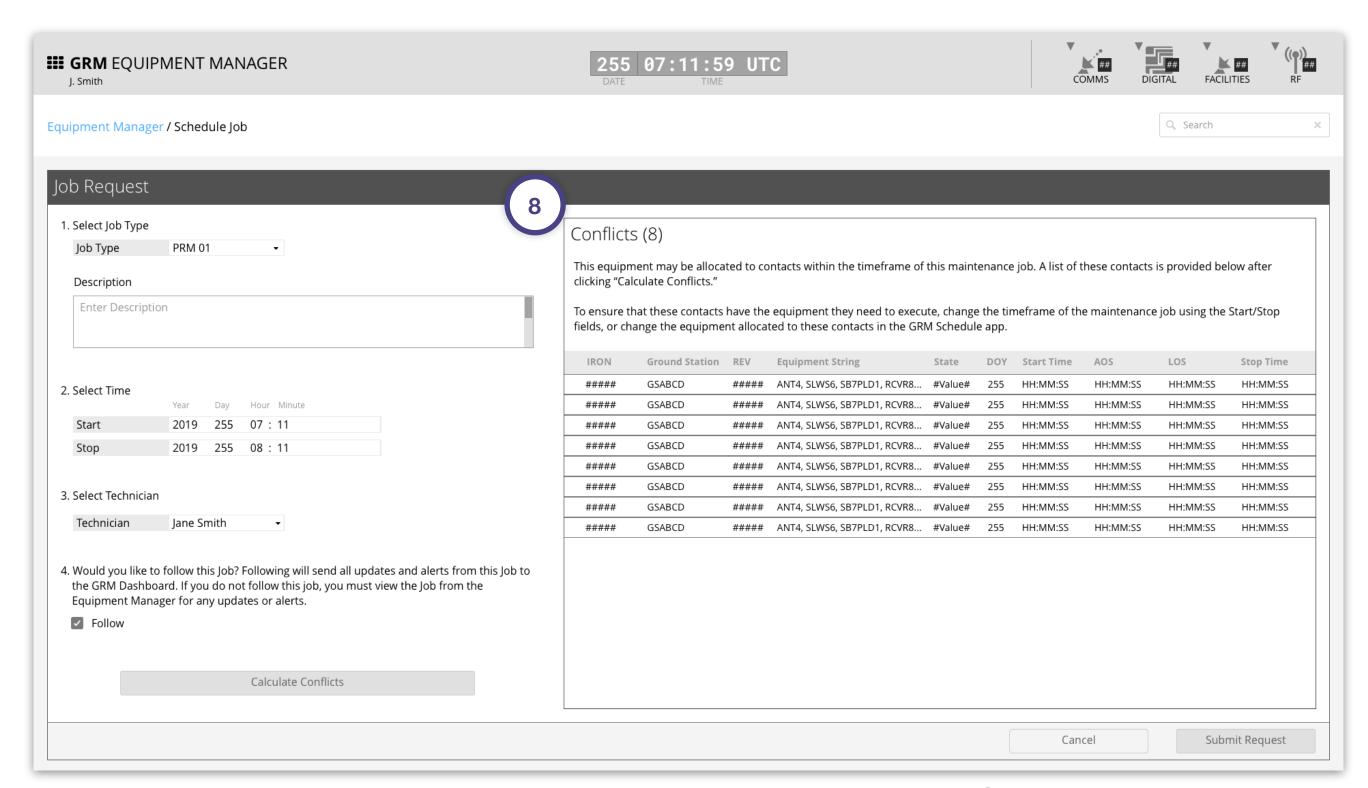

GRM Wireframes.pdf, page 78

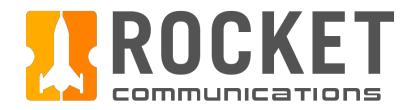

### Step

Click "Submit Request" to complete scheduling the maintenance job.

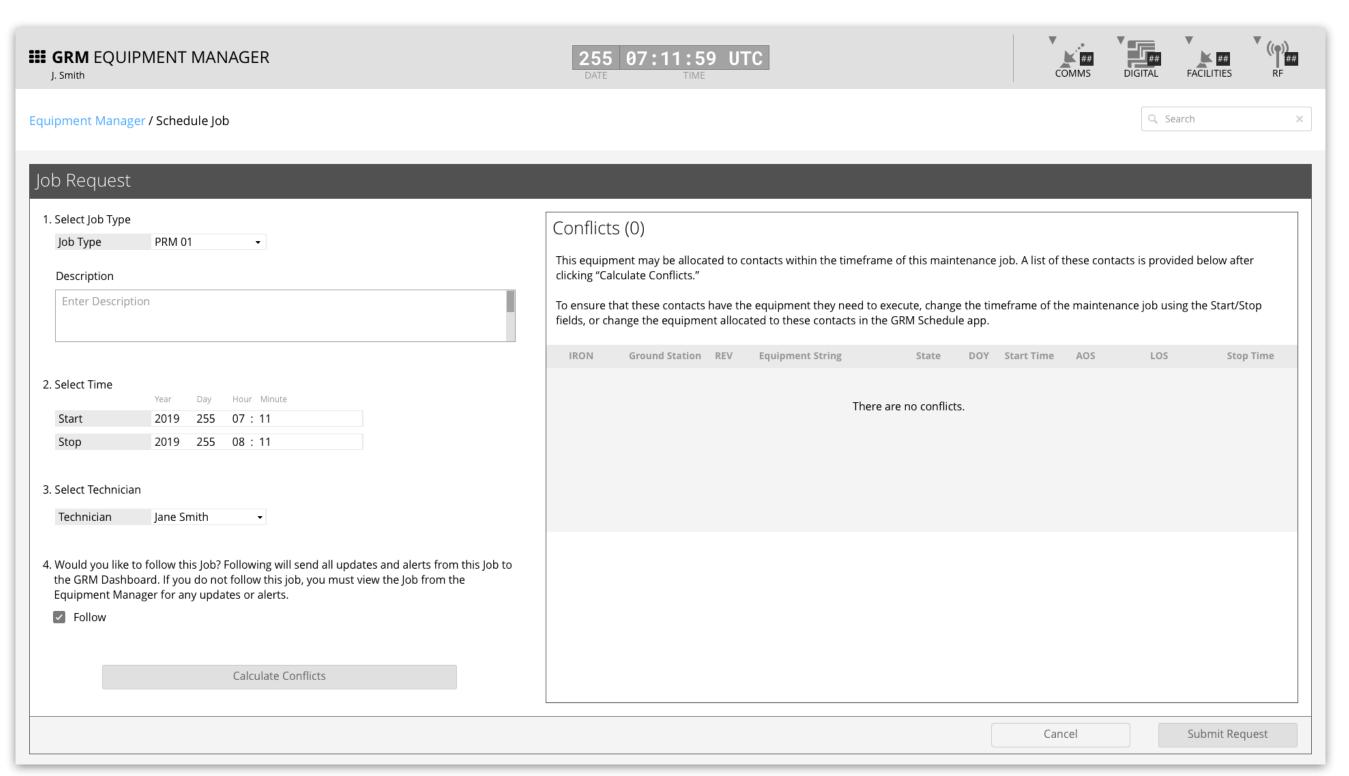

GRM Wireframes.pdf, page 79

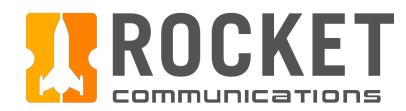

### Step

The operator is returned to the Equipment Details page and a Notification Banner displays showing that the job has been submitted.

#### **Features & Interactions**

1. The Notification Banner displays directly below the Global Status Bar. The operator can dismiss the banner by clicking the "X" button on the right.

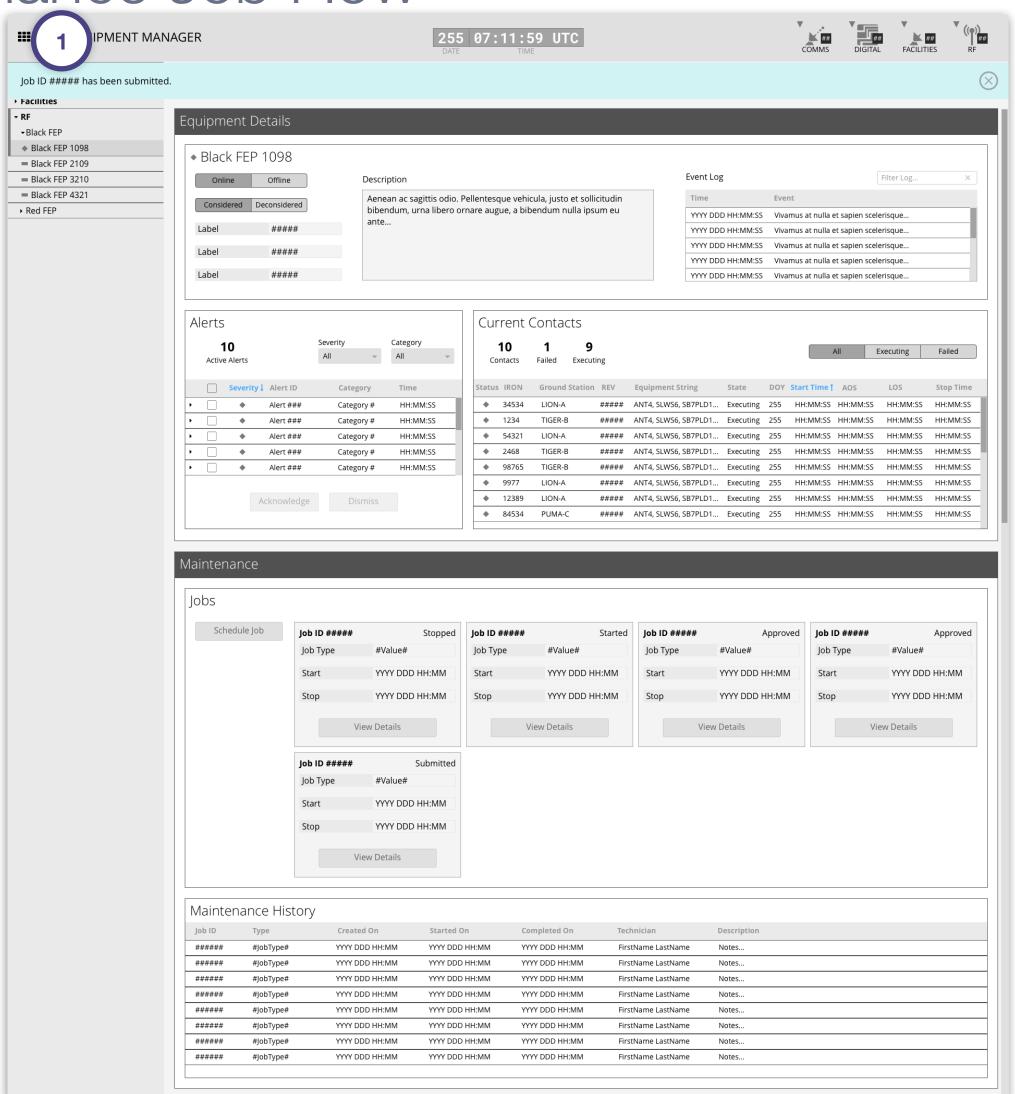

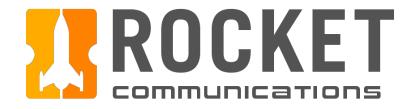

This user flow shows the content and actions involved in deleting a maintenance job.

The following pages in this document (96-99) provide a full description of each step alongside the correlating screen of the application.

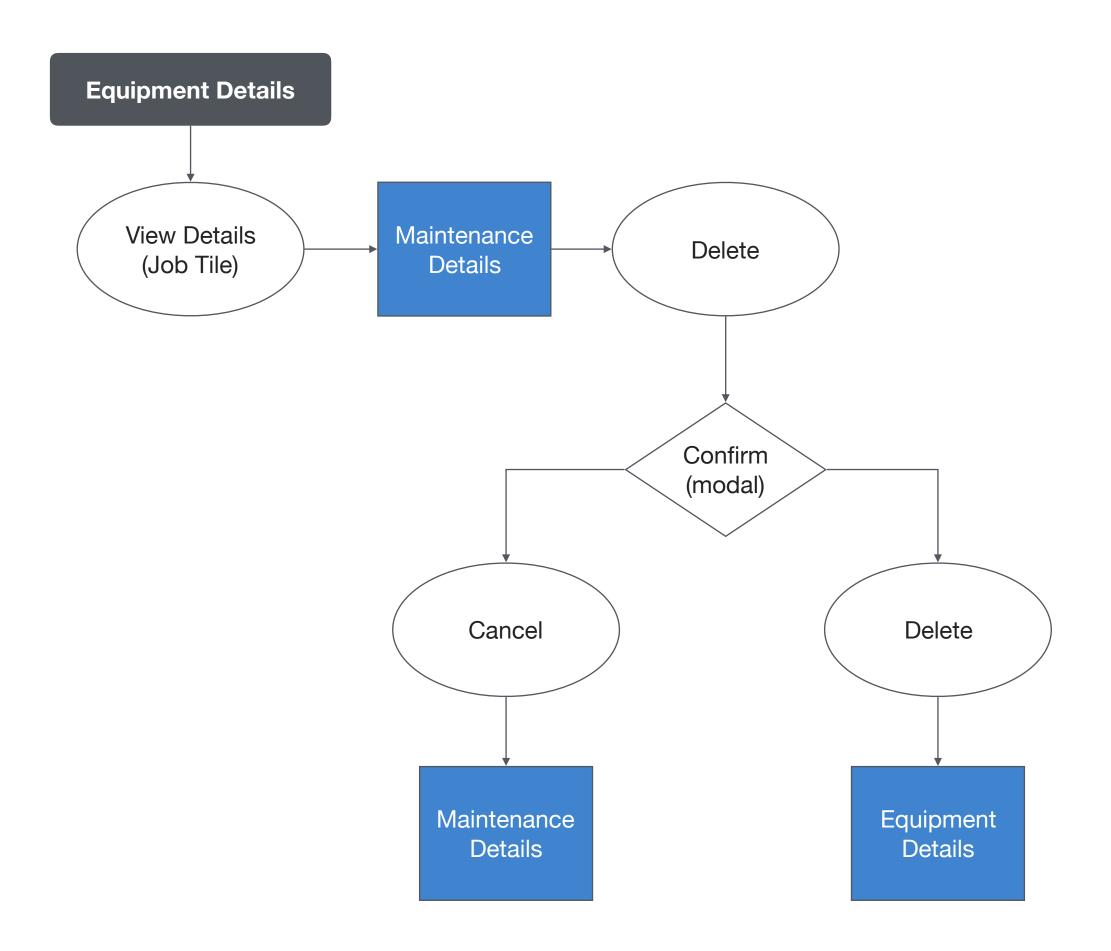

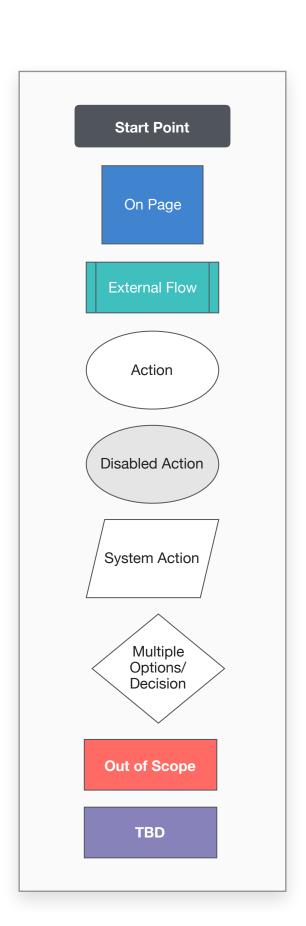

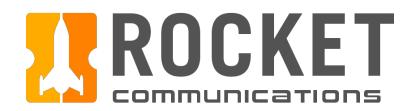

### Step

In the Maintenance section of the Equipment Details page, locate the job in the set of tiles. Each tile represents a current/incomplete maintenance job for this equipment. Click the "View Details" button inside the desired tile.

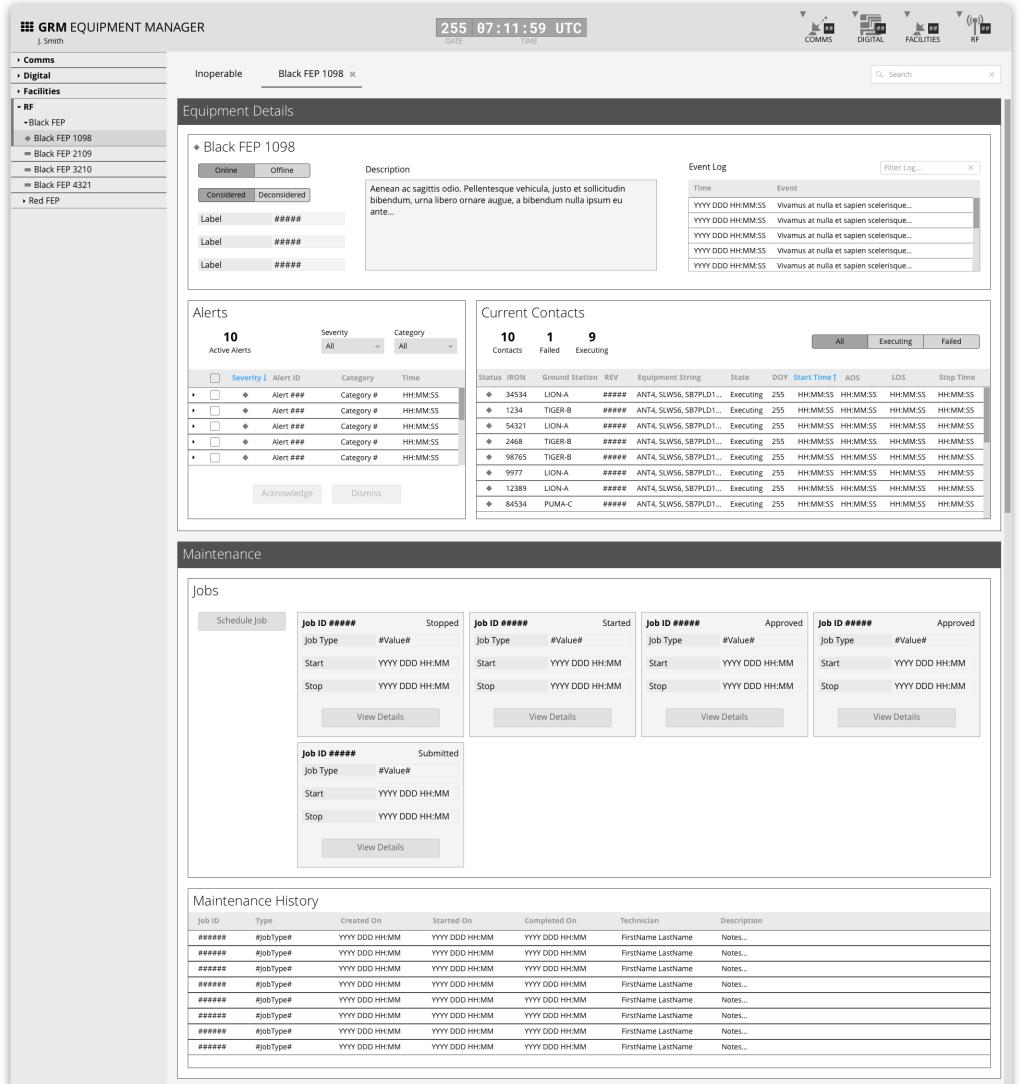

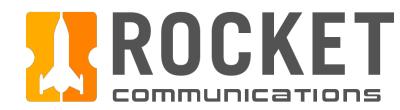

### Step

Click "Delete."

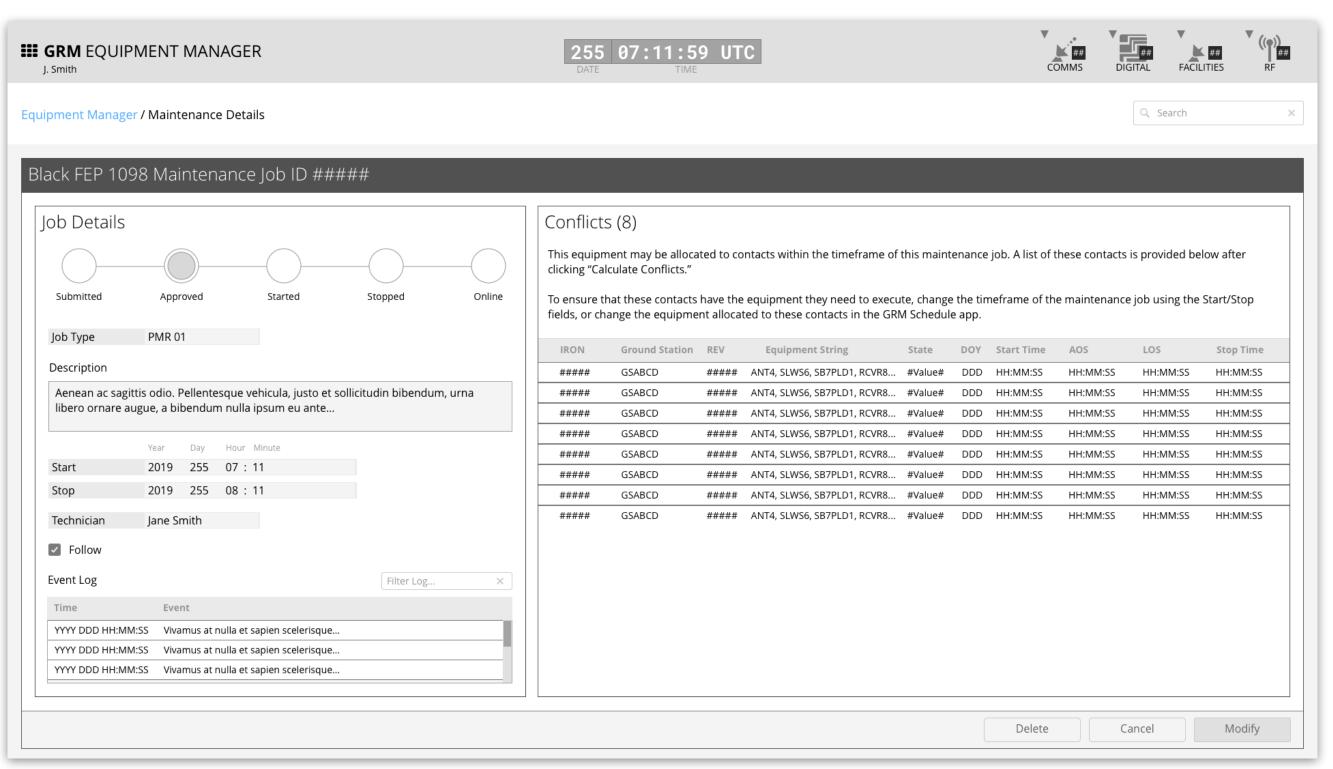

GRM Wireframes.pdf, page 73

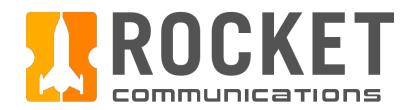

### Step

Click "Delete" inside the modal dialog to confirm the action.

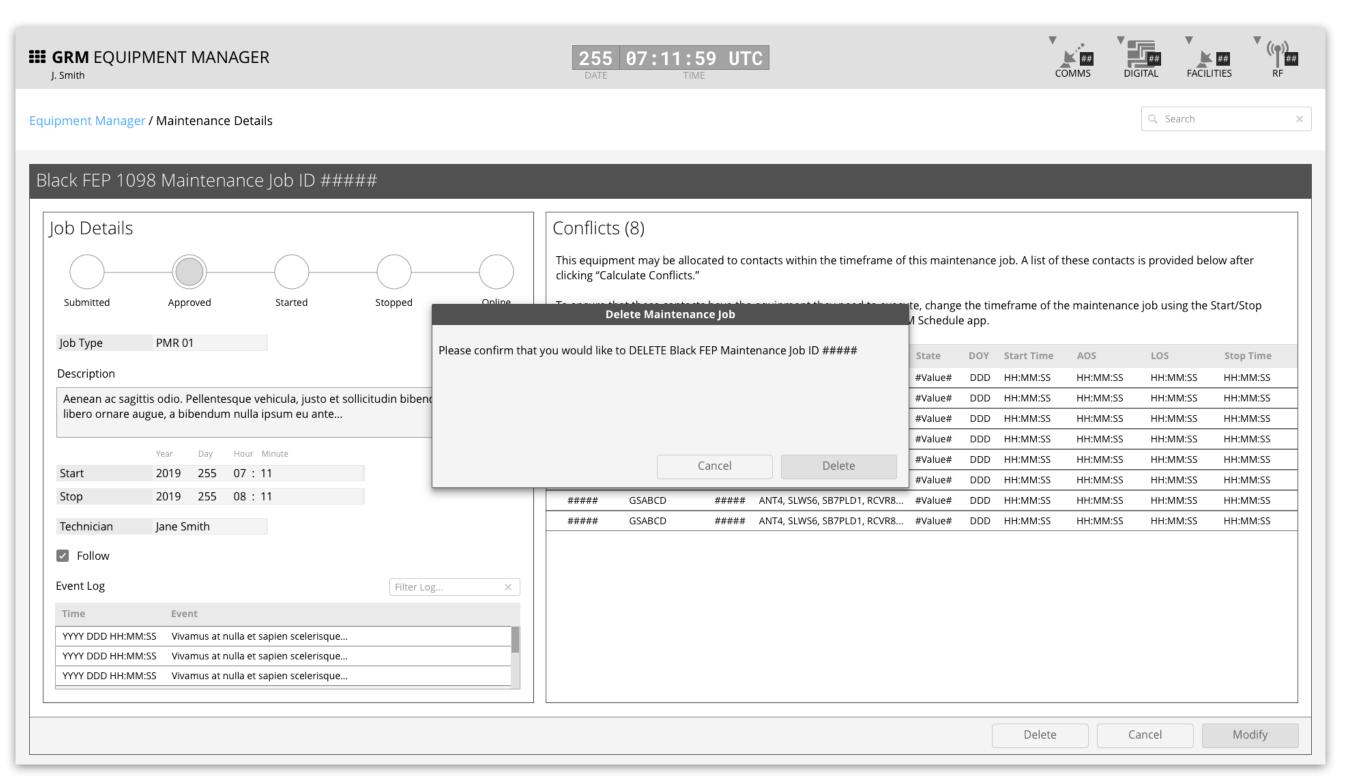

GRM Wireframes.pdf, page 74

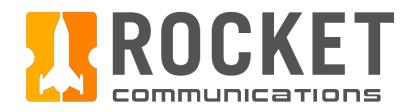

### Step

The operator is returned to the Equipment Details page and a Notification Banner displays confirmation of the action.

#### **Features & Interactions**

1. The Notification Banner displays directly below the Global Status Bar. The operator can dismiss the banner by clicking the "X" button on the right.

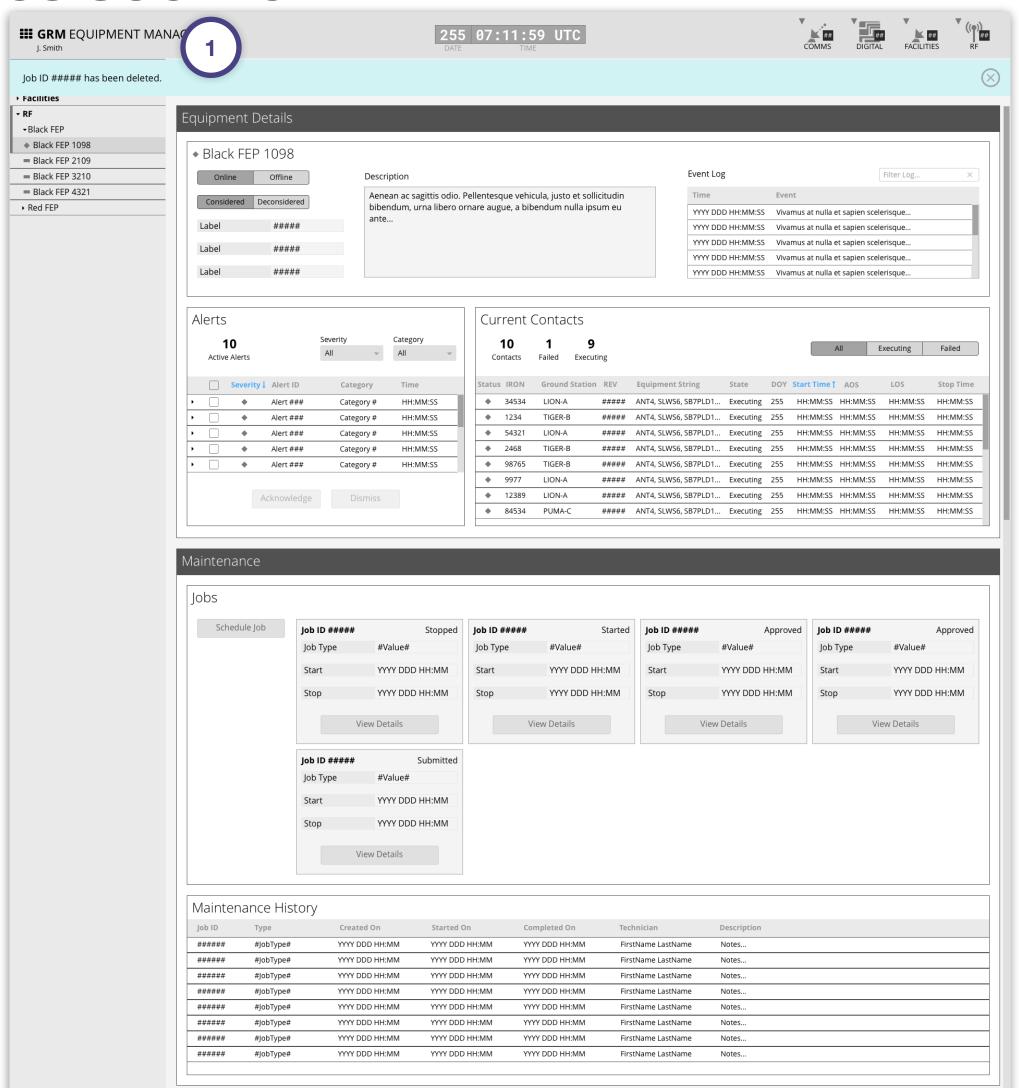

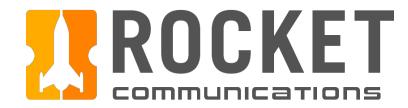

This user flow shows the content and actions involved in viewing a completed job from the Maintenance History table.

The following pages in this document (101-103) provide a full description of each step alongside the correlating screen of the application.

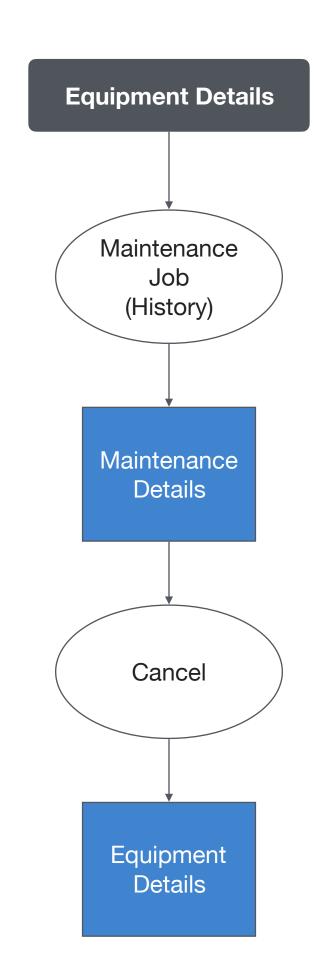

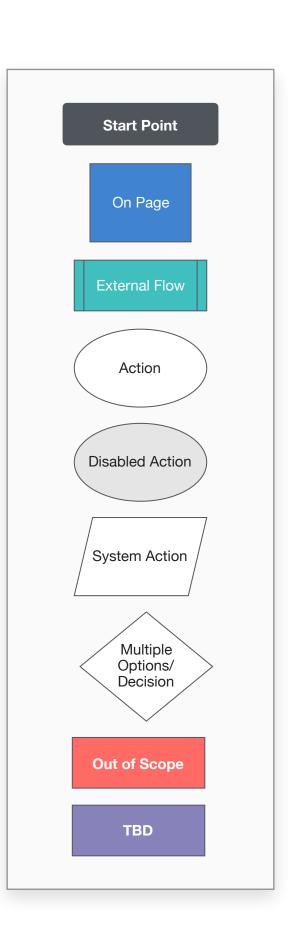

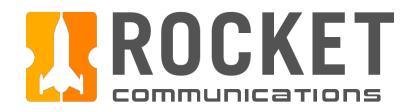

### Step

In the Maintenance section of the Equipment Details page, locate the desired job in the table under "Maintenance History."

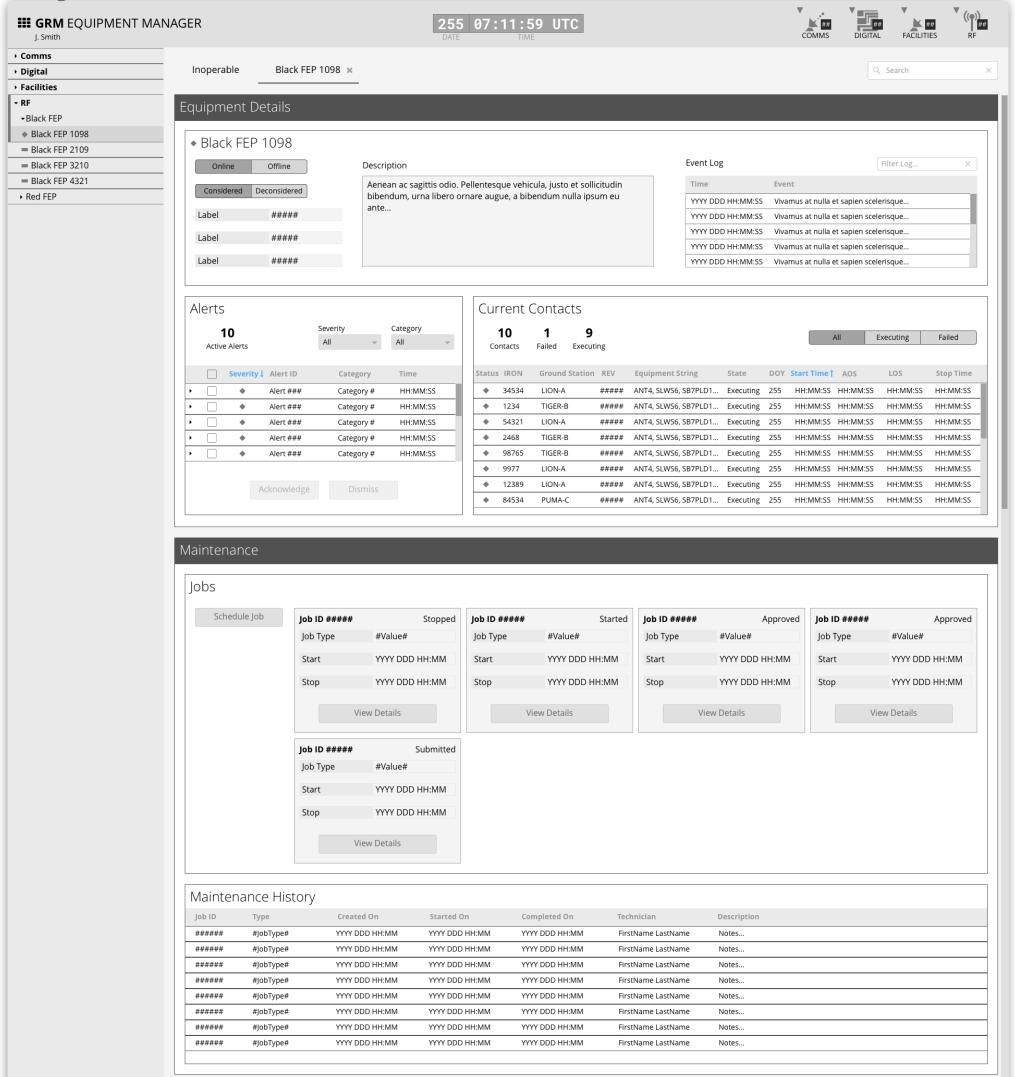

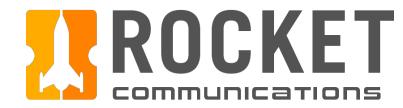

### Step

Click on the row of the desired job.

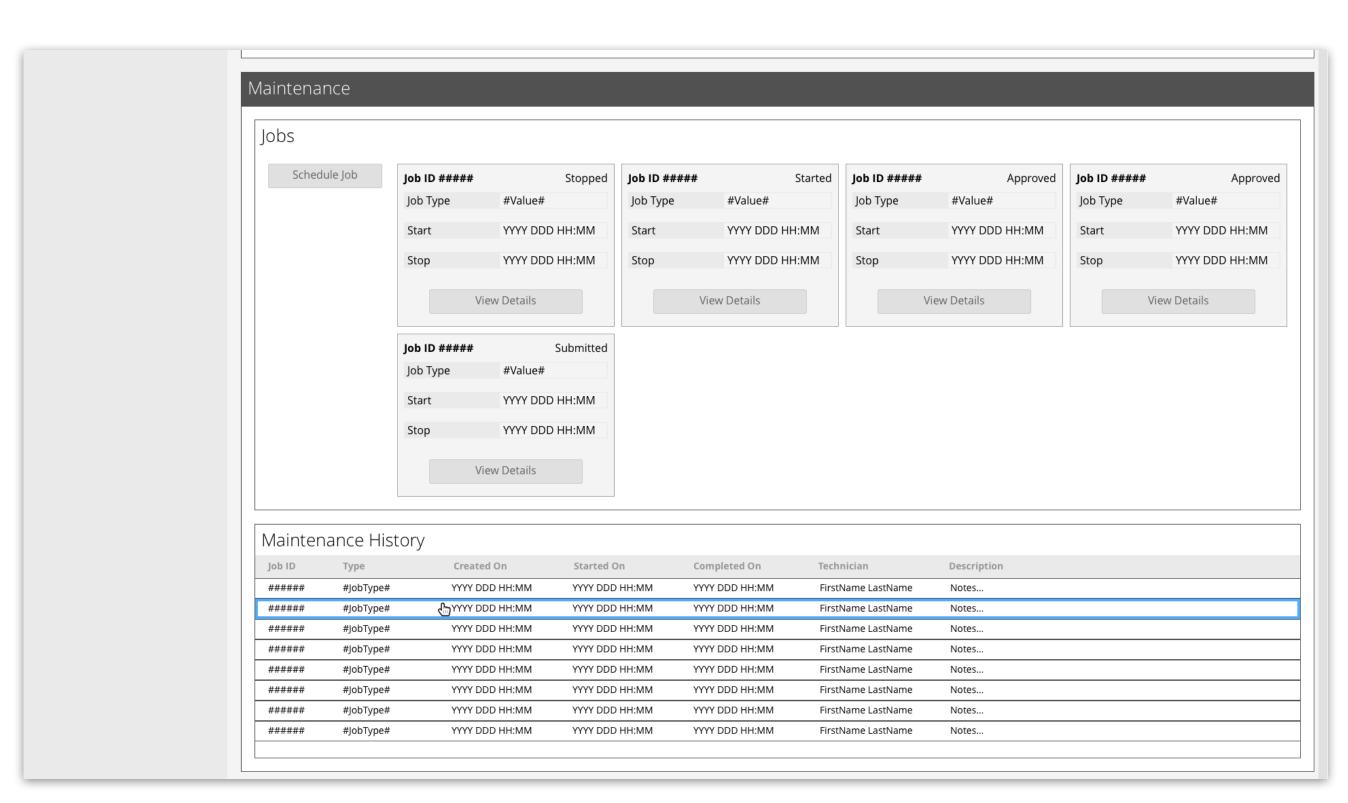

GRM Wireframes.pdf, page 81

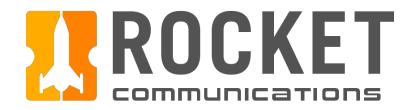

### Step

View the Maintenance Details page for the completed job.

#### **Features & Interactions**

1. The Progress Tracker indicates that the job is complete and that the equipment was placed back in the resource pool. The number and taxonomy of these steps should be configured by each squadron at set up time.

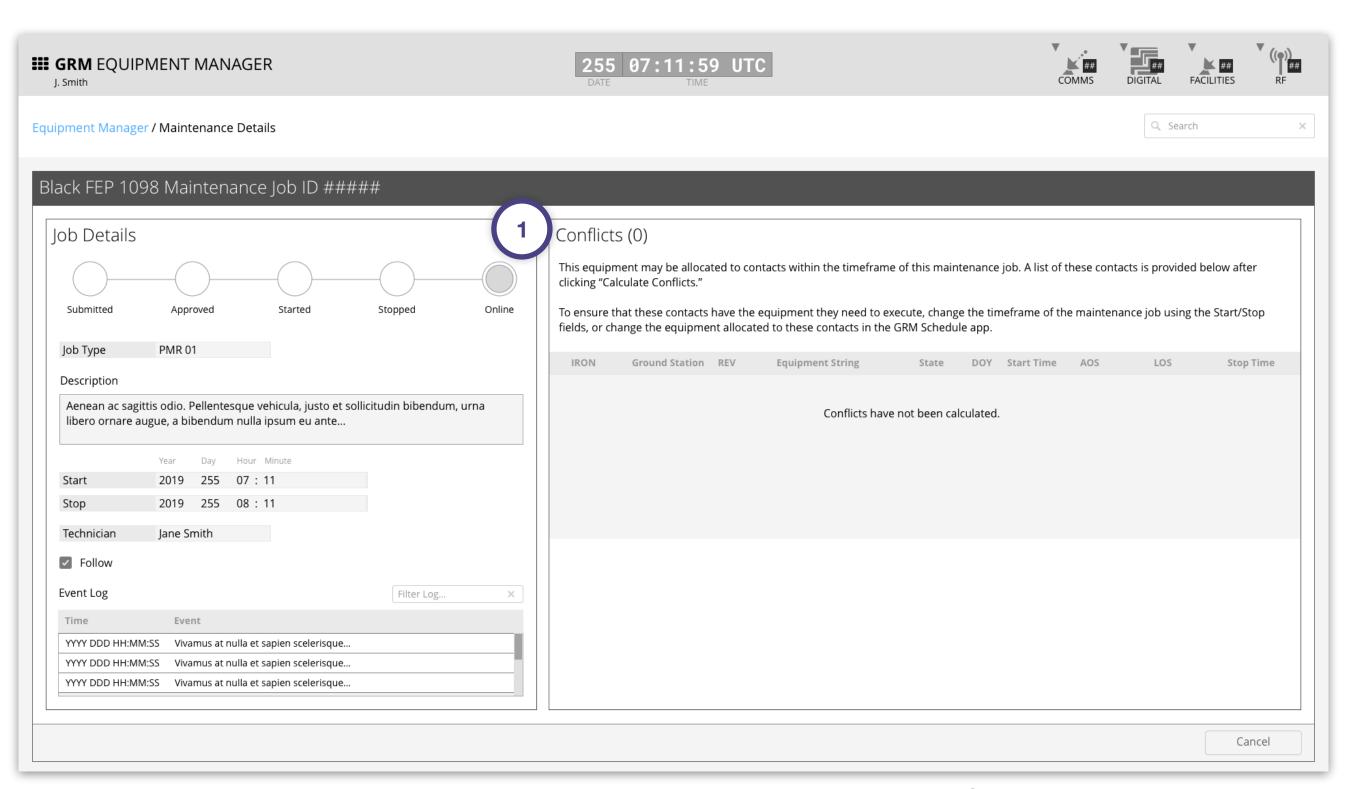

GRM Wireframes.pdf, page 82